# High-Performance Power Meter

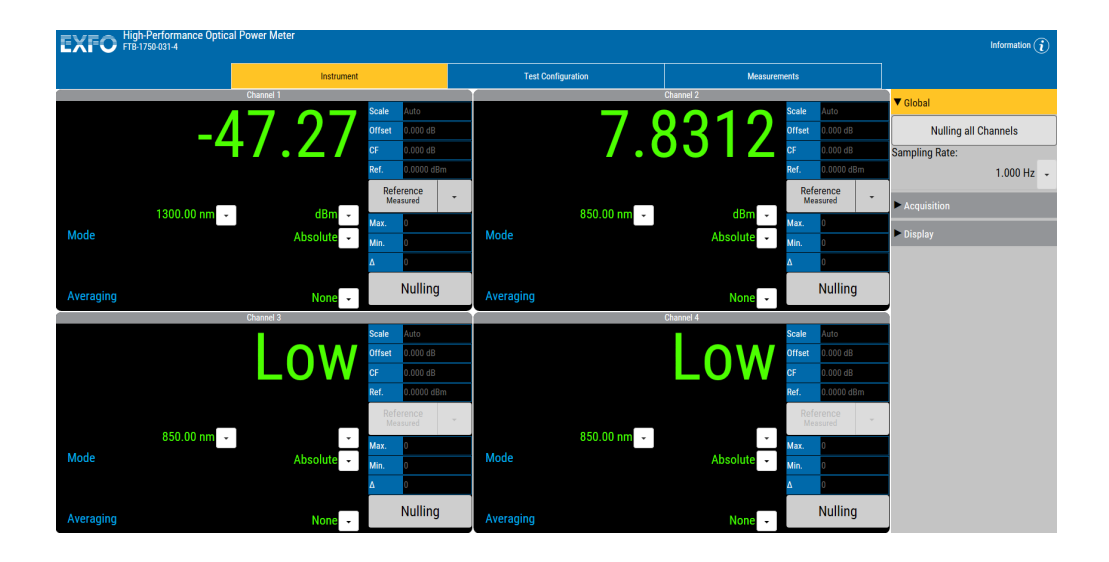

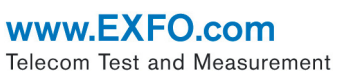

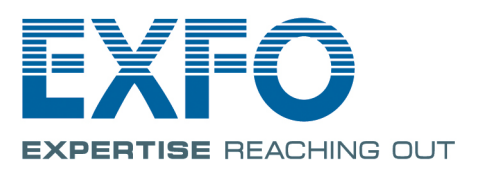

Copyright © 2016 EXFO Inc. All rights reserved. No part of this publication may be reproduced, stored in a retrieval system or transmitted in any form, be it electronically, mechanically, or by any other means such as photocopying, recording or otherwise, without the prior written permission of EXFO Inc. (EXFO).

Information provided by EXFO is believed to be accurate and reliable. However, no responsibility is assumed by EXFO for its use nor for any infringements of patents or other rights of third parties that may result from its use. No license is granted by implication or otherwise under any patent rights of EXFO.

EXFO's Commerce And Government Entities (CAGE) code under the North Atlantic Treaty Organization (NATO) is 0L8C3.

The information contained in this publication is subject to change without notice.

#### *Trademarks*

EXFO's trademarks have been identified as such. However, the presence or absence of such identification does not affect the legal status of any trademark.

#### *Units of Measurement*

Units of measurement in this publication conform to SI standards and practices.

#### *Patents*

The FTB-1750 power meters are protected under US patent 7,167,655.

Version number: 1.0.0.1

### **Contents**

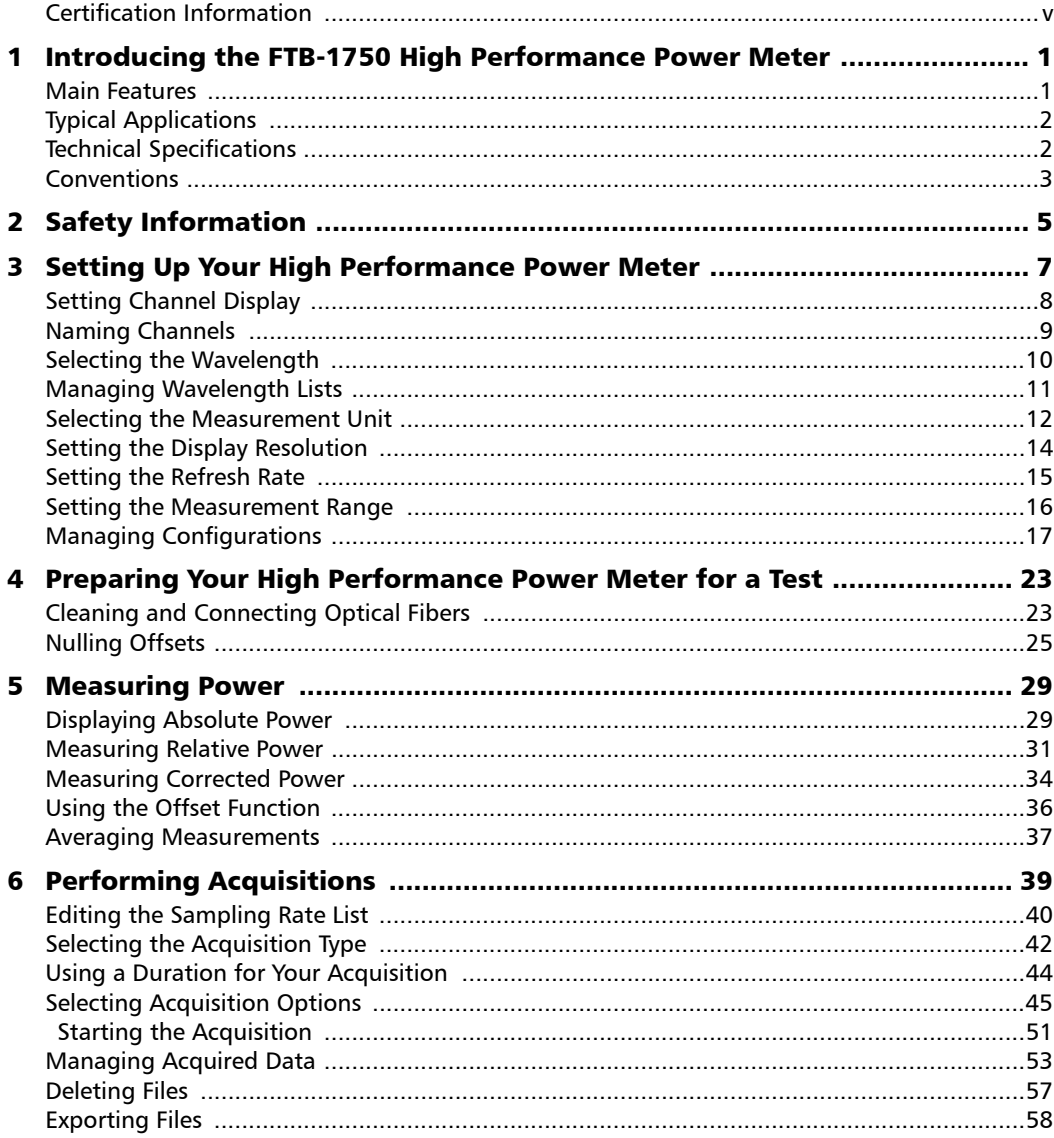

 $\sim$ 

#### **Contents**

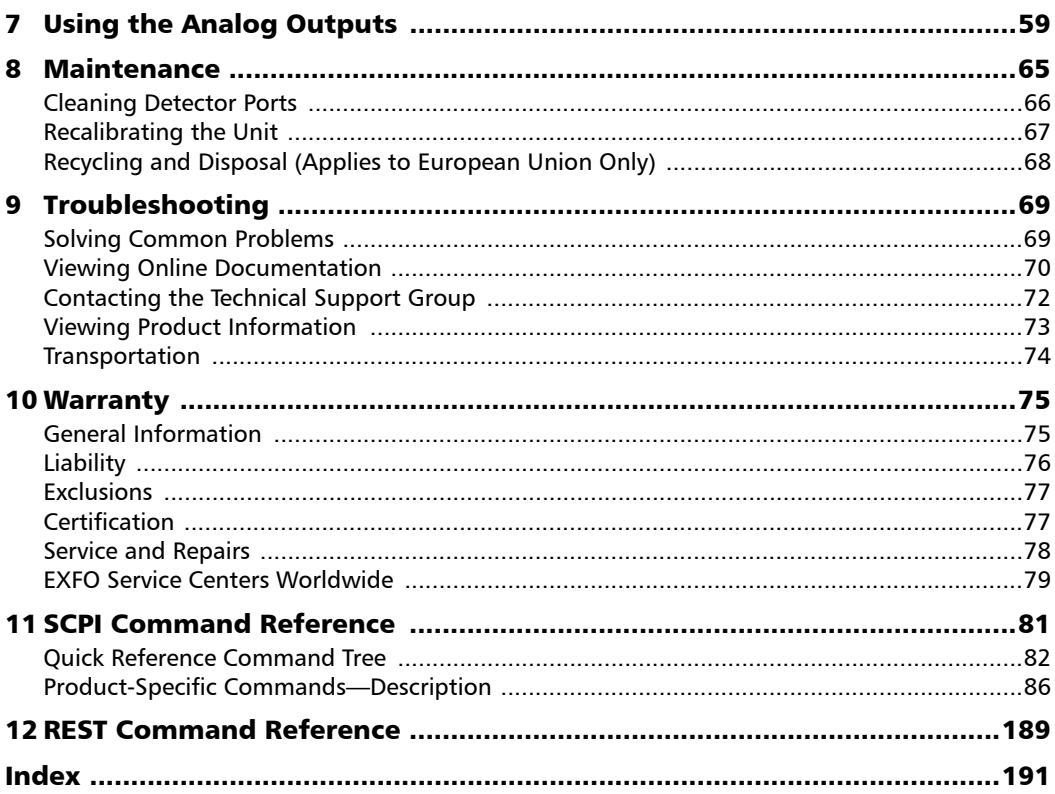

ä,

### <span id="page-4-0"></span>Certification Information

### North America Regulatory Statement

This unit was certified by an agency approved in both Canada and the United States of America. It has been evaluated according to applicable North American approved standards for product safety for use in Canada and the United States.

Electronic test and measurement equipment is exempt from FCC part 15, subpart B compliance in the United States of America and from ICES-003 compliance in Canada. However, EXFO Inc. makes reasonable efforts to ensure compliance to the applicable standards.

The limits set by these standards are designed to provide reasonable protection against harmful interference when the equipment is operated in a commercial environment. This equipment generates, uses, and can radiate radio frequency energy and, if not installed and used in accordance with the user guide, may cause harmful interference to radio communications. Operation of this equipment in a residential area is likely to cause harmful interference in which case the user will be required to correct the interference at his own expense.

Modifications not expressly approved by the manufacturer could void the user's authority to operate the equipment.

### IMPORTANT

**Use of shielded remote I/O cables, with properly grounded shields and metal connectors, is recommended in order to reduce radio frequency interference that may emanate from these cables.**

### European Community Declaration of Conformity

Warning: This is a class A product. In a domestic environment, this product may cause radio interference in which case the user may be required to take adequate measures.

An electronic version of the declaration of conformity for your product is available on our website at *www.exfo.com/library*.

## <span id="page-6-0"></span>*1 Introducing the High-Performance Power Meter*

Designed for several platforms to meet your needs, the High-Performance Power Meter is a module available in different models.

### <span id="page-6-1"></span>Main Features

The High-Performance Power Meter is offered with the following one-, two-, or four-channel models.

## FTB-1750 One Channel

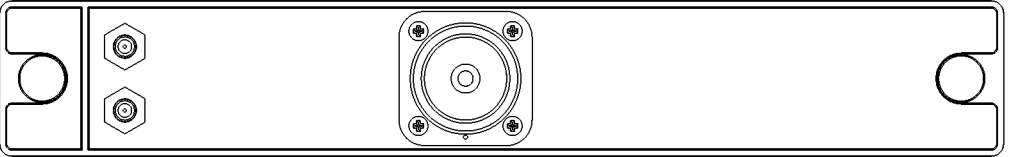

FTB-1750 Two Channels

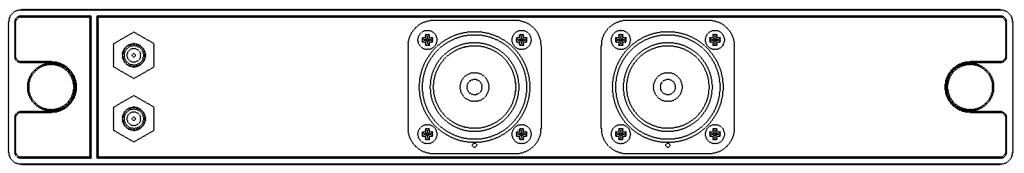

FTB-1750 Four Channels

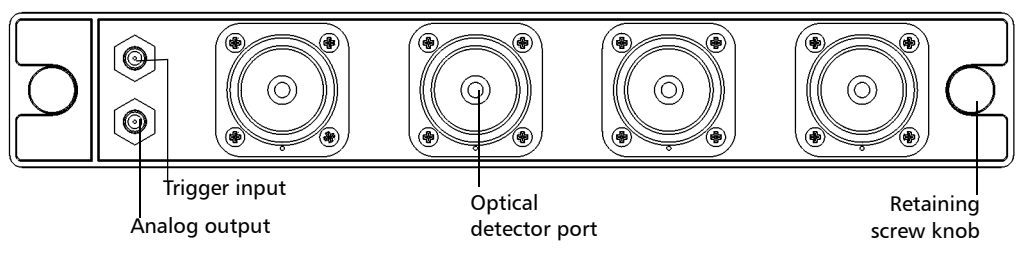

It features a high sampling rate and fast stabilization, and comes in one-, two- or four-channel options (each detector is independent).

The High-Performance Power Meter supports local control, or remote control using SCPI or REST commands.

### <span id="page-7-0"></span>Typical Applications

Your power meter is suitable for numerous applications, including the following:

- $\blacktriangleright$  Transceiver testing
- > Amplifier characterization
- > PDL measurements
- $\blacktriangleright$  Network monitoring
- **>** Passive component characterization

### <span id="page-7-1"></span>Technical Specifications

To obtain this product's technical specifications, visit the EXFO Web site at *www.exfo.com*.

*Conventions*

### <span id="page-8-0"></span>Conventions

Before using the product described in this guide, you should understand the following conventions:

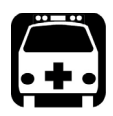

### WARNING

**Indicates a potentially hazardous situation which, if not avoided, could result in** *death or serious injury***. Do not proceed unless you understand and meet the required conditions.**

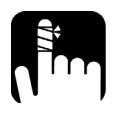

### **CAUTION**

**Indicates a potentially hazardous situation which, if not avoided, may result in** *minor or moderate injury***. Do not proceed unless you understand and meet the required conditions.**

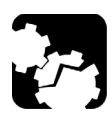

## **CAUTION**

**Indicates a potentially hazardous situation which, if not avoided, may result in** *component damage***. Do not proceed unless you understand and meet the required conditions.**

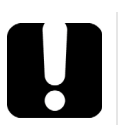

### IMPORTANT

**Refers to information about this product you should not overlook.**

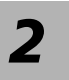

# <span id="page-10-0"></span>*2 Safety Information*

Your power meter does not contain laser components in itself. However, you will be using it with light sources.

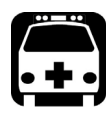

### **WARNING**

**Do not install or terminate fibers while a light source is active. Never look directly into a live fiber and ensure that your eyes are protected at all times.**

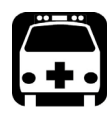

### WARNING

**The use of controls, adjustments and procedures, namely for operation and maintenance, other than those specified herein may result in hazardous radiation exposure or impair the protection provided by this unit.**

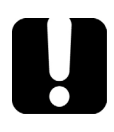

### IMPORTANT

When you see the following symbol on your unit  $\sqrt{\frac{1}{n}}$ , make sure **that you refer to the instructions provided in your user documentation. Ensure that you understand and meet the required conditions before using your product.**

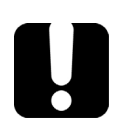

### IMPORTANT

**Other safety instructions relevant for your product are located throughout this documentation, depending on the action to perform. Make sure to read them carefully when they apply to your situation.**

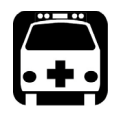

## WARNING

**Use only accessories designed for your unit and approved by EXFO. For a complete list of accessories available for your unit, refer to its technical specifications.**

The power consumption of all High-Performance Power Meter units is below 2.5 W.

*Note: Refer to the platform's user guide for additional test equipment safety information and ratings.*

## <span id="page-12-0"></span>*3 Setting Up Your High-Performance Power Meter*

You can set the following parameters on your High-Performance Power Meter:

- $\blacktriangleright$  Channel display
- Wavelength selection and management
- Measurement unit selection
- > Display resolution
- Refresh rate
- $\blacktriangleright$  Measurement range
- $\blacktriangleright$  Saving and recalling configuration

### <span id="page-13-0"></span>Setting Channel Display

The channel display allows you to select which channels you want to view when using a multichannel power meter. You can display up to four optical channels using a four-channel power meter.

#### *To set the channel display:*

*1.* From the **Instrument** function tab, click the **Display** tab to view the available channels.

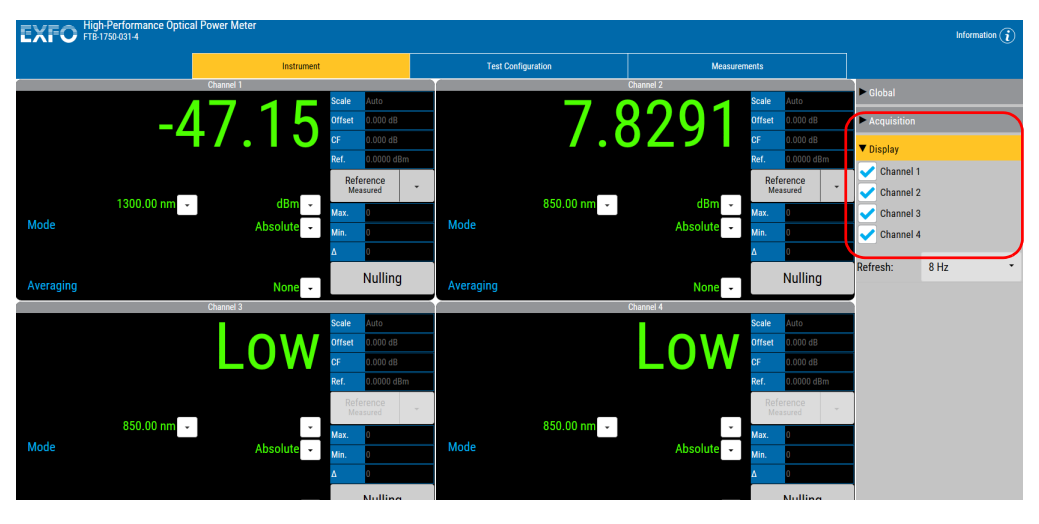

*2.* Select the desired channel or channels.

The data display immediately reflects your selection.

### <span id="page-14-0"></span>Naming Channels

A user-selected name can be given to each power meter channel. The channel name appears in the main window. Naming individual channels is particularly useful when you need to display more than one power channel at the same time. The name should be as self-explanatory as possible (for example, Power-Fiber 3).

#### *To enter a channel name:*

*1.* Click the **Test Configuration** function tab.

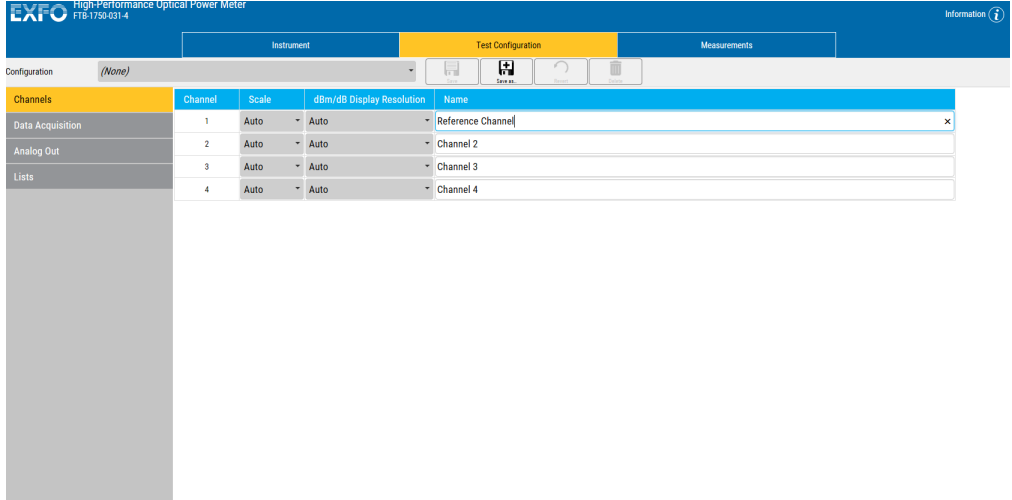

- *2.* Select the **Channels** tab.
- *3.* Type in a self-explanatory name in the **Name** box corresponding to the channel you want to modify. The name is changed automatically in the **Instrument** tab.

### <span id="page-15-0"></span>Selecting the Wavelength

When taking accurate measurements, your power meter must be set to the correct wavelength to compensate for the photodetector responsivity at the incident wavelength. Ideally, the power meter's wavelength should be set as close as possible to that of the optical source being used.

The wavelength can be selected from the wavelength list or you can enter a value manually. To set the wavelength list, see *[Managing Wavelength](#page-16-0)  Lists* [on page 11.](#page-16-0)

#### *To select the wavelength:*

*1.* Select the channel for which you want to set the wavelength (if you have a multiple-channel power meter).

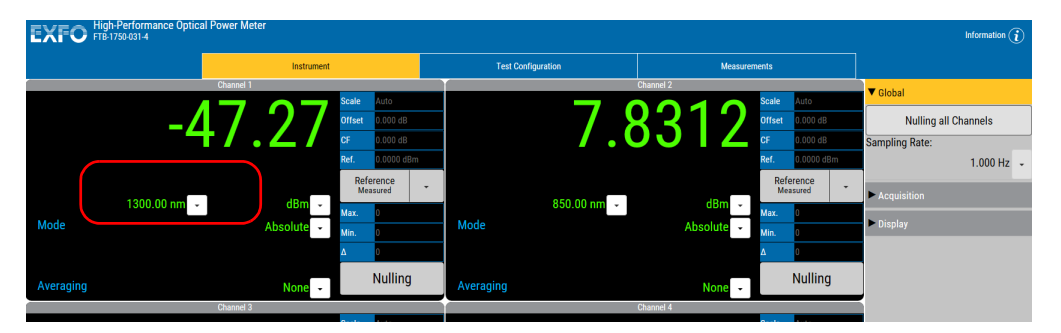

*2.* Select the wavelength using the appropriate button.

*3.* If you select **Enter a Value**, you will be prompted to enter the value you want to use. Click **OK** once you are done.

*Note: The maximum value is 1700 nm.*

### <span id="page-16-0"></span>Managing Wavelength Lists

The wavelengths you want to use with your High-Performance Power Meter can be entered in the **Wavelength** list. These wavelengths can be used with offsets and correction factors, whereas wavelengths entered manually in the **Instrument** function tab are not affected. Please refer to the Certificate of Compliance supplied with your power meter for information on the wavelength range.

#### *To add a wavelength to the list:*

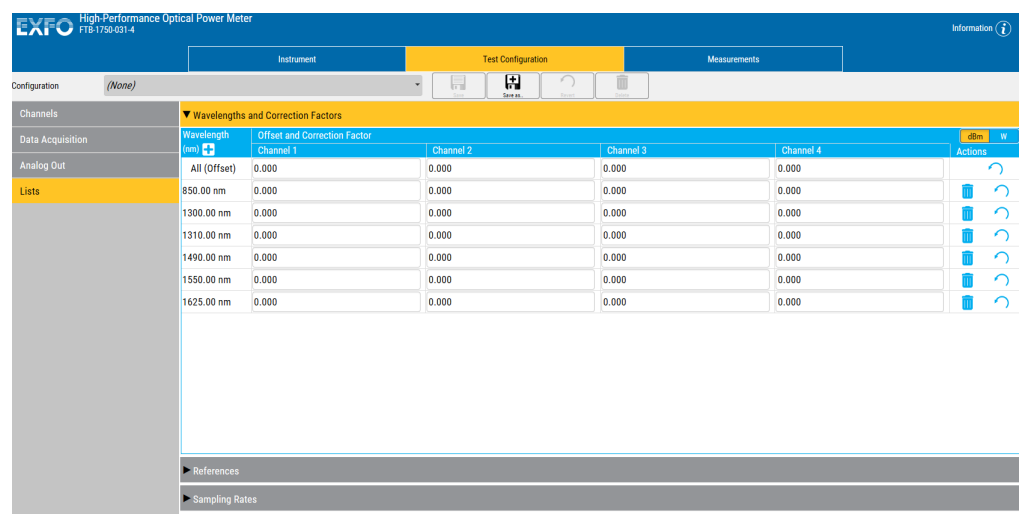

*1.* From the **Test Configuration** function tab, select the **Lists** tab.

- *2.* Select the **Wavelengths and Correction Factors** tab.
- **3.** Click  $\frac{1}{\sqrt{1}}$ .

#### Setting Up Your High-Performance Power Meter

*Selecting the Measurement Unit*

- *4.* Enter the wavelength value to be added.
- *5.* Click **OK**.
- *Note: A warning message is displayed if the new wavelength is not within the power meter's wavelength range. The maximum value is 1700 nm.*

#### *To delete a wavelength from the list:*

- *1.* From the **Test Configuration** function tab, click the **List** tab.
- *2.* From, the **Wavelengths and Correction Factors** list, select the wavelength to be deleted.
- **3.** Click  $\blacksquare$ , then confirm the operation.

### <span id="page-17-0"></span>Selecting the Measurement Unit

Power measurements can be displayed in dB, dBm, W, or W/W (the latter indicating the ratio between the power received and the reference for the current wavelength and channel). When W or W/W is selected, the software automatically selects W units ( $pW$ ,  $nW$ ,  $\mu$ W,  $mW$ ), depending on the measured power and sensitivity of the detector.

When a relative unit is selected (dB or W/W), the most recent reference value used will become the current reference value.

#### *To select the measurement unit:*

- *1.* In the channel window for which you want to set the measurement unit (if you have a multiple-channel power meter).
- *2.* Use the arrow buttons next to the **Unit** list to change the value.

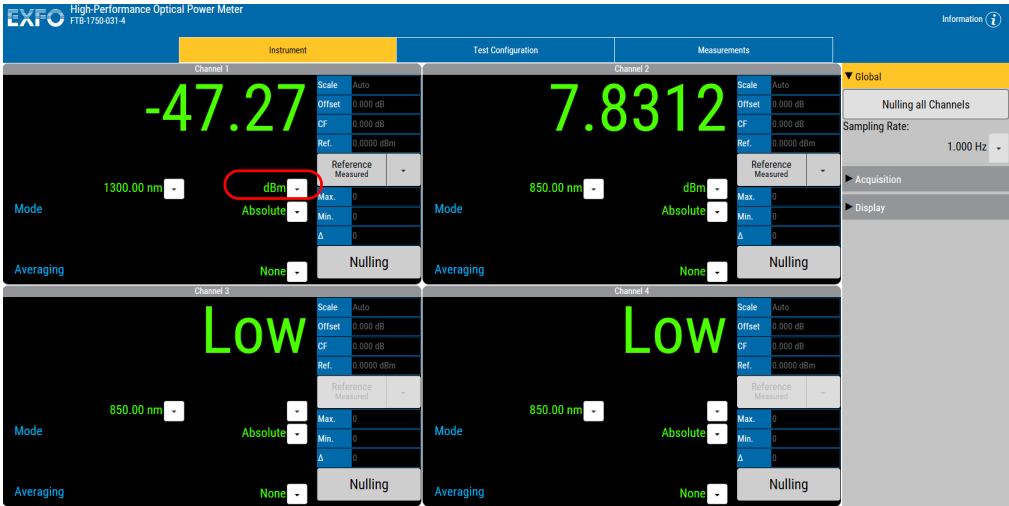

### <span id="page-19-0"></span>Setting the Display Resolution

Depending on the required resolution and operating power level, 0, 1, 2, 3, or 4 digits can be displayed after the decimal point. When the auto setting is selected, the display resolution is determined by the power level being measured.

*Note: The Auto marker in the data display does not refer to the automatic display resolution but to the measurement range (see* [Setting the Measurement](#page-21-0)  Range *[on page 16](#page-21-0)).*

#### *To select the display resolution of a power measurement expressed in dB or dBm:*

- *1.* Click the **Test Configuration** function tab, then click the **Channels** tab.
- *2.* Use the drop-down list in the row corresponding to the channel you want to modify.

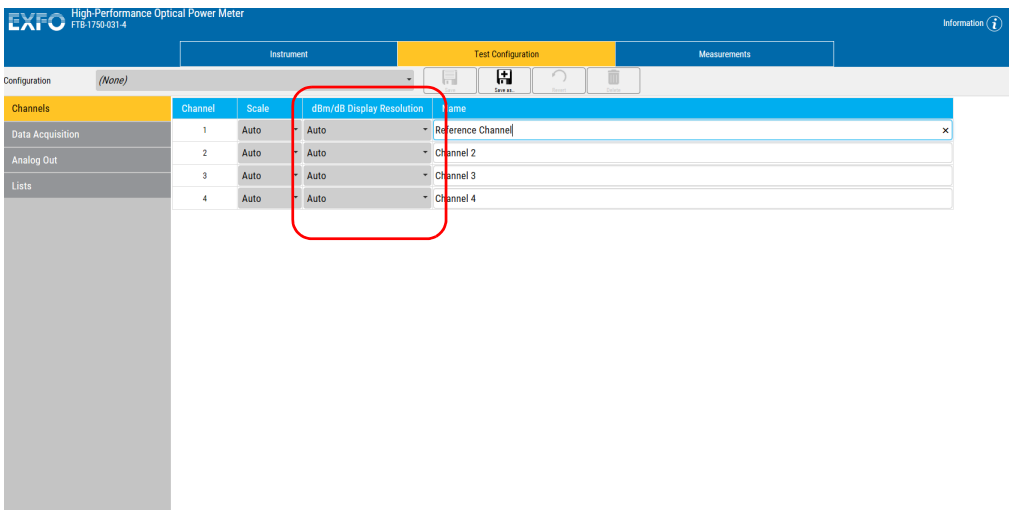

### <span id="page-20-0"></span>Setting the Refresh Rate

This function allows you to define the refresh rate of the power readings on the display. The refresh rate is the number of times per second that a new power measurement will be displayed on the screen. The refresh rate applies to all channels when using a multichannel power meter.

#### *To set the refresh rate:*

*1.* From the **Instrument** tab, select the **Display** tab.

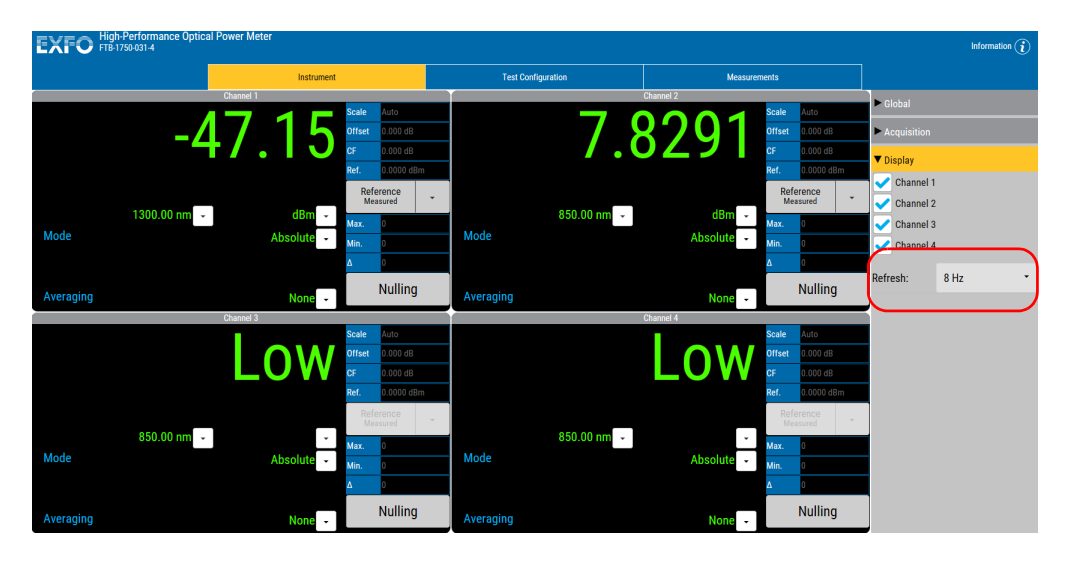

- *2.* Select the refresh rate you want to use in the list of available choices.
- *Note: The refresh rate can be faster or slower than the sampling rate; however, only a refresh rate slower than the sampling rate will have an effect.*

### <span id="page-21-0"></span>Setting the Measurement Range

The measurement range and gain scale applied to the power detector can be manually selected to prevent the automatic scale adjustment performed by the instrument. A manual adjustment of the dynamic gain scale will lock the measurement range to a specific level.

Each channel is adjusted independently in the case of a multichannel power meter.

#### *To set the measurement range:*

- *1.* Click the **Test Configuration** function tab, then select the **Channels** tab.
- *2.* If necessary, select the channel for which you want to set the range.

*Setting the Measurement Range*

*3.* Use the arrow buttons next to the **Scale** list to select the range you want to use.

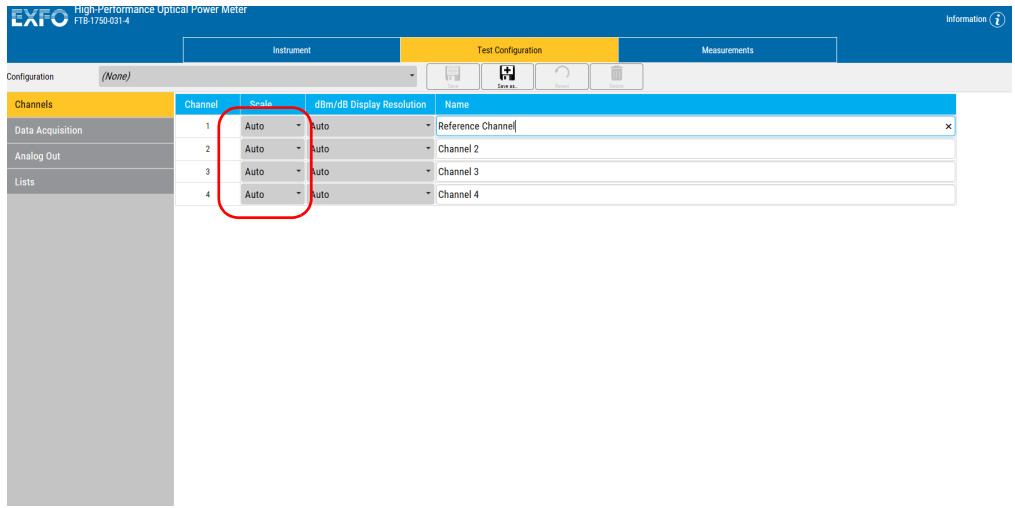

- *Note: Select Manual range for an acquisition when the input signal has unstable or modulated variations.*
	- *4.* Use the arrow buttons next to the **Scale** list and highlight the scale you wish to use.
- *Note: Reverting to factory settings will not change the name given to the channels. It will not change the user reference or correction factor lists either.*

### <span id="page-23-0"></span>Managing Configurations

You can create configurations that will keep your test settings. The actions made on the configuration (saving, deleting, etc.) affect all tabs of the unit at the same time.

The configuration will include the following items:

- $\blacktriangleright$  Absolute/relative modes
- Measurement units
- $\blacktriangleright$  wavelengths
- **References**
- $\blacktriangleright$  Offsets
- ▶ Correction factors
- $\blacktriangleright$  Sampling rates
- $\blacktriangleright$  Selected channels for display
- Refresh rate
- $\blacktriangleright$  Scale selections
- Resolution settings
- > Channel names
- $\blacktriangleright$  Acquisition configuration
- > Analog output settings

*Managing Configurations*

### *To save changes in an existing configuration:*

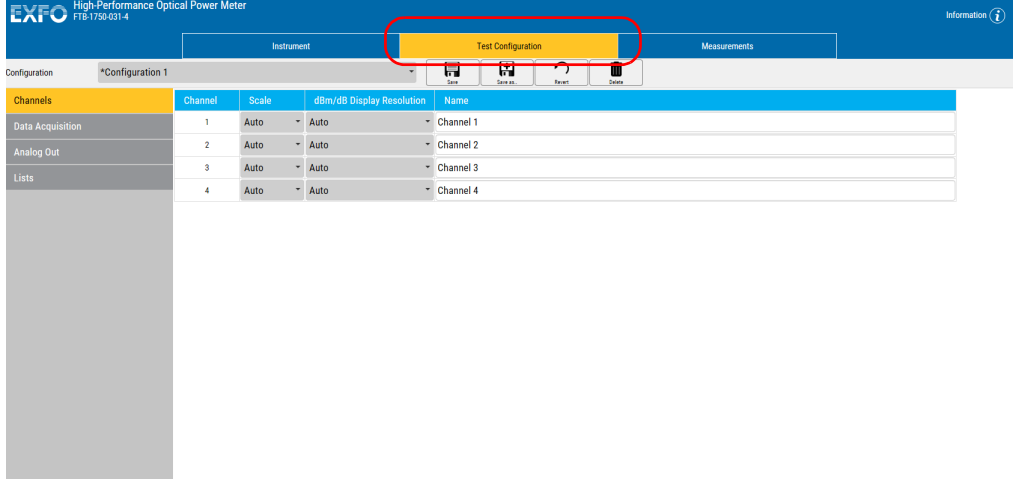

*1.* Select the **Test Configuration** tab.

*2.* Select a configuration in the list.

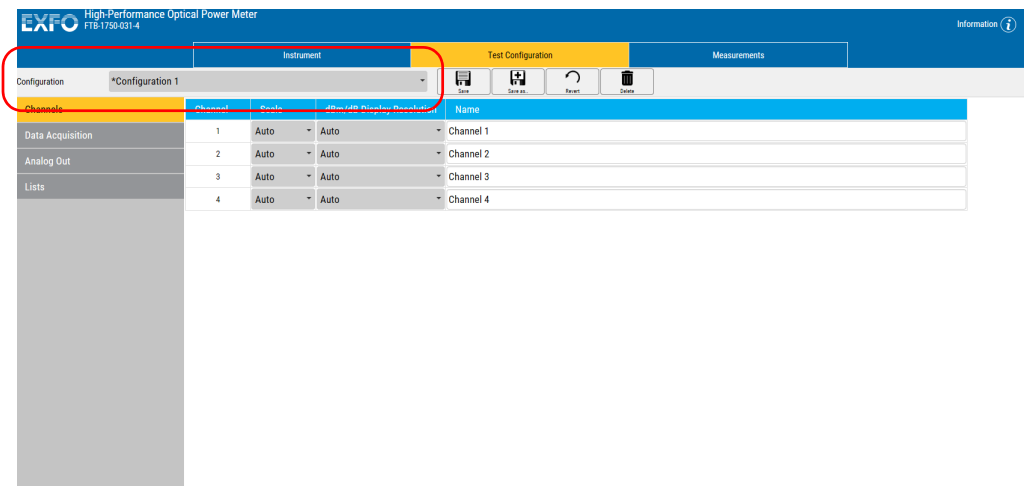

#### Setting Up Your High-Performance Power Meter

*Managing Configurations*

- *3.* Change the configuration as needed.
- 4. Click  $\Box$

*To create a configuration:*

*1.* Select the **Test Configuration** tab.

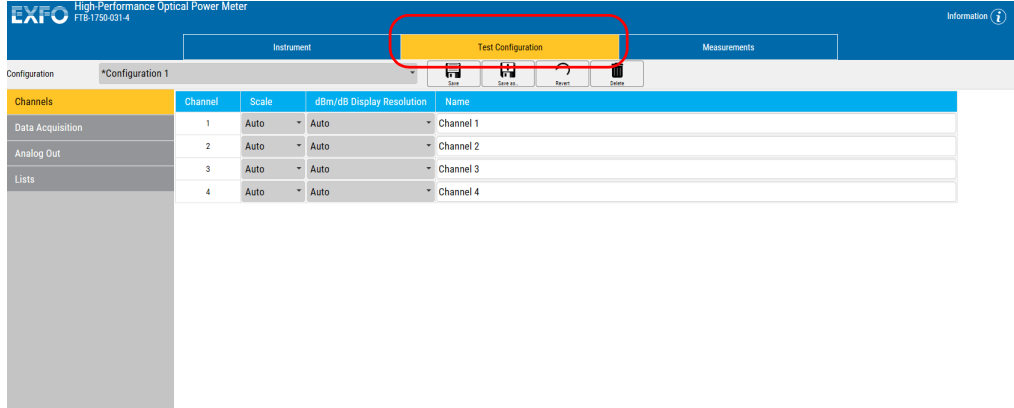

- *2.* Change the configuration as needed.
- 3.  $Click \frac{1}{\sqrt{125}}$
- *4.* Enter a name for the configuration.

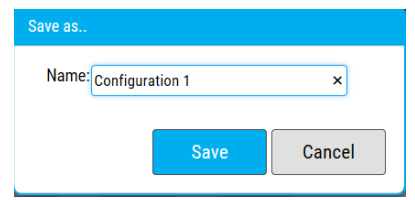

*5.* Confirm your choice.

*Managing Configurations*

#### *To delete a configuration:*

*1.* Select the **Test Configuration** tab.

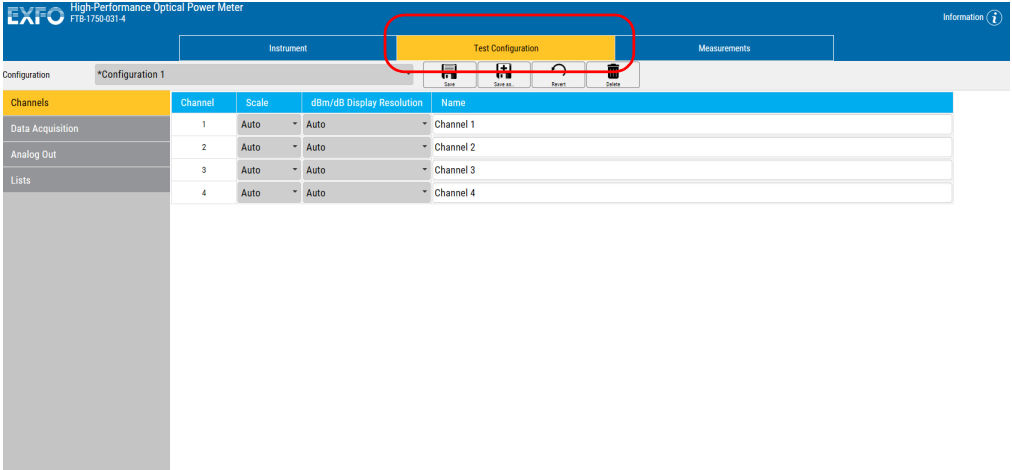

#### Setting Up Your High-Performance Power Meter

*Managing Configurations*

*2.* Select the configuration you want to delete.

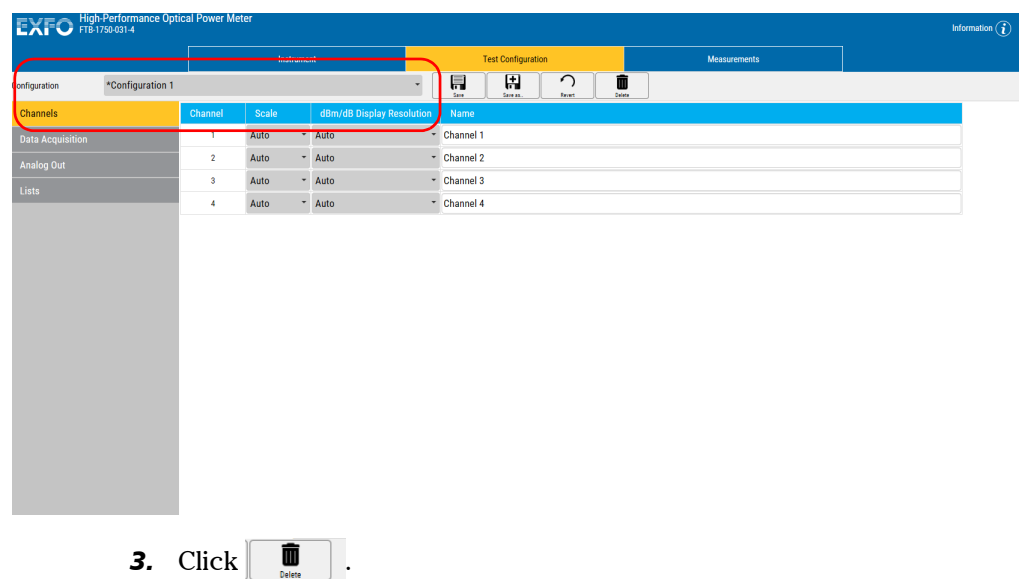

*4.* Confirm your choice.

#### *To revert to the current configuration and erase changes:*

- **1.** While in the **Test Configuration** tab, click  $\boxed{)}$ .
- *2.* Confirm your choice.

## <span id="page-28-0"></span>*4 Preparing Your High-Performance Power Meter for a Test*

### Cleaning and Connecting Optical Fibers

### IMPORTANT

**To ensure maximum power and to avoid erroneous readings:**

- **Always inspect fiber ends and make sure that they are clean as explained below before inserting them into the port. EXFO is not responsible for damage or errors caused by bad fiber cleaning or handling.**
- **Ensure that your patchcord has appropriate connectors. Joining mismatched connectors will damage the ferrules.**

#### *To connect the fiber-optic cable to the port:*

- *1.* Inspect the fiber using a fiber inspection probe. If the fiber is clean, proceed to connecting it to the port. If the fiber is dirty, clean it as explained below.
- *2.* Clean the fiber ends as follows:
	- *2a.* Gently wipe the fiber end with a lint-free swab dipped in optical-grade liquid cleaner.
	- *2b.* Use a dry swab to dry the connector completely.
	- *2c.* Visually inspect the fiber end to ensure its cleanliness.
- *3.* Carefully align the connector and port to prevent the fiber end from touching the outside of the port or rubbing against other surfaces.

If your connector features a key, ensure that it is fully fitted into the port's corresponding notch.

*4.* Push the connector in so that the fiber-optic cable is firmly in place, thus ensuring adequate contact.

*Cleaning and Connecting Optical Fibers*

If your connector features a screwsleeve, tighten the connector enough to firmly maintain the fiber in place. Do not overtighten, as this will damage the fiber and the port.

*Note: If your fiber-optic cable is not properly aligned and/or connected, you will notice heavy loss and reflection.*

> EXFO uses good quality connectors in compliance with EIA-455-21A standards.

To keep connectors clean and in good condition, EXFO strongly recommends inspecting them with a fiber inspection probe before connecting them. Failure to do so will result in permanent damage to the connectors and degradation in measurements.

*Nulling Offsets*

### <span id="page-30-0"></span>Nulling Offsets

<span id="page-30-1"></span>Temperature and humidity variations affect the performance of electronic circuits and optical detectors, which can offset measurement results. To compensate for this offset, the unit is equipped with an offset nulling function.

*Your unit is designed not to require offset nulling under normal operation*, but you should perform it whenever environmental conditions change significantly or when measuring very low power values.

*Note: The manual nulling offset is valid for the* current *test session only; it no longer applies when you turn off your power meter.*

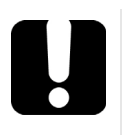

### IMPORTANT

**Light must not reach the detector when performing an offset nulling operation. Always use a protective screw cap.**

#### *To perform an offset nulling on one channel:*

- *1.* Install the protective cap over the detector port.
- *2.* Under the desired channel, click **Nulling**. A message prompts you to ensure that the detector cap is properly installed.

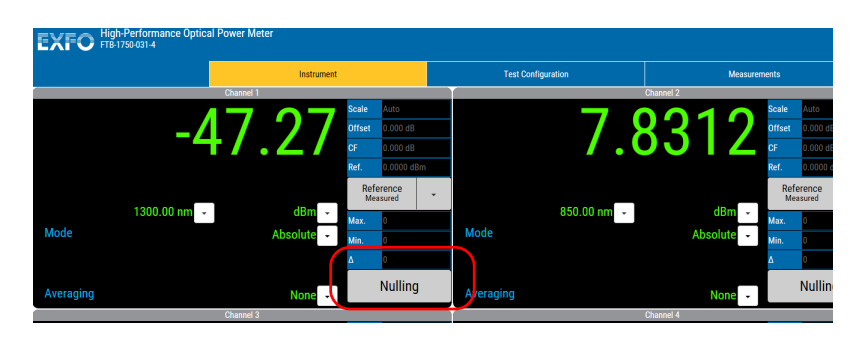

*3.* Select **Start Nulling** to perform the offset nulling, or **Cancel** to exit.

A message appears in the window of the channel for which you are performing a nulling.

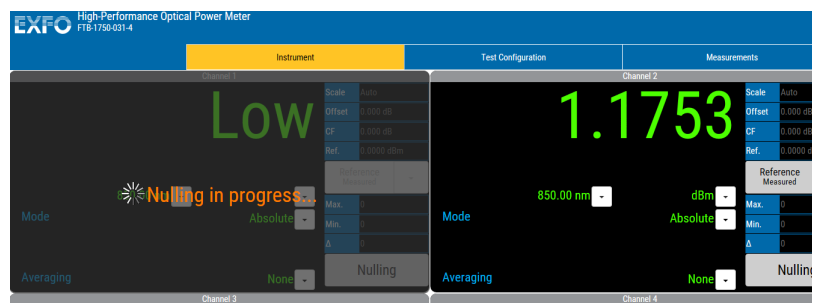

*Note: Offset nulling values are applied to the channel until a new nulling is performed.*

#### Preparing Your High-Performance Power Meter for a Test

*Nulling Offsets*

#### *To perform an offset nulling on all channels (two- and four-channel power meters):*

- *1.* Install the protective caps over all of the detector ports.
- *2.* Under **Global**, click the **Nulling All Channels** button.

Offset nulling values are applied to the channel until a new nulling is performed. A message prompts you to ensure that the detector caps are properly installed.

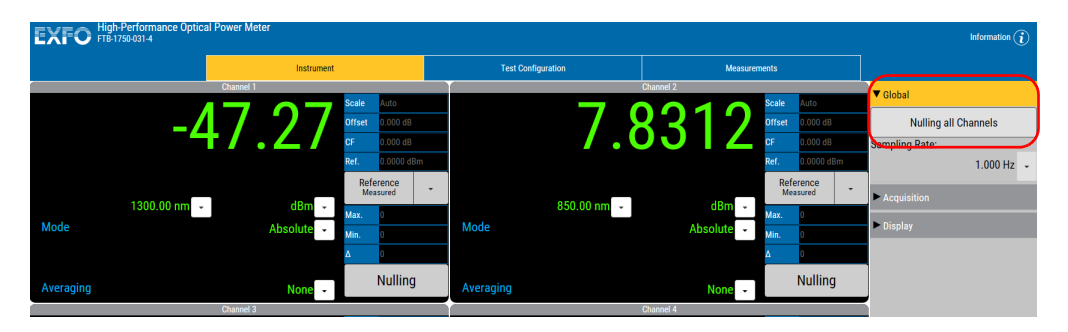

*3.* Click **Start Nulling** to perform the offset nulling, or **Cancel** to exit.

A message appears to indicate that nulling is in progress.

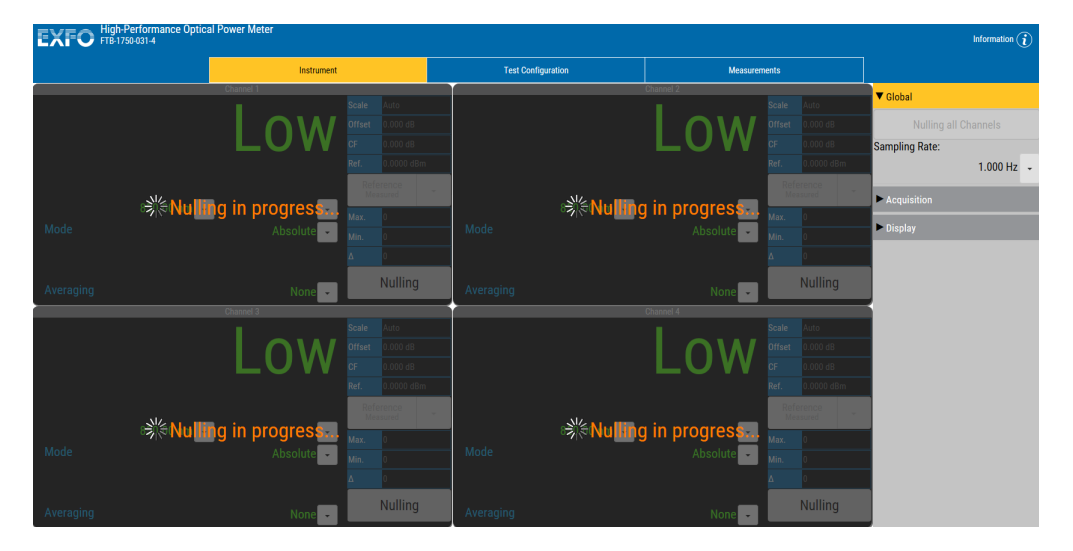

# <span id="page-34-0"></span>*5 Measuring Power*

Power measurements can be displayed in two modes:

- > absolute
- $\blacktriangleright$  relative

It is also possible to use a correction factor at specific wavelengths and to add an offset value to your power measurement.

### <span id="page-34-1"></span>Displaying Absolute Power

When in absolute power, measured values are displayed in either dBm or W units (pW, nW,  $\mu$ W, mW...) and the displayed value represents the absolute optical power reaching the detector within specified uncertainty.

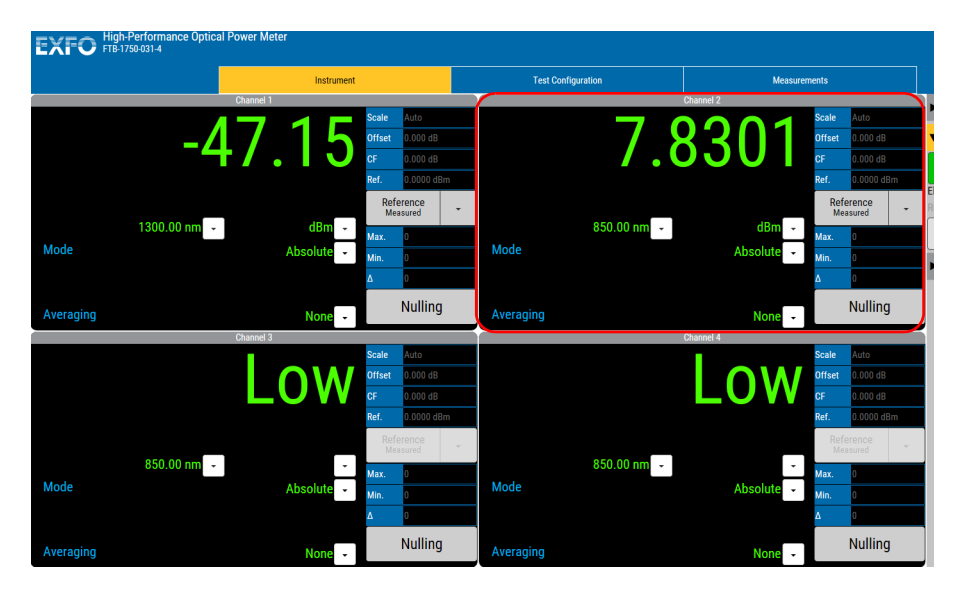

#### *To display absolute power:*

From the **Instrument** function tab, select Absolute as the mode to use.

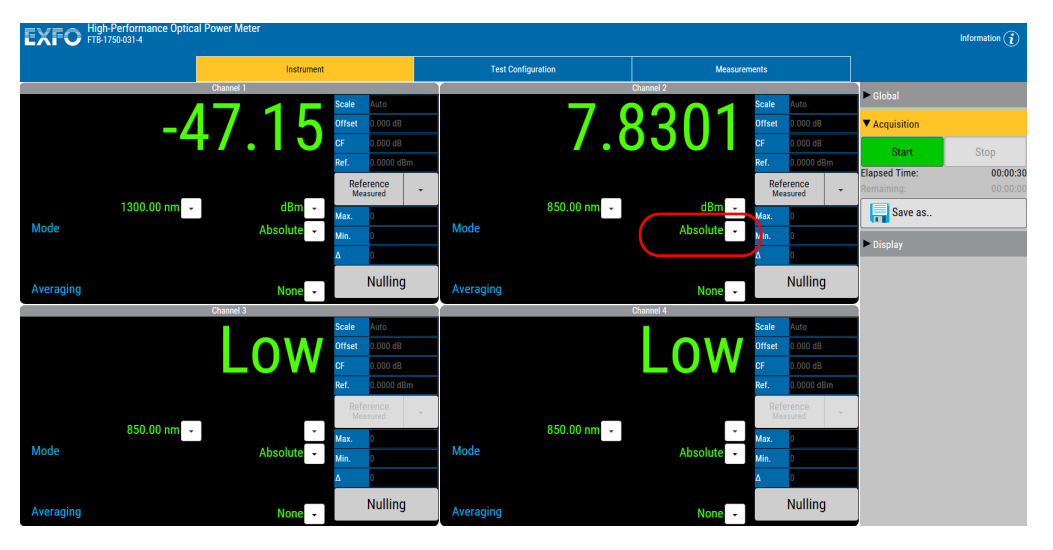

An absolute power measurement in negative W units indicates that the nulling of the offset was not done properly. If this happens, repeat the offset nulling operation (see *[Nulling Offsets](#page-30-1)* on page 25).
## Measuring Relative Power

Power measurements can be displayed as a deviation from an absolute reference value. The relative power is particularly useful when performing loss measurements.

Relative power is displayed in dB when the reference value is measured in dBm. In this case, the value will be either positive or negative, as the actual measured power is higher or lower than the reference power.

If the reference value is in W, the relative power will be displayed in W/W. In this case, the relative power is the deviation ratio from the reference.

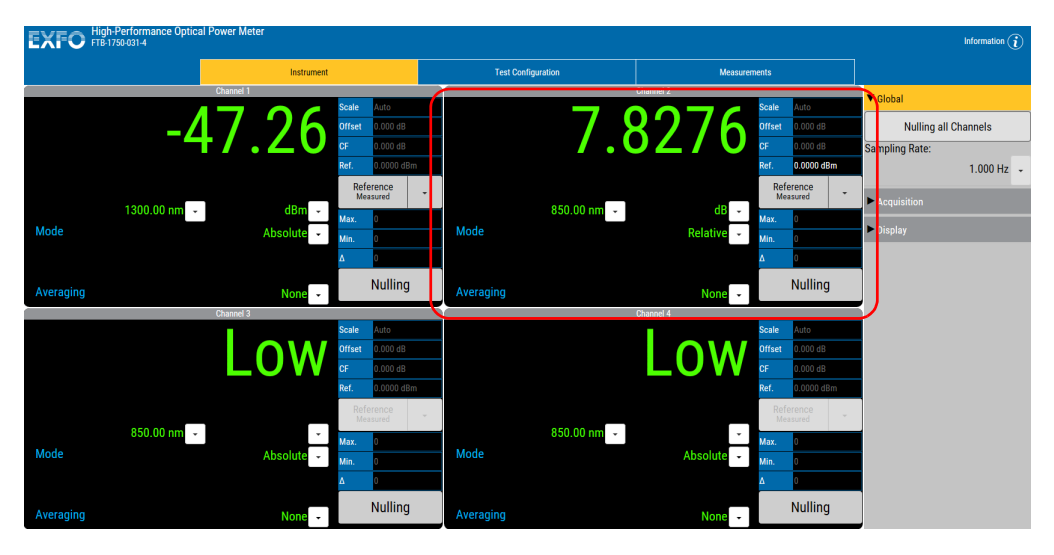

To display significant relative power values, it is important to have an appropriate reference value. You can either apply the current module power as a reference or edit a value to be used as the reference.

#### *To activate the relative power mode:*

From the **Instrument** function tab, select Relative as the mode to use.

## Editing the Reference List

The **Reference** list can be changed to adapt to your testing requirements.

#### *To add a reference to the list:*

*1.* From the **Test Configuration** function tab, select the **Lists** tab, then **References**.

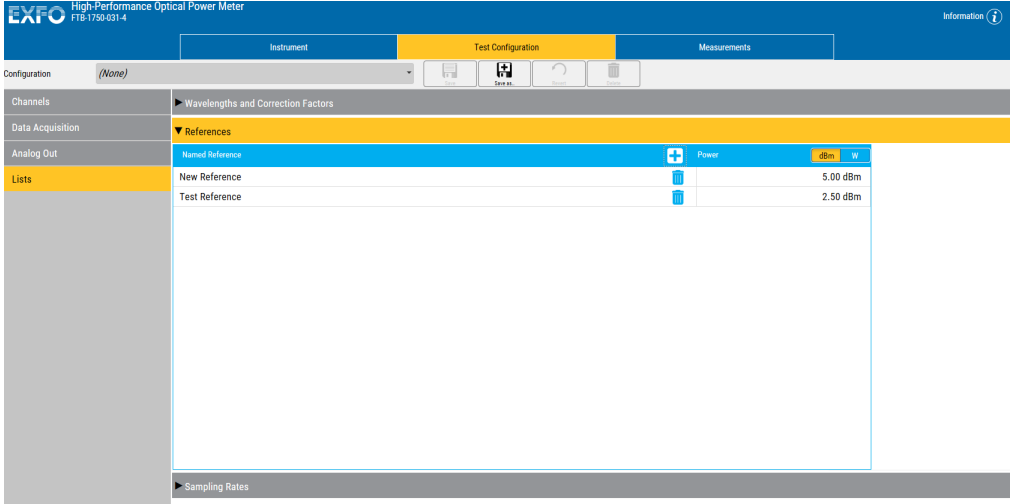

- **2.** Under **Named Reference** list, click **+** to add a new reference value.
- *3.* Enter a name for your reference, then the desired value and unit to use.

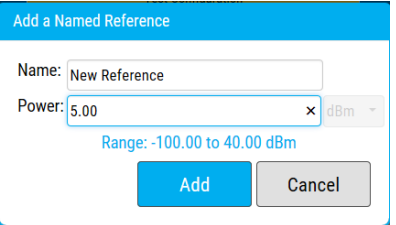

*4.* Click **Add** to enter the value.

#### *To delete a user reference from the list:*

- *1.* From the **Test Configuration** function tab, select the **Lists** tab, then **References**.
- **2.** Select the value to remove by clicking it once.
- **3.** Click **the remove the value, then confirm your choice.**

### Selecting the Reference Value

The reference value influences your measurements once selected and activated. Whether you select the current module's power or a set value from the list, this becomes the basis for your future acquisitions.

#### *To select the reference value:*

From the **Instrument** tab, in the section corresponding to the channel you want to apply a reference to, use the drop-down list to select either the measured reference, or a named reference from your list.

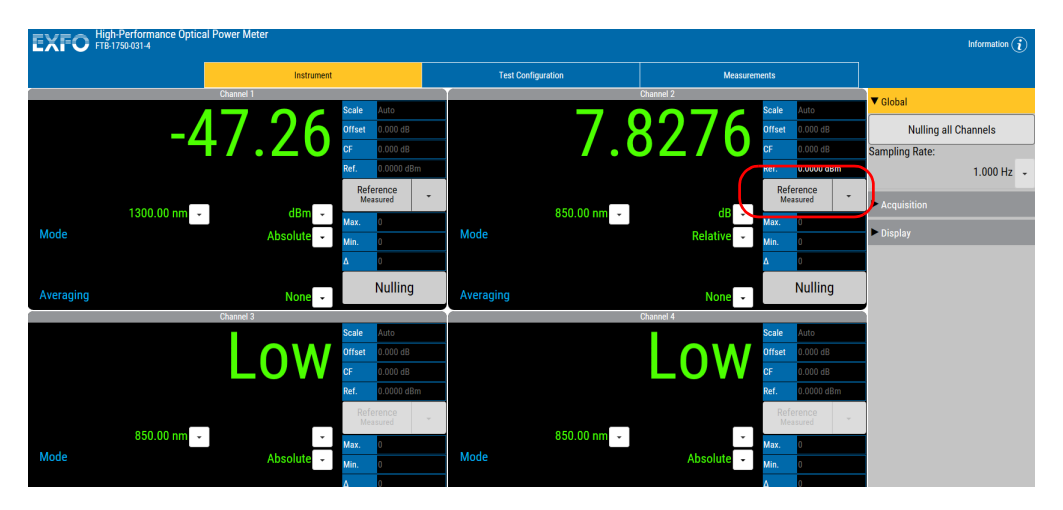

## Measuring Corrected Power

Applying a correction factor to the measured power is useful when compensating for known inaccuracies (power gains or losses) at specific wavelengths.

A correction factor (CF) can be applied to any measurement that is displayed in either dB, dBm, W, or W/W.

When a dB correction factor different from 0.000 is defined, the displayed power is equal to the actual power plus the value of the correction factor. When a W/W correction factor different from 1.000 is defined, the displayed power is equal to the actual power times the value of the correction factor.

- *Note: With an active correction factor, the CF marker appears in the data display for the matching channel.*
- *Note: Special care must be taken when setting a CF as it emulates a new calibration (the module calibration is not affected and will be restored by setting back the CF to a null value).*

When expressed in dB, the CF can be a positive or negative value. When the currently selected measurement unit is W, the correction factor is expressed in W/W, indicating a multiplication factor for the current wavelength and channel. The CF expressed in W/W will always be a positive value.

#### *To set a correction factor:*

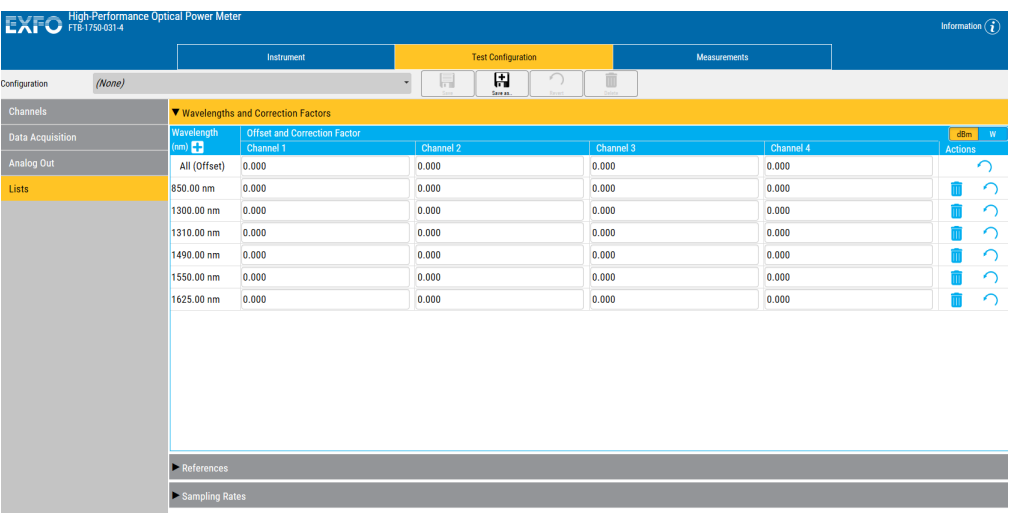

*1.* From the **Test Configuration** function tab, select the **Lists** tab.

- *2.* Select **Wavelengths and Correction Factors**.
- **3.** Go down the list of wavelengths until you reach the one for which you want to apply a correction factor. If the wavelength is not in the list, you can add it as explained in *[Managing Wavelength Lists](#page-16-0)* on page 11.
- *4.* In the channel for which you want to set the correction factor (in the case of a two- or four-channel power meter), enter the desired correction factor value, between 30.0 dB and 30.0 dB, or between 0.001 W/W and 1000.0 W/W.
- *Note: Although the wavelength list applies to all channels, the CF applies to the wavelength and channel at which it was set.*

To remove the offset from a wavelength, simply remove the value you have entered.

## Using the Offset Function

The offset function is used when you want to take into account, in the power displayed, a known gain or loss in the link that is not already included in the signal reaching the detector. Contrary to the correction factor, which applies to a specific wavelength, the offset value applies to any wavelength when it is enabled in a specific channel.

#### *To enter an offset value:*

*1.* From the **Test Configuration** function tab, select the **Lists** tab.

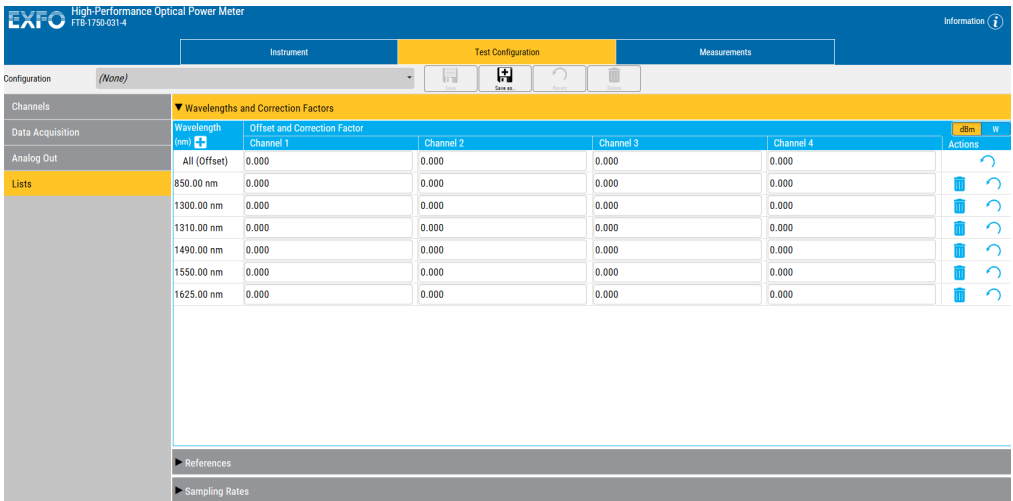

- *2.* Select **Wavelengths and Correction Factors**.
- *3.* Select the channel for which you want to set the offset if you are using a multichannel power meter.
- *4.* In the **All (Offset)** row, enter the desired value.

## <span id="page-42-0"></span>Averaging Measurements

When the averaging function is enabled on the High-Performance Power Meter, the most recent measurement samples, for which you can set the number, are used to compute an unweighted mean of the previous in samples. This average is displayed as the measured value.

Averaging can be done on a minimum of 2 and a maximum of 1000 points. The calculation uses watt as unit, but the result will be converted into the unit you have selected for your acquisition (W, W/W, dBm or dB) afterwards.

The formulas used to calculate measurement averaging depend on the number of the accumulated samples.

If  $n \geq M$ , then

$$
W-1
$$
  

$$
\sum P_{n-i}
$$
  

$$
P_{avg} = \frac{i=0}{W}
$$

**Where** 

- $\triangleright$  *W* is the width of the window (averaging size)
- $\triangleright$  *n* is the index of the most recent sample
- *Note: When measurement conditions change, the number of accumulated samples is reset to zero in order to start a new averaging measurement with the new settings.*

#### *To select the averaging mode:*

From the **Instrument** function tab, use the arrow button to change the value in the **Averaging** list. You can also enter a specific value as required.

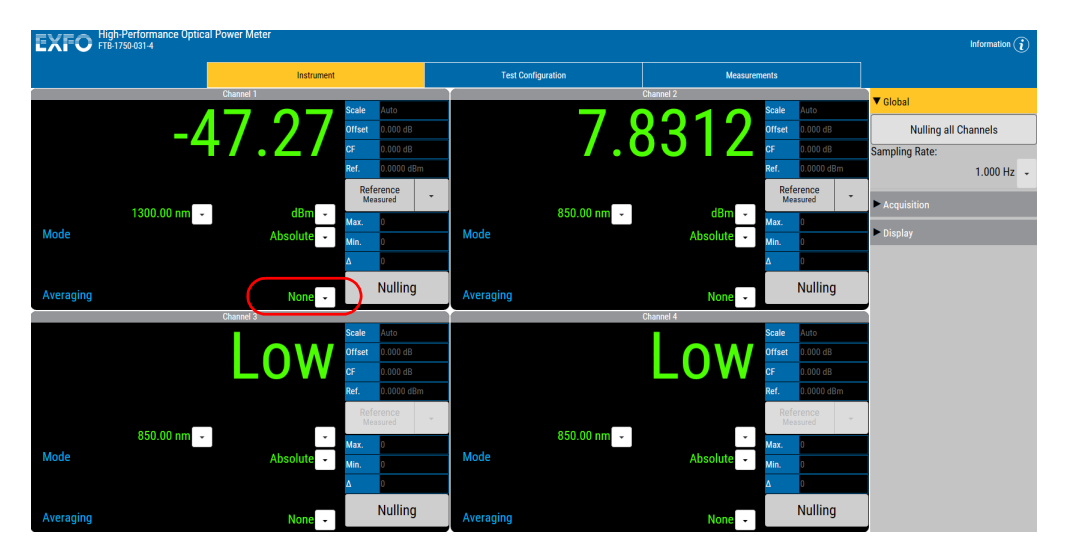

# *6 Performing Acquisitions*

Acquisition are lists of samples. When you start an acquisition, samples will be added to it at a certain sampling rate. You can perform your acquisition on one or several channels at the same time (in the case of multichannel power meters).

For all acquisition types, the acquisition size is determined by the rate at which new values are produced and the programmed duration of the acquisition. It is limited to 10 M samples per channel (therefore, a 4-channel acquisition is limited to 40 M samples).

#### *To select which channel will be included in your acquisition:*

- *1.* From the **Test Configuration** function tab, select the **Data Acquisition** tab.
- *2.* Under **Channels to Use for Acquisition**, select which channel or channels you want to include.

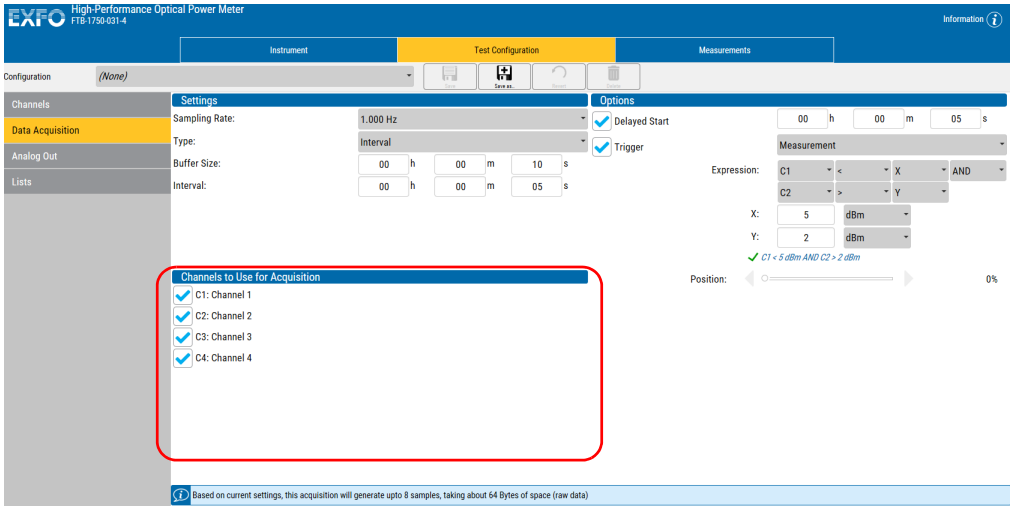

You can set a location where the acquisitions will be stored when you do your tests.

## Editing the Sampling Rate List

To select the frequency at which your continuous or single acquisition will be performed, use a value which is a divider of the full frequency value, 5208 Hz. The values available to you are listed in the **List** tab of the **Test Configuration** function tab.

#### *To enter a new sampling rate:*

*1.* From the **Test Configuration** tab, select **Lists**, then **Sampling Rates**.

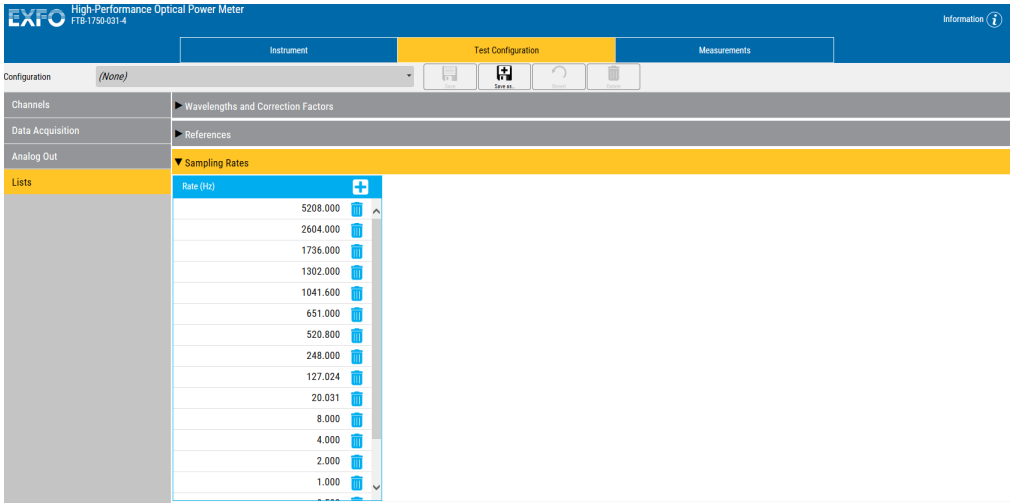

**2.** Click  $\left| \cdot \right|$ , then add the new value.

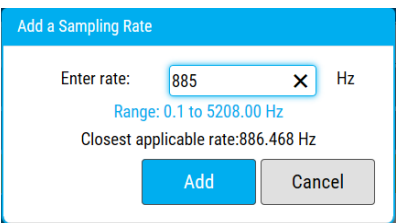

*3.* Click **Add** to confirm the addition.

#### *To remove a rate from the list:*

*1.* From the **Test Configuration** tab, select **Lists**, then **Sampling Rates**.

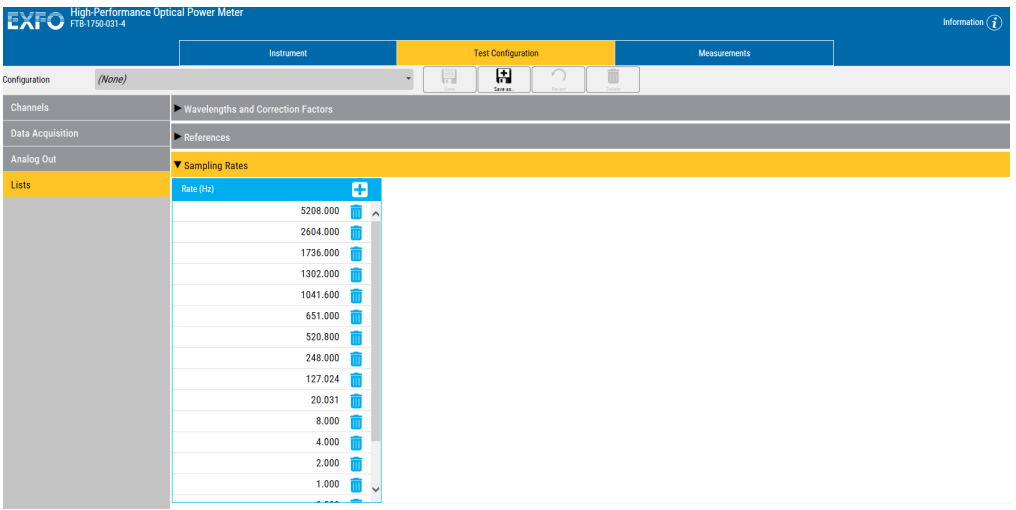

- *2.* Select the desired frequency by clicking on it once.
- **3.** Click **i**, then confirm your choice.

## Selecting the Acquisition Type

You can perform different types of acquisitions with your power meter:

- **Continuous:** the acquisition will run continuously until stopped by the user. You can select a rate that will optimize instrument flexibility and measurement stability as well as determine the quantity of data generated during data acquisition.
- **Single:** power measurements will be taken once, at the rate you have selected. This type of acquisition is particularly useful for triggered acquisitions when waiting for specific conditions..
- **Interval:** interval acquisitions are exactly like continuous acquisitions, except that new values are added to the acquisition at certain intervals, instead of the sampling rate. For example, if the sampling rate is 1 s and the interval 10 s, every ten seconds, the current 1 s sample is added to the acquisition. The interval can be specified in hh:mm:ss and is limited to 1 hour

In each case, measurements are taken at the selected sampling rate and can be saved to a user-specified data file. The size of the data files created during acquisition is proportional to the sampling rate and duration of the acquisition. Higher sampling rates and longer durations generate larger quantities of data.

#### *To select a acquisition type:*

*1.* From the Test Configuration function tab, select the Data Acquisition tab.

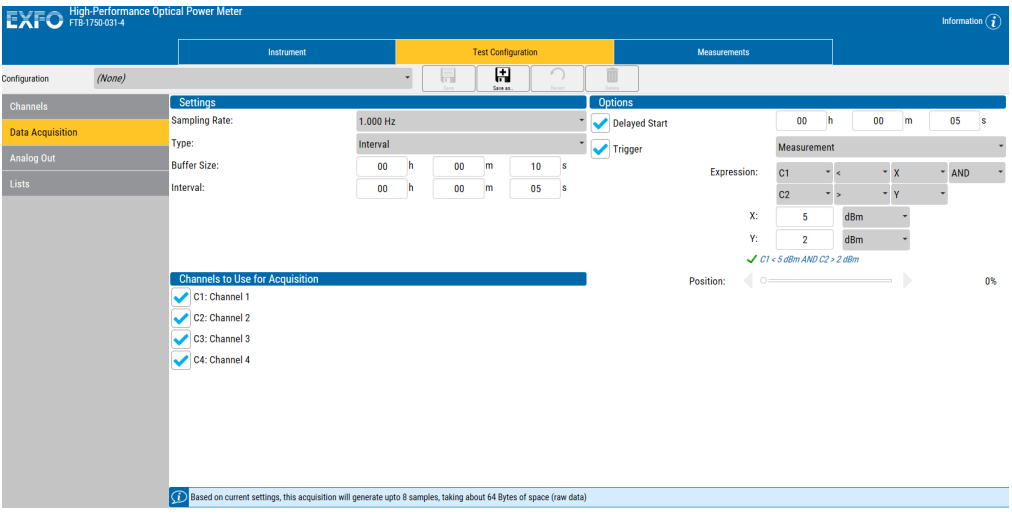

- *2.* Select the acquisition type by using the list of available choices.
- *3.* Select the rate to use with the arrow buttons. The acquisition sampling rate will have priority over the display sampling rate (under the **Global** tab of the **Instrument** function tab) for the duration of the acquisition.
- *Note: Use a lower sampling rate with averaging set to active (see* [Averaging](#page-42-0)  [Measurements](#page-42-0) *on page 37) for greater repeatability when measuring very low power.*

If you select **Interval**, enter the duration as hh:mm:ss to use as the interval at which samples will be added to the acquisition. In this mode, samples are still produced at the acquisition sampling rate, but they are added to the acquisition at the sampling interval. It is thus possible to have a 1-second sampling rate with an interval of 60 seconds, as the acquisition will add a one-second sample every 60 seconds.

## Using a Duration for Your Acquisition

You can determine a set duration for your acquisition using a timed buffer. The acquisition will stop once the time was spent.

#### *To include a duration for your acquisition:*

*1.* From the **Test Configuration** function tab, select the **Data Acquisition** tab.

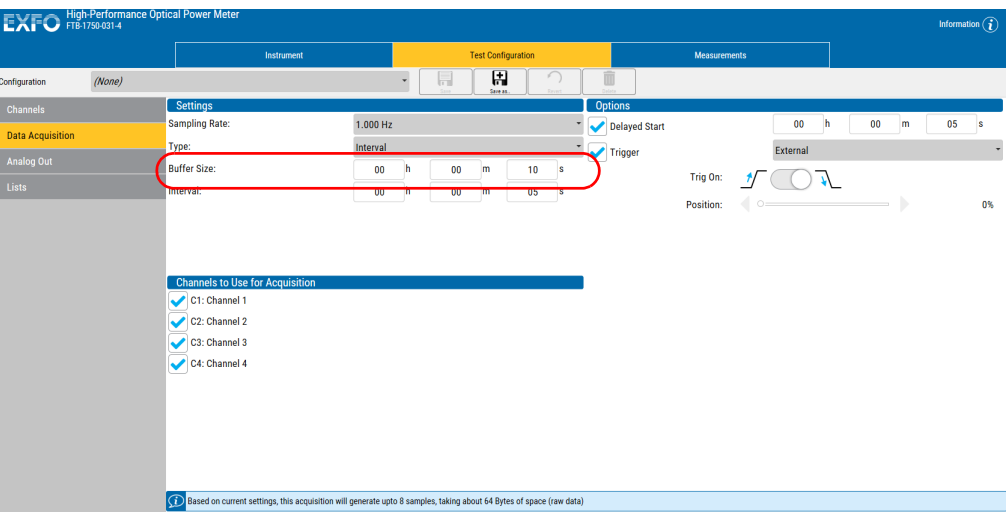

*2.* Under **Settings**, enter the duration.

## Selecting Acquisition Options

The acquisition can be started using different actions, either used individually or together:

- Delayed start: The acquisition starts at a specified time after you start the process, and continues for the time you have previously specified.
- $\blacktriangleright$  Trigger: Data recording begins when a specified condition is met. The trigger will be either external, or use the measurements on your unit with specific conditions. These conditions are explained in the following table, where A and/or B represent the channel on which the condition is to be met, and x and/or y represent the desired power level threshold.

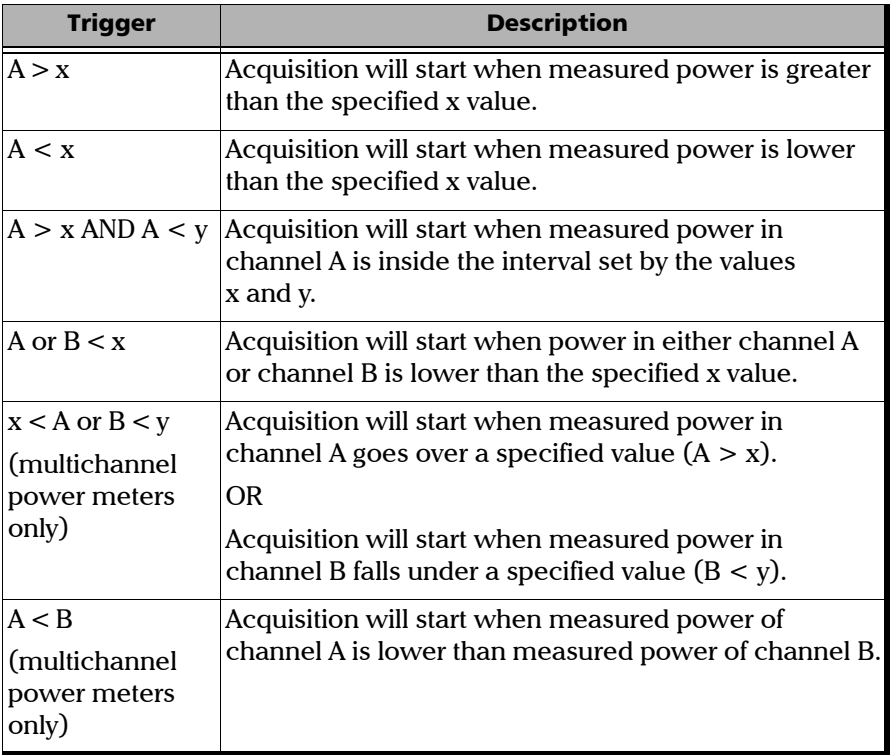

#### Performing Acquisitions

*Selecting Acquisition Options*

- *Note: The trigger defines the condition for starting data acquisition. Once begun, acquisitions will continue for the specified duration, regardless of the measured power.*
- *Note: The trigger will work even when the signal is outside the normal range. For example, a signal that is too weak could start the acquisition since the power is lower than the specified value.*

#### *To set a delay for your acquisition:*

- *1.* From the **Test Configuration** function tab, select the **Data Acquisition** tab.
- *2.* Under **Options**, select **Delayed start**, then enter the delay value you want to use.

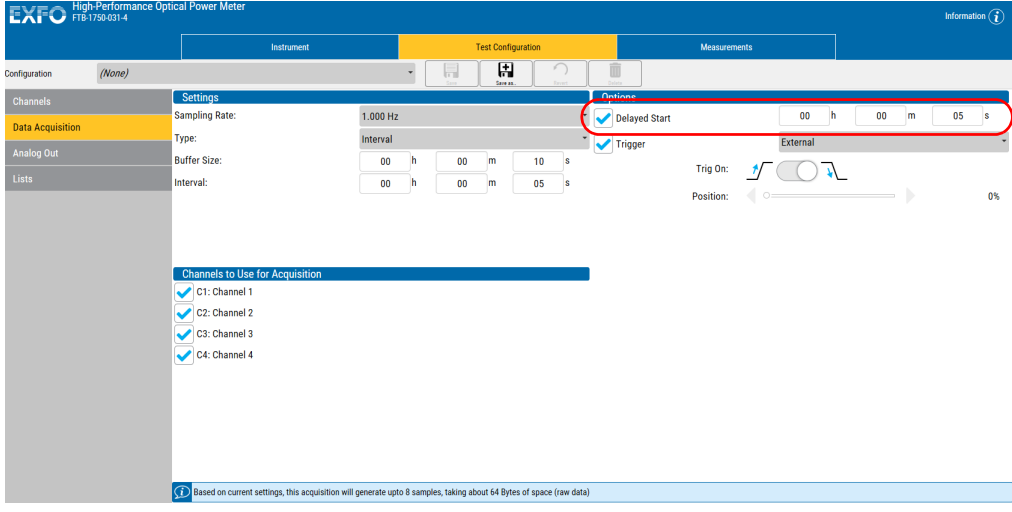

#### *To set up an acquisition with an external trigger:*

- *1.* From the **Test Configuration** function tab, select the **Data Acquisition** tab.
- *2.* Under **Options**, select **Trigger**.
- *3.* Select **External trigger** as the type.

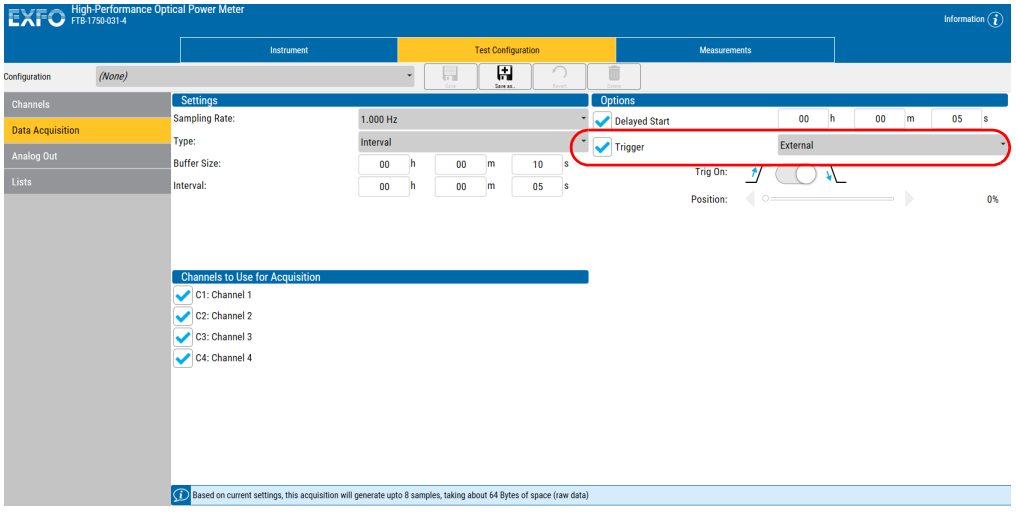

- *4.* Select whether the acquisition will be taken on the positive or negative edge.
- *5.* Enter the value of the position on the edge where the data will begin to be acquired in the buffer when the trigger occurs.

#### *To set up a measurement-based triggered acquisition:*

- *1.* From the **Test Configuration** function tab, select the **Data Acquisition** tab.
- *2.* Under **Options**, select **Trigger**.

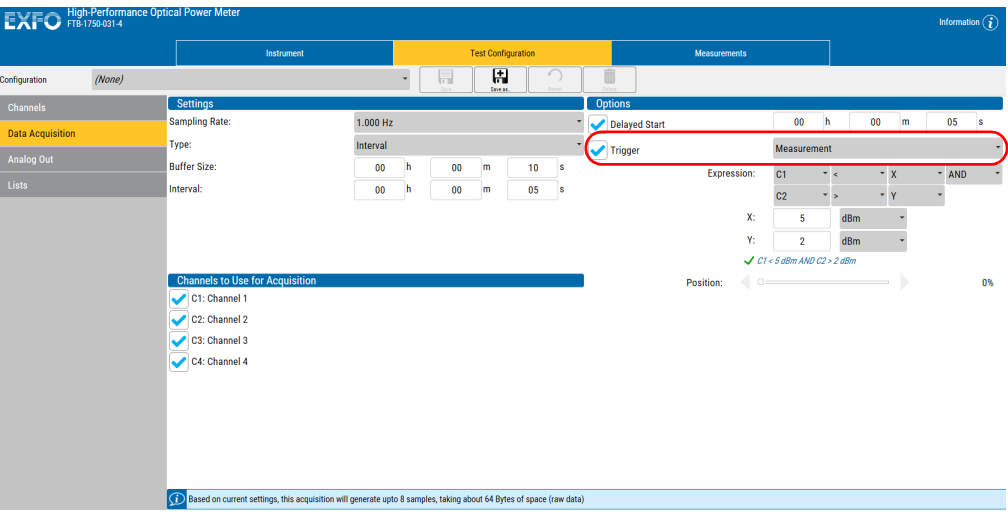

*3.* Select **Measurement** as the type of trigger that will be used.

*4.* Depending on whether you have one or two power types in your trigger, select which channels will be used to take the measurement, then enter the expression corresponding to the desired trigger.

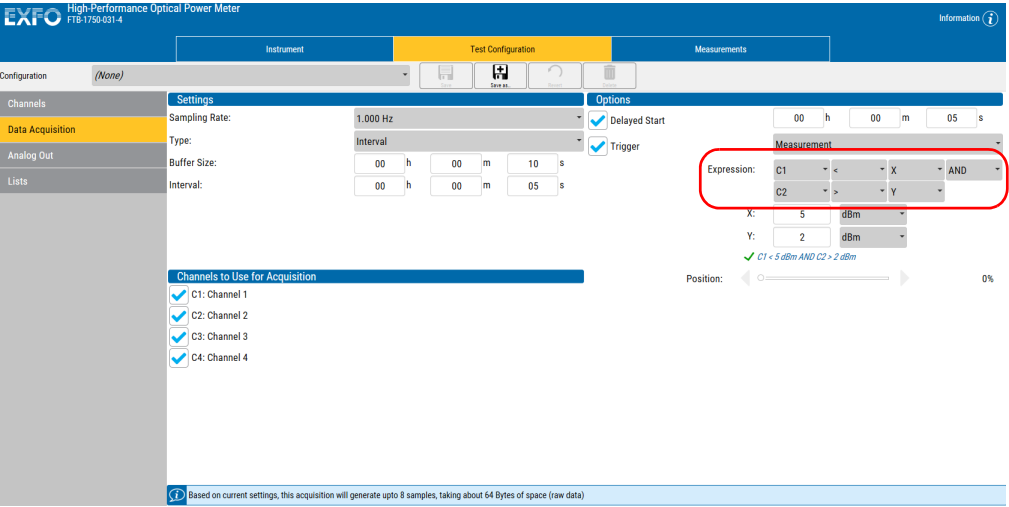

#### Performing Acquisitions

*Selecting Acquisition Options*

**5.** Enter the power threshold for the trigger in the corresponding boxes.

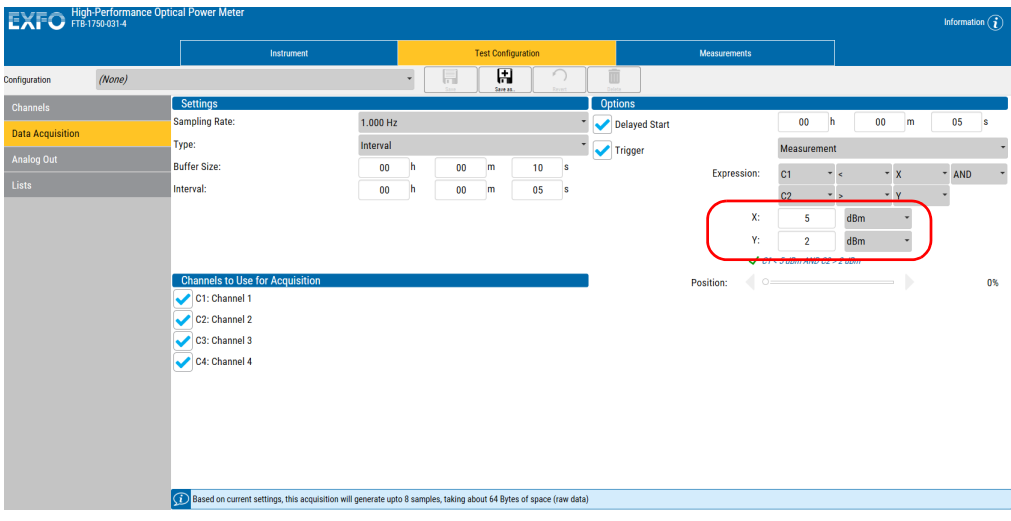

## Starting the Acquisition

Once you have set your parameters, you can start the acquisition.

#### *To start an acquisition:*

- *1.* Select the **Instrument** function tab.
- *2.* From the **Acquisition** tab, click **Start**.

Data acquisition can be terminated at any time by clicking **Stop**. The accumulated data is available in the data file.

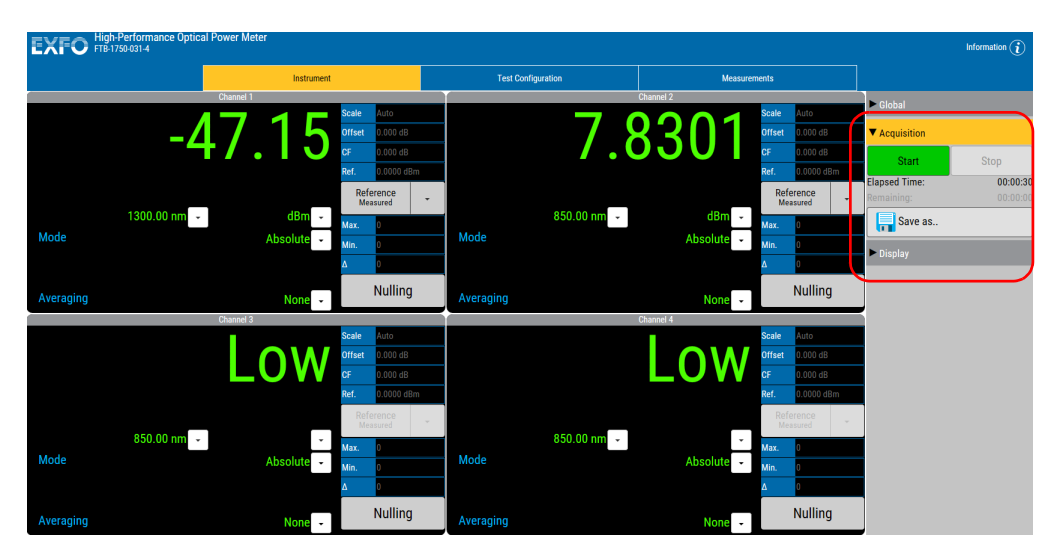

Once the acquisition is complete, or if you have stopped it manually, you can save the results to file.

#### *To save the acquisition:*

- *1.* Set up and perform the acquisition.
- *2.* From the **Instrument** function tab, select the **Acquisition** tab.

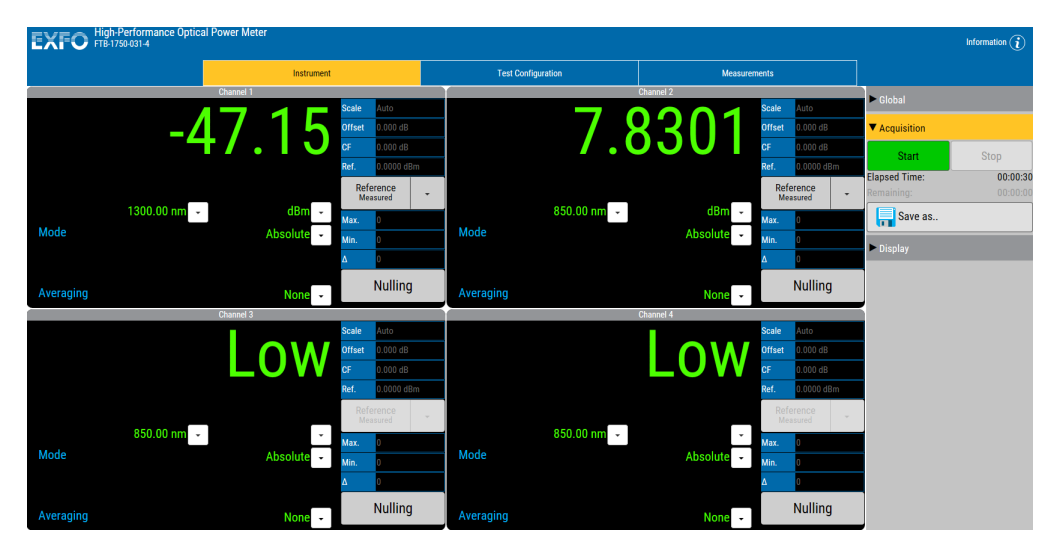

- *3.* Click **Save As**.
- *4.* Enter a name for your acquisition, then click **Save**.

The file will now be available in the **Measurements** function tab.

## Managing Acquired Data

Once you have acquired data, you can identify it and add tags to it so that it is easy to sort, and export it to .csv format for post processing.

The files are added automatically to the list as the acquisitions are performed by your unit.

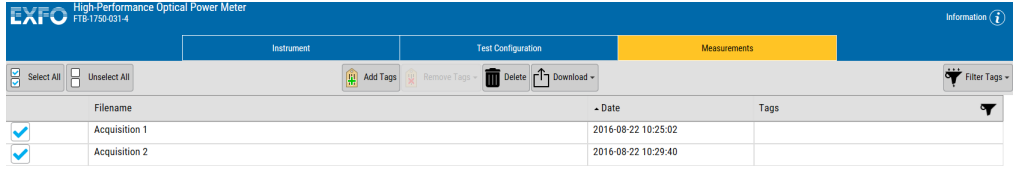

## Managing Tags

Tags can help you regroup files that share common features or content. You can add more than one tag to a file and you can add the same tag to several files at a time.

#### *To add a tag:*

- *1.* Select the **Measurement** function tab.
- *2.* Select one or several files in the list.

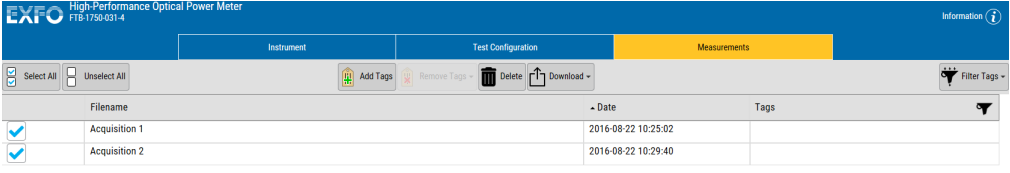

*3.* Enter a name for your tag, then hit the Return key to include it in the list. You can add as many as you want.

If you want to remove a tag from the list, click the corresponding X on the left.

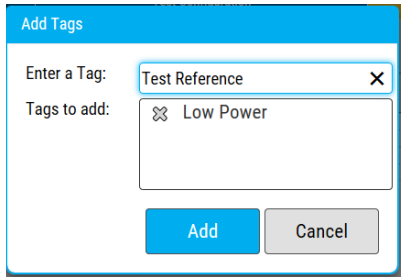

*4.* Once you are done adding the tags, click **Add**.

#### *To remove tags from the files:*

- *1.* Select the **Measurement** function tab.
- *2.* Select one or several files in the list.

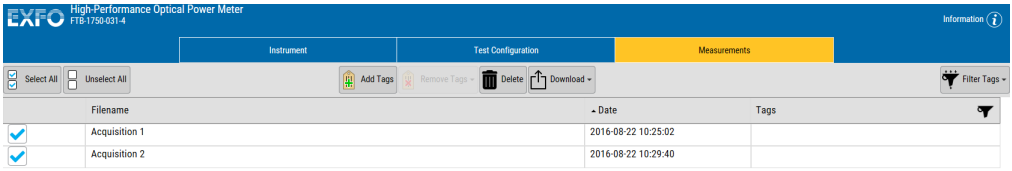

- *3.* Click **Remove Tags**, then select which tag or tags you want to remove from the list of available choices.
- *4.* Click **Remove**.

## Using Filters

You can use the tags as filter to display only the relevant files.

#### *To use the tags as filters:*

- *1.* Select the **Measurement** function tab.
- *2.* Click **Filter Tags** and check the corresponding terms you want to view in the list.

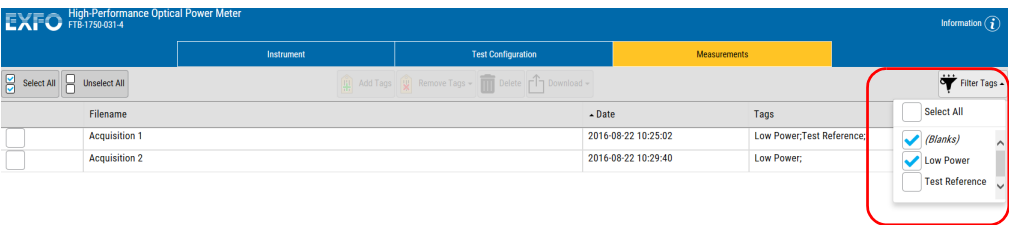

The list is updated automatically.

## Deleting Files

You can delete files you do not need anymore to free up space.

#### *To delete unwanted files:*

*1.* From the **Measurements** function tab, select the file or files to delete in the list.

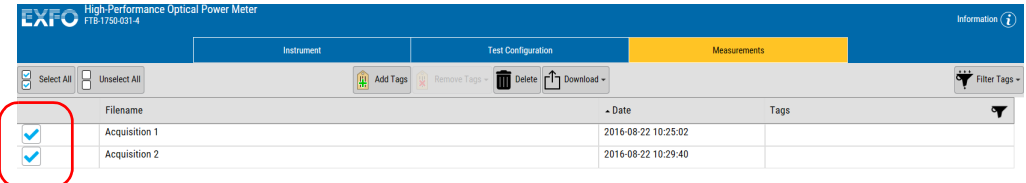

- 2. Click  $\boxed{m}$  Delete
- *3.* Confirm your choice.

## Exporting Files

Once you have filtered the files you want, you can export them to the .csv format for future consultation.

#### *To export your files:*

*1.* From the **Measurements** function tab, select the file or files you want.

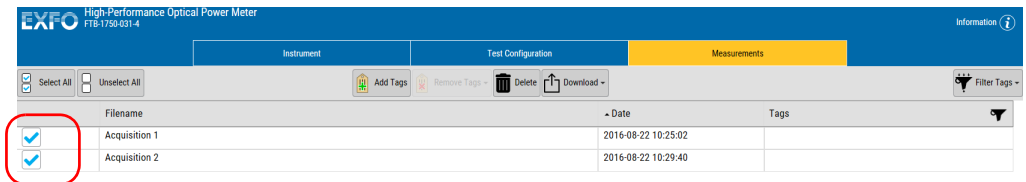

#### *2.* Click **Download**, then select which format you want to use.

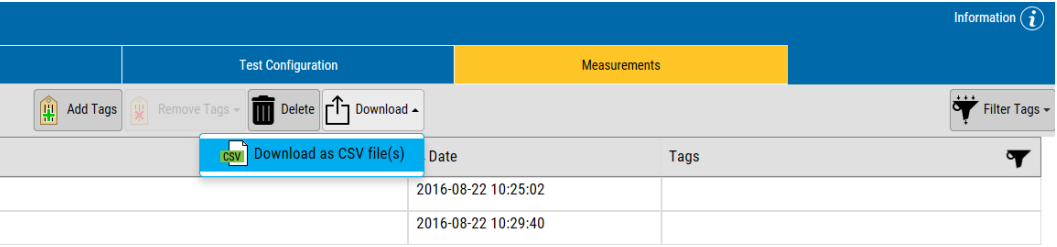

*3.* Select a name and location for your file, then click **Save**.

# *7 Using the Analog Outputs*

The analog outputs (SMB connectors) are accessible from the front panel of your power meter module.

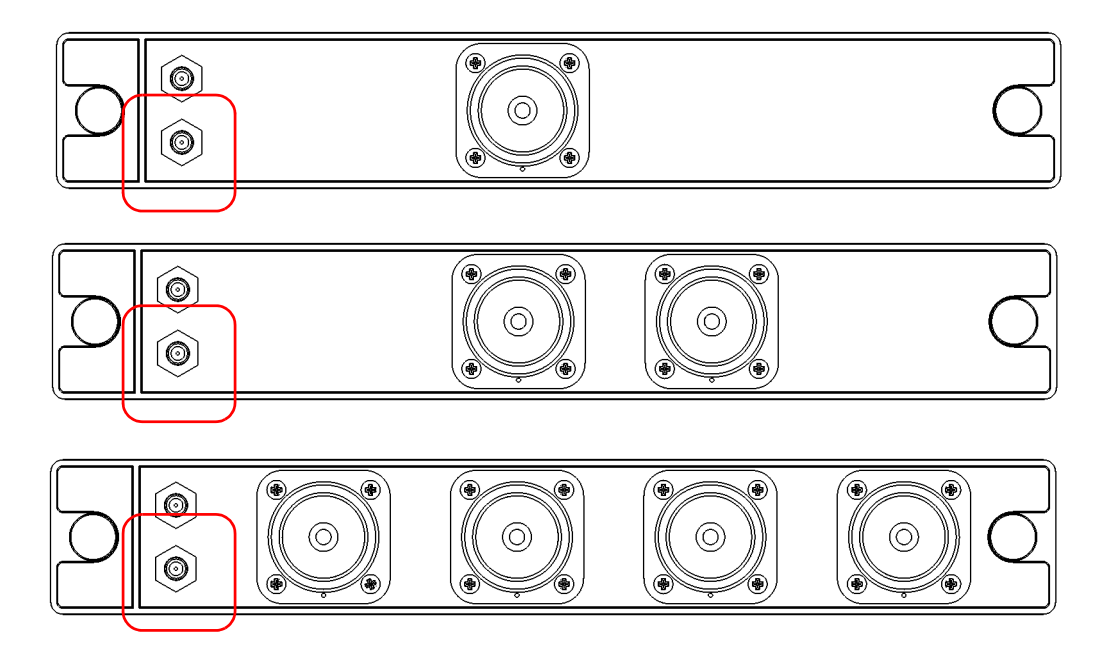

The analog output provides an electrical signal proportional to the optical power input on the detector (which is the measured value shown in the display of the **Instrument** function tab).

The analog output is automatically associated with channel 1 for a one-channel power meter. However, if you are using a multichannel power meter, you can use any of the channels and associate it with the analog output according to your needs.

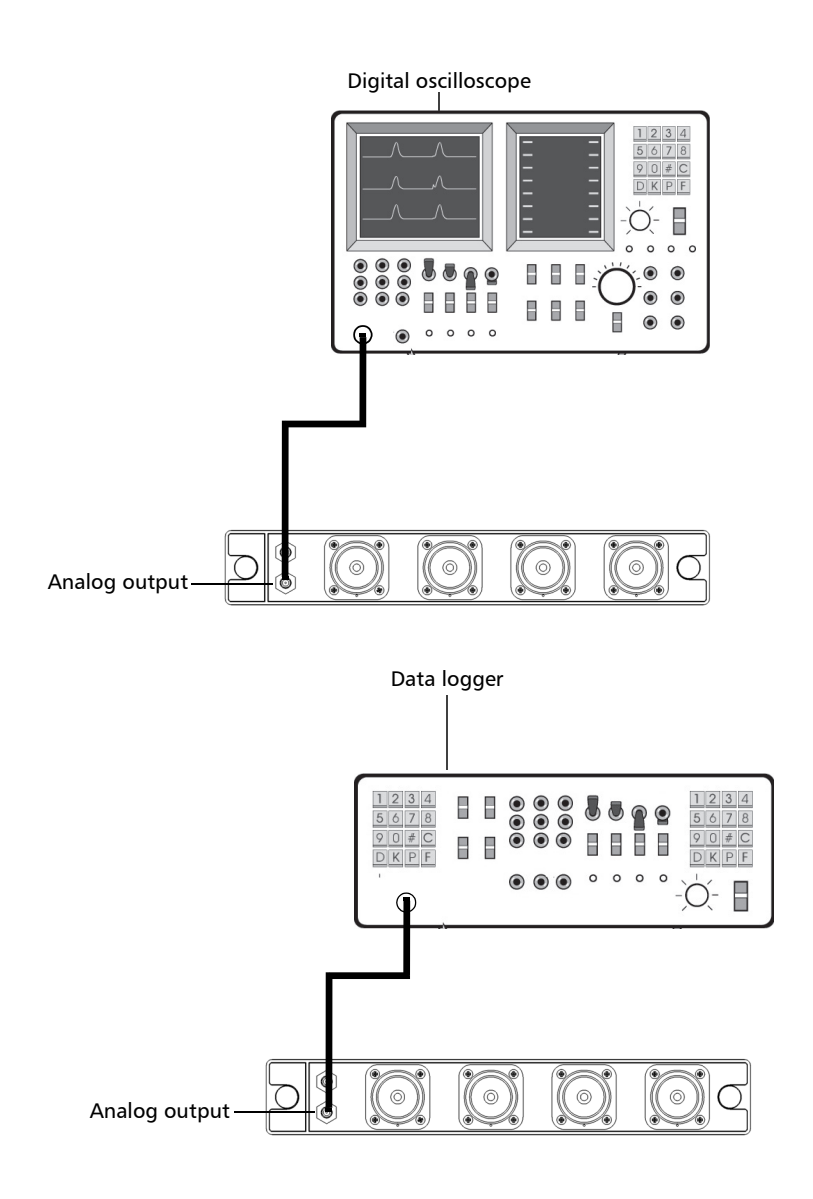

The following is an illustration of typical uses of the analog output.

#### *To set the analog output properties:*

- *1.* From the main window, click **Test Configurations**.
- *2.* Select the **Analog Out** tab.

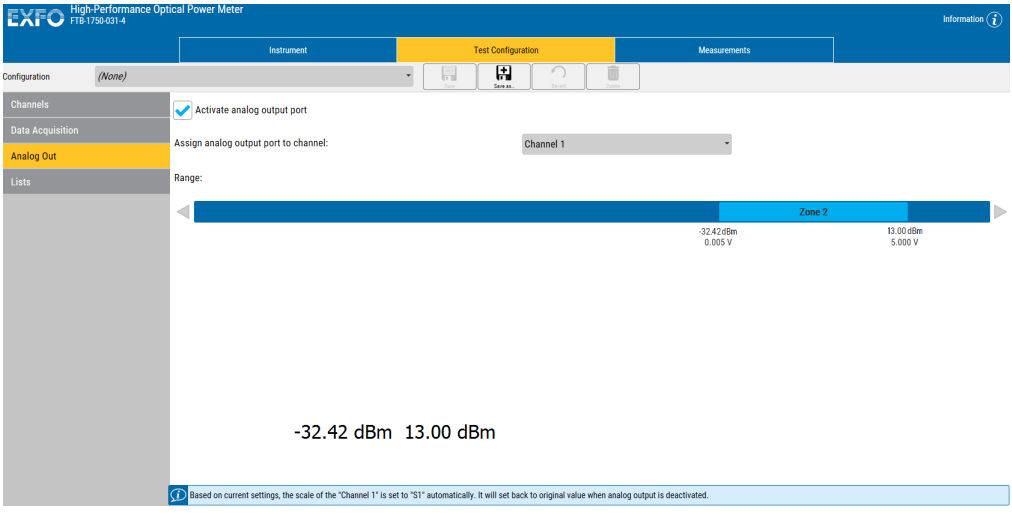

- EXFO High-Performance Optical Power Mete Information  $\widehat{G}$ **Test Configuration Configuration**  $(None)$  $\overline{\mathbb{B}}$ **Channels** Activate analog output port Data Acquisitio Channel 1 analog output port to ch  $\ddot{\phantom{0}}$ Analog Out Range: ◀ Zone 2  $-32.42$ dBm<br>0.005 V  $\frac{13.00 \text{ dBm}}{5.000 \text{ V}}$ -32.42 dBm 13.00 dBm Based on current settings, the scale of the "Channel 1" is set to "S1" automatically. It will set back to original value when analog output is deactivated.
- *3.* Enable the analog mode by selecting the corresponding option.

*4.* In the case of a multichannel power meter, select the source channel you want to associate with the analog output in the list.

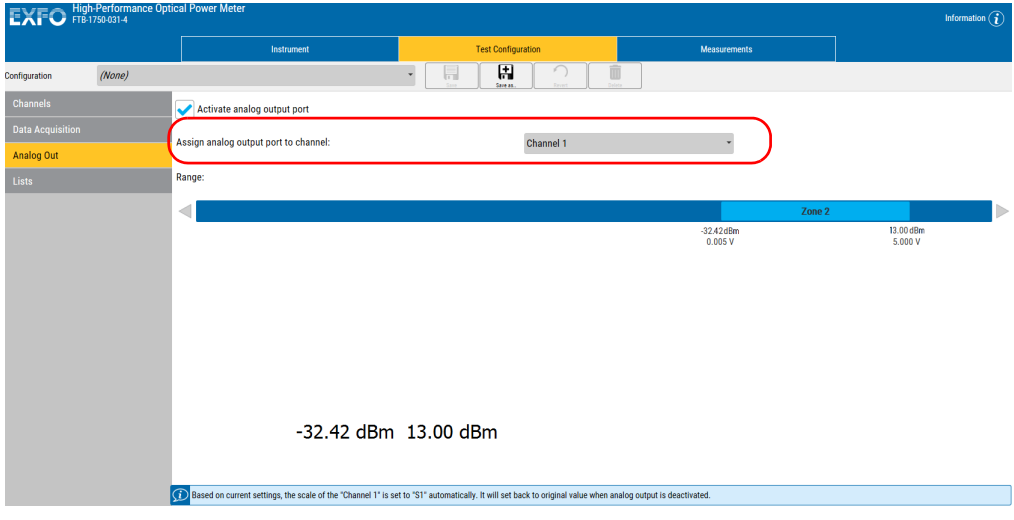

*5.* Use the arrow buttons on each side of the slider to set the range for the analog output. The 0-5 Volt output range (the lighter section) will move accordingly along the available power range.

*As you move the range, the Max power value is automatically updated.*

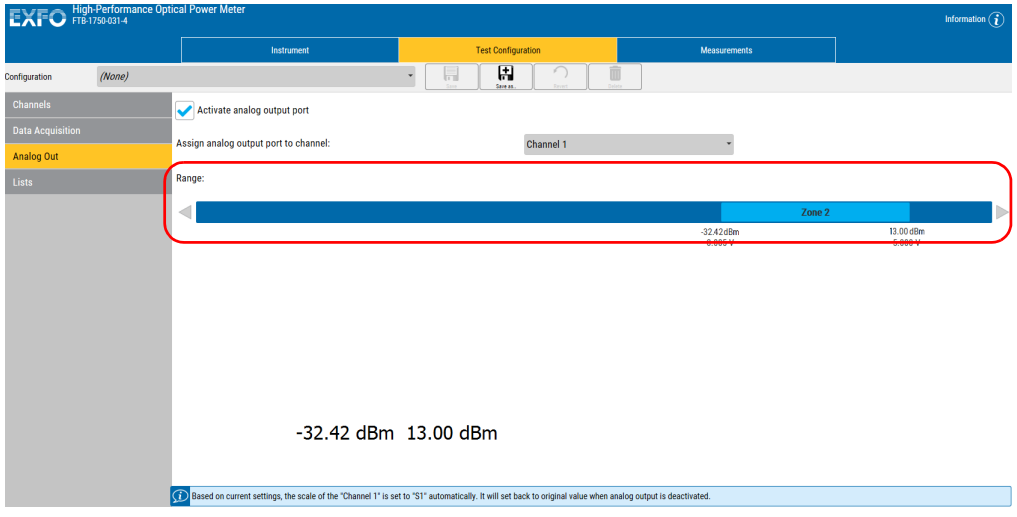

## *8 Maintenance*

To help ensure long, trouble-free operation:

- Always inspect fiber-optic connectors before using them and clean them if necessary.
- $\blacktriangleright$  Keep the unit free of dust.
- $\blacktriangleright$  Clean the unit casing and front panel with a cloth slightly dampened with water.
- Store unit at room temperature in a clean and dry area. Keep the unit out of direct sunlight.
- Noid high humidity or significant temperature fluctuations.
- Avoid unnecessary shocks and vibrations.
- $\blacktriangleright$  If any liquids are spilled on or into the unit, turn off the power immediately, disconnect from any external power source, remove the batteries and let the unit dry completely.

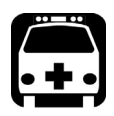

## WARNING

**The use of controls, adjustments and procedures, namely for operation and maintenance, other than those specified herein may result in hazardous radiation exposure or impair the protection provided by this unit.**

## Cleaning Detector Ports

Regular cleaning of detectors will help maintain measurement accuracy.

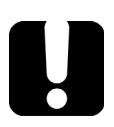

## IMPORTANT

**Always cover detectors with protective caps when unit is not in use.**

#### *To clean detector ports:*

- *1.* Remove the protective cap and adapter (FOA) from the detector.
- *2.* If the detector is dusty, blow dry with compressed air.
- *3.* Being careful not to touch the soft end of the swab, moisten a cleaning tip with *only one drop* of optical-grade liquid cleaner.

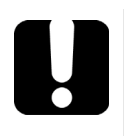

## IMPORTANT

**Some cleaners may leave traces if used abundantly. Do not use bottles that distribute too much liquid at a time.**

- *4.* While applying light pressure (to avoid breaking the detector window), gently rotate the cleaning tip on the detector window.
- **5.** Repeat step 4 with a dry cleaning tip or blow dry with compressed air.
- *6.* Discard the cleaning tips after one use.
### Recalibrating the Unit

EXFO manufacturing and service center calibrations are based on the ISO/IEC 17025 standard (*General Requirements for the Competence of Testing and Calibration Laboratories*). This standard states that calibration documents must not contain a calibration interval and that the user is responsible for determining the re-calibration date according to the actual use of the instrument.

The validity of specifications depends on operating conditions. For example, the calibration validity period can be longer or shorter depending on the intensity of use, environmental conditions and unit maintenance, as well as the specific requirements for your application. All of these elements must be taken into consideration when determining the appropriate calibration interval of this particular EXFO unit.

Under normal use, the recommended interval for your High-Performance Power Meter is: one year.

For newly delivered units, EXFO has determined that the storage of this product for up to six months between calibration and shipment does not affect its performance (EXFO Policy PL-03).

To help you with calibration follow-up, EXFO provides a special calibration label that complies with the ISO/IEC 17025 standard and indicates the unit calibration date and provides space to indicate the due date. Unless you have already established a specific calibration interval based on your own empirical data and requirements, EXFO would recommend that the next calibration date be established according to the following equation:

#### **Next calibration date = Date of first usage (if less than six months after the calibration date) + Recommended calibration period (one year)**

To ensure that your unit conforms to the published specifications, calibration may be carried out at an EXFO service center or, depending on the product, at one of EXFO's certified service centers. Calibrations at EXFO are performed using standards traceable to national metrology institutes.

*Note: You may have purchased a FlexCare plan that covers calibrations. See the Service and Repairs section of this user documentation for more information on how to contact the service centers and to see if your plan qualifies.*

### Recycling and Disposal (Applies to European Union Only)

For complete recycling/disposal information as per European Directive WEEE 2012/19/UE, visit the EXFO Web site at [www.exfo.com/recycle.](http://www.exfo.com/recycle)

## *9 Troubleshooting*

### Solving Common Problems

Here are a few suggestions for resolving common problems with your unit.

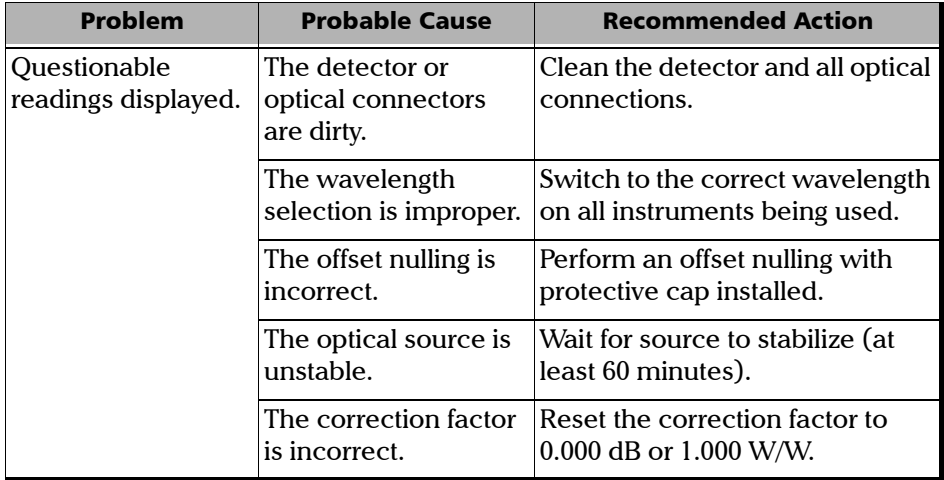

### Viewing Online Documentation

A PDF version of the user guide is available at all times for your High-Performance Power Meter.

#### *To view the user guide:*

*1.* From the main window, click **Information**.

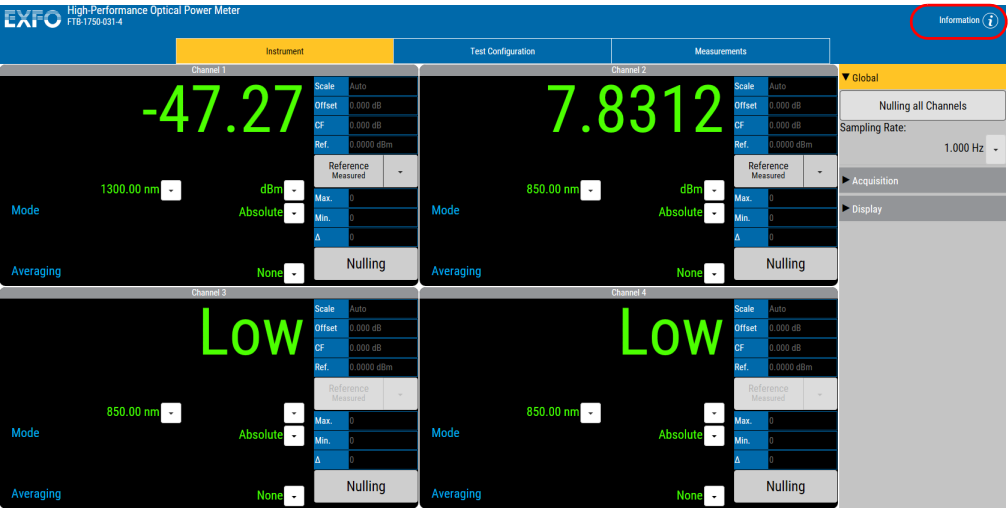

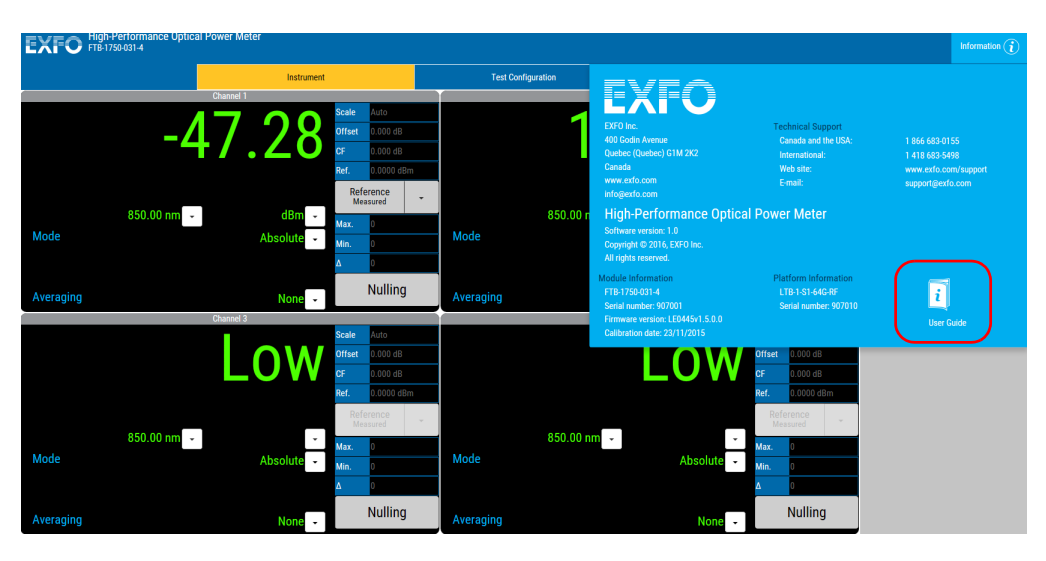

#### *2.* Select **User Guide**.

### Contacting the Technical Support Group

To obtain after-sales service or technical support for this product, contact EXFO at one of the following numbers. The Technical Support Group is available to take your calls from Monday to Friday, 8:00 a.m. to 7:00 p.m. (Eastern Time in North America).

#### **Technical Support Group**

400 Godin Avenue Quebec (Quebec) G1M 2K2 CANADA

1 866 683-0155 (USA and Canada) Tel.: 1 418 683-5498 Fax: 1 418 683-9224 support@exfo.com

For detailed information about technical support, and for a list of other worldwide locations, visit the EXFO Web site at [www.exfo.com](http://www.exfo.com).

If you have comments or suggestions about this user documentation, you can send them to customer.feedback.manual@exfo.com.

To accelerate the process, please have information such as the name and the serial number (see the product identification label), as well as a description of your problem, close at hand.

### Viewing Product Information

You can see information about your product, such as the serial and version numbers and contact information at all time.

#### *To view product information:*

*1.* From the main window, click **Information**.

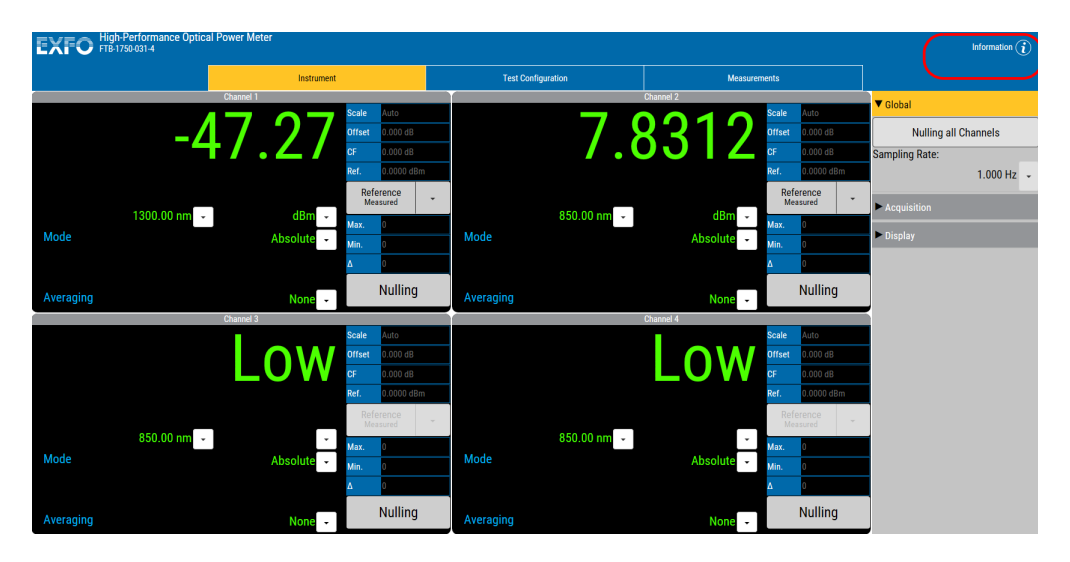

#### Troubleshooting

*Transportation*

*2.* Once you are done, click anywhere on the screen to close the window.

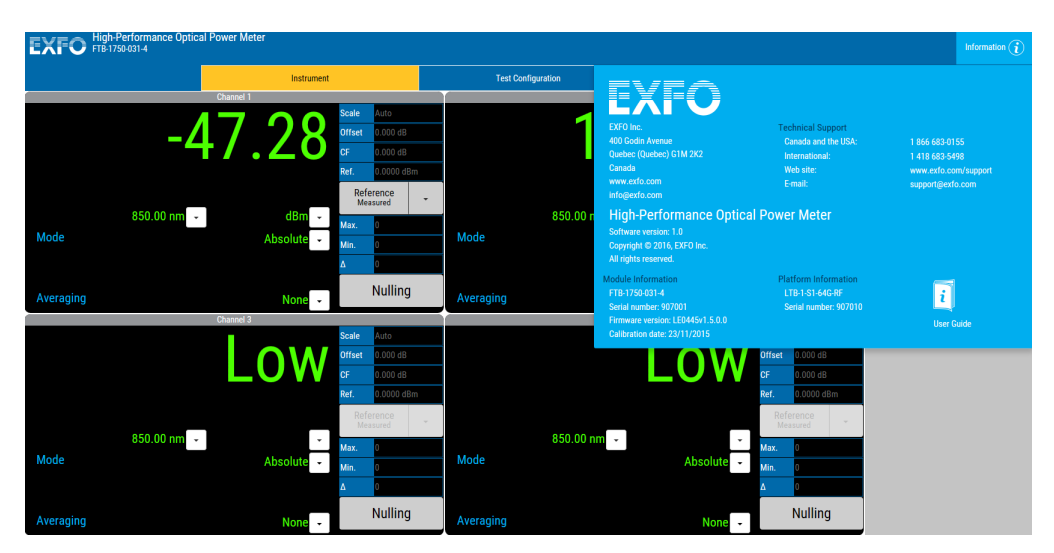

### Transportation

Maintain a temperature range within specifications when transporting the unit. Transportation damage can occur from improper handling. The following steps are recommended to minimize the possibility of damage:

- $\blacktriangleright$  Pack the unit in its original packing material when shipping.
- > Avoid high humidity or large temperature fluctuations.
- $\blacktriangleright$  Keep the unit out of direct sunlight.
- Avoid unnecessary shocks and vibrations.

## *10 Warranty*

### General Information

EXFO Inc. (EXFO) warrants this equipment against defects in material and workmanship for a period of two years from the date of original shipment. EXFO also warrants that this equipment will meet applicable specifications under normal use.

During the warranty period, EXFO will, at its discretion, repair, replace, or issue credit for any defective product, as well as verify and adjust the product free of charge should the equipment need to be repaired or if the original calibration is erroneous. If the equipment is sent back for verification of calibration during the warranty period and found to meet all published specifications, EXFO will charge standard calibration fees.

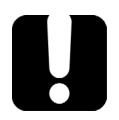

### IMPORTANT

**The warranty can become null and void if:**

- **unit has been tampered with, repaired, or worked upon by unauthorized individuals or non-EXFO personnel.**
- **warranty sticker has been removed.**
- **case screws, other than those specified in this guide, have been removed.**
- **case has been opened, other than as explained in this guide.**
- **unit serial number has been altered, erased, or removed.**
- **unit has been misused, neglected, or damaged by accident.**

THIS WARRANTY IS IN LIEU OF ALL OTHER WARRANTIES EXPRESSED, IMPLIED, OR STATUTORY, INCLUDING, BUT NOT LIMITED TO, THE IMPLIED WARRANTIES OF MERCHANTABILITY AND FITNESS FOR A PARTICULAR PURPOSE. IN NO EVENT SHALL EXFO BE LIABLE FOR SPECIAL, INCIDENTAL, OR CONSEQUENTIAL DAMAGES.

### Liability

EXFO shall not be liable for damages resulting from the use of the product, nor shall be responsible for any failure in the performance of other items to which the product is connected or the operation of any system of which the product may be a part.

EXFO shall not be liable for damages resulting from improper usage or unauthorized modification of the product, its accompanying accessories and software.

### **Fxclusions**

EXFO reserves the right to make changes in the design or construction of any of its products at any time without incurring obligation to make any changes whatsoever on units purchased. Accessories, including but not limited to fuses, pilot lamps, batteries and universal interfaces (EUI) used with EXFO products are not covered by this warranty.

This warranty excludes failure resulting from: improper use or installation, normal wear and tear, accident, abuse, neglect, fire, water, lightning or other acts of nature, causes external to the product or other factors beyond the control of EXFO.

### IMPORTANT

**In the case of products equipped with optical connectors, EXFO will charge a fee for replacing connectors that were damaged due to misuse or bad cleaning.**

### Certification

EXFO certifies that this equipment met its published specifications at the time of shipment from the factory.

### Service and Repairs

EXFO commits to providing product service and repair for five years following the date of purchase.

#### *To send any equipment for service or repair:*

- *1.* Call one of EXFO's authorized service centers (see *[EXFO Service](#page-84-0)  [Centers Worldwide](#page-84-0)* on page 79). Support personnel will determine if the equipment requires service, repair, or calibration.
- *2.* If equipment must be returned to EXFO or an authorized service center, support personnel will issue a Return Merchandise Authorization (RMA) number and provide an address for return.
- *3.* If possible, back up your data before sending the unit for repair.
- *4.* Pack the equipment in its original shipping material. Be sure to include a statement or report fully detailing the defect and the conditions under which it was observed.
- *5.* Return the equipment, prepaid, to the address given to you by support personnel. Be sure to write the RMA number on the shipping slip. *EXFO will refuse and return any package that does not bear an RMA number.*

#### *Note: A test setup fee will apply to any returned unit that, after test, is found to meet the applicable specifications.*

After repair, the equipment will be returned with a repair report. If the equipment is not under warranty, you will be invoiced for the cost appearing on this report. EXFO will pay return-to-customer shipping costs for equipment under warranty. Shipping insurance is at your expense.

Routine recalibration is not included in any of the warranty plans. Since calibrations/verifications are not covered by the basic or extended warranties, you may elect to purchase FlexCare Calibration/Verification Packages for a definite period of time. Contact an authorized service center (see *[EXFO Service Centers Worldwide](#page-84-0)* on page 79).

### <span id="page-84-0"></span>EXFO Service Centers Worldwide

If your product requires servicing, contact your nearest authorized service center.

#### **EXFO Headquarters Service Center**

400 Godin Avenue Quebec (Quebec) G1M 2K2 CANADA

1 866 683-0155 (USA and Canada) Tel.: 1 418 683-5498 Fax: 1 418 683-9224 support@exfo.com

#### **EXFO Europe Service Center**

Winchester House, School Lane Chandlers Ford, Hampshire S053 4DG ENGLAND Tel.: +44 2380 246800 Fax: +44 2380 246801 support.europe@exfo.com

#### **EXFO Telecom Equipment**

**(Shenzhen) Ltd.** 3rd Floor, Building C, FuNing Hi-Tech Industrial Park, No. 71-3, Fax: +86 (755) 2955 3101 Xintian Avenue, Fuyong, Bao'An District, Shenzhen, China, 518103 Tel: +86 (755) 2955 3100 support.asia@exfo.com

To view EXFO's network of partner-operated Certified Service Centers nearest you, please consult EXFO's corporate website for the complete list of service partners:

[http://www.exfo.com/support/services/instrument-services/](http://www.exfo.com/support/services/instrument-services/exfo-service-centers) [exfo-service-centers.](http://www.exfo.com/support/services/instrument-services/exfo-service-centers)

This appendix presents detailed information on the commands and queries supplied with your High-Performance Power Meter.

### IMPORTANT

**Since the platforms can house many instruments, you must explicitly specify which instrument you want to remotely control.**

**You must add the following mnemonic** *at the beginning of any command or query* **that you send to an instrument:**

**LINStrument<LogicalInstrumentPos>: where <***LogicalInstrumentPos***> corresponds to the identification number of the instrument.**

**For instruments used with IQS-600 platforms:**

IQS controller or expansion unit identification number (for example, 001)

> Instrument slot number (0 to 9) XXXY

**For information on modifying unit identification, refer to your platform user guide.**

**For instruments used with FTB-500 platforms:**

FTB-500 backplane identification number Instrument slot number: 4-slot backplane: 0 to 3; 8-slot backplane: 0 to 7 1Y

**For instruments used with other platforms:**

**Use the LINS value defined in the Remote Control Configuration tool (accessible from System Settings). For information on modifying the LINS value, refer to your platform user guide.**

*Quick Reference Command Tree*

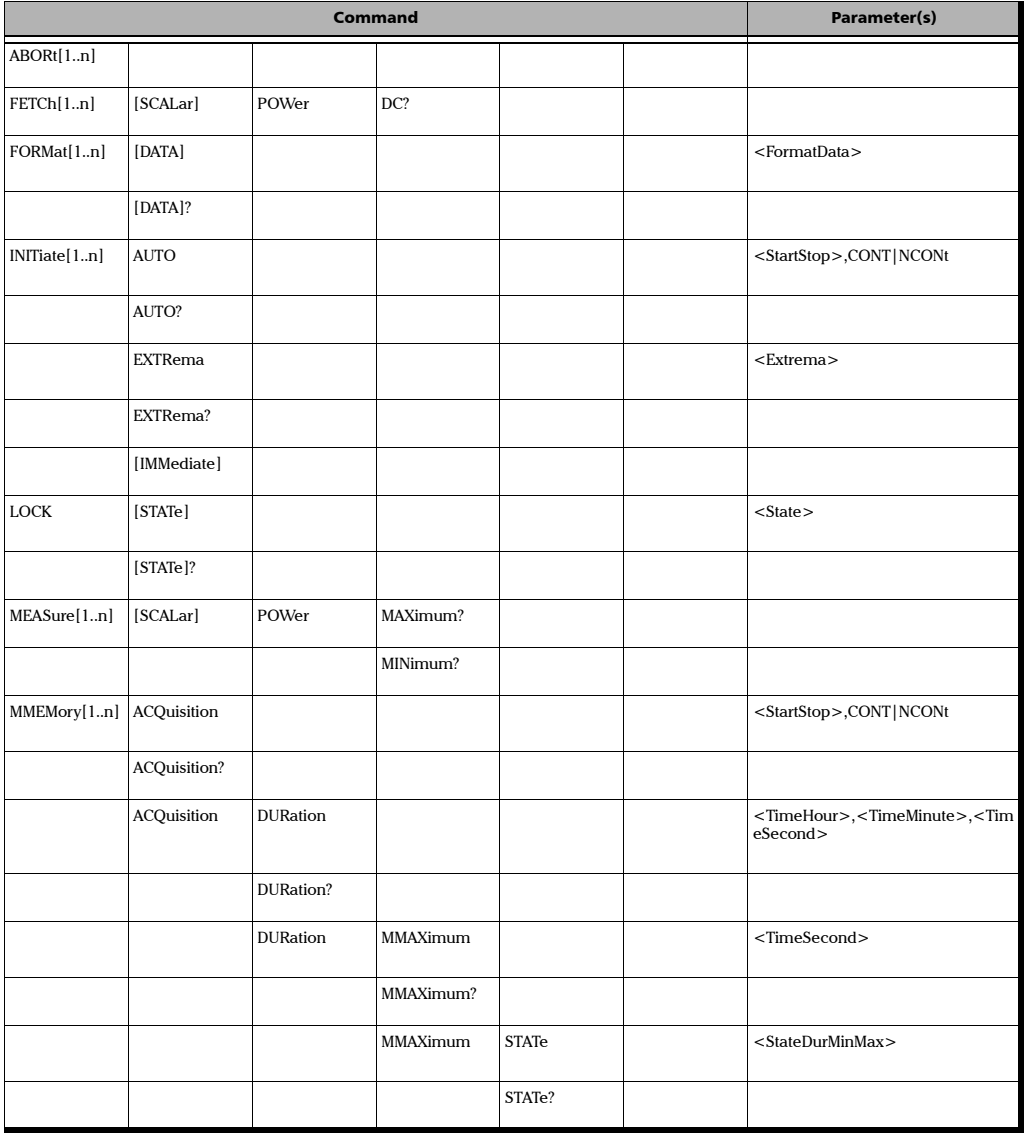

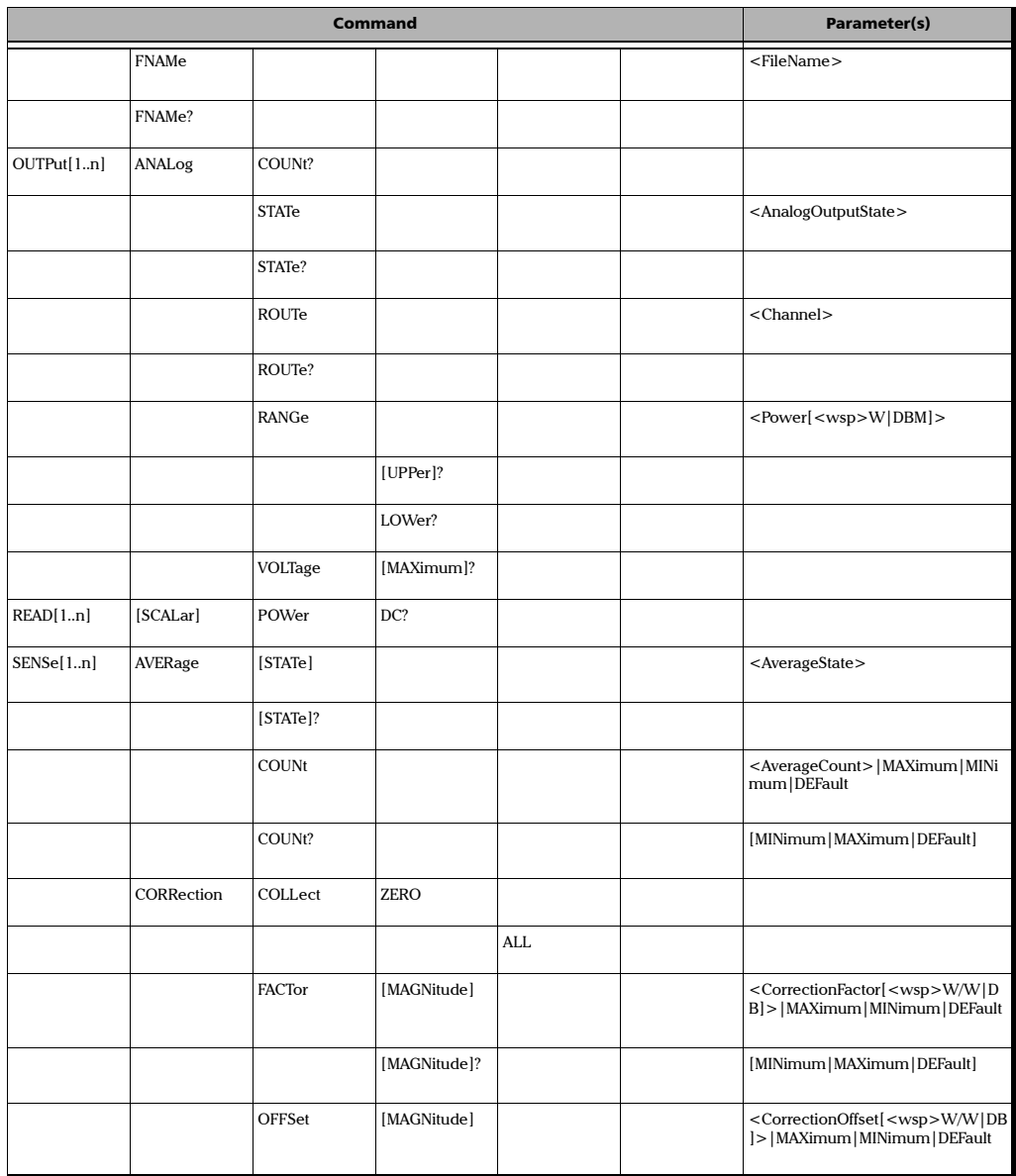

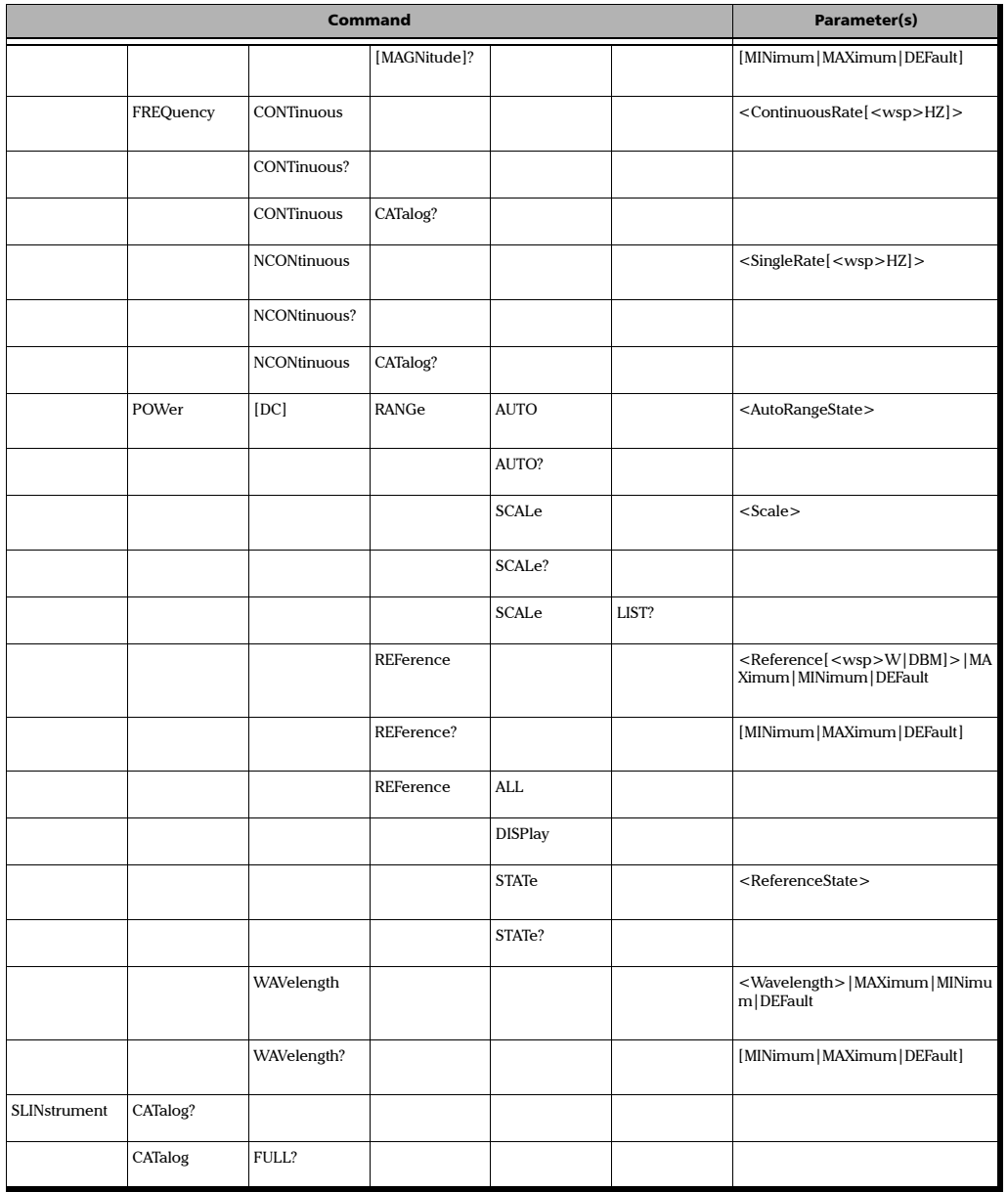

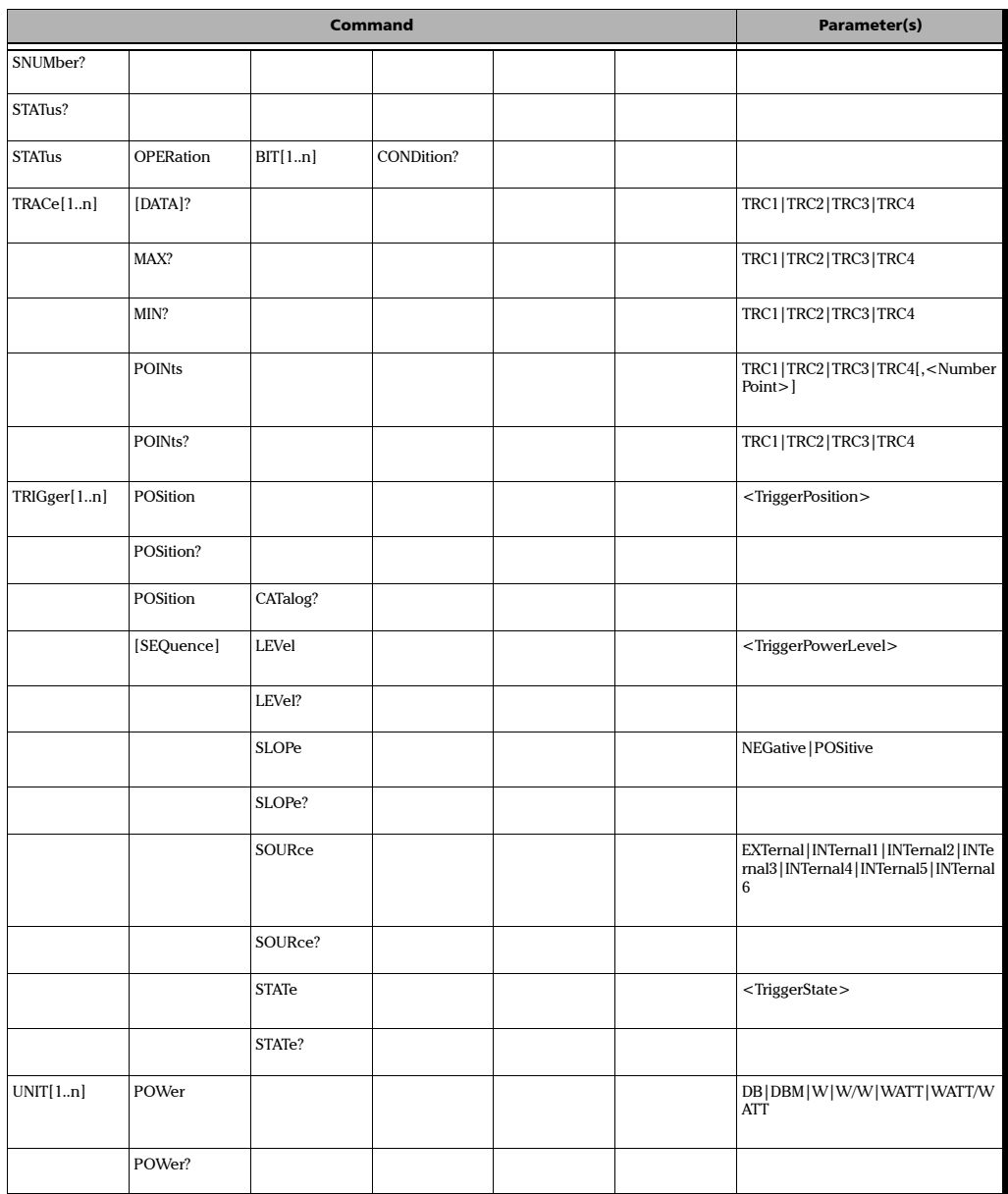

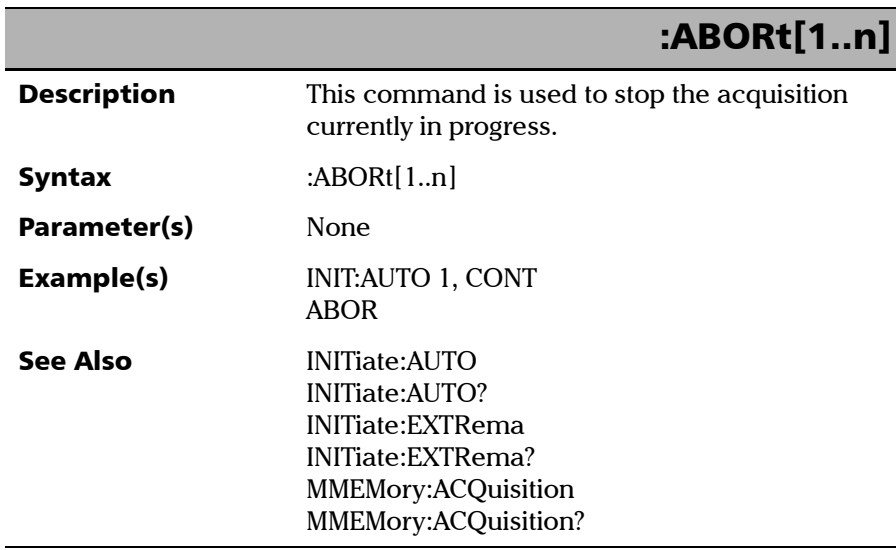

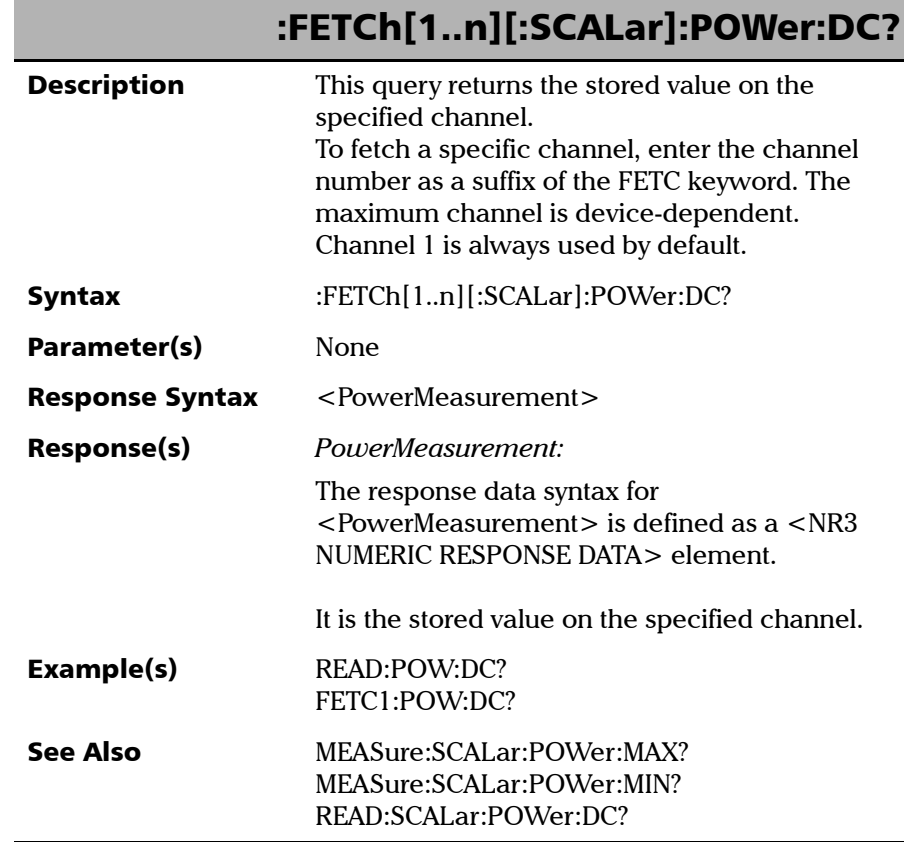

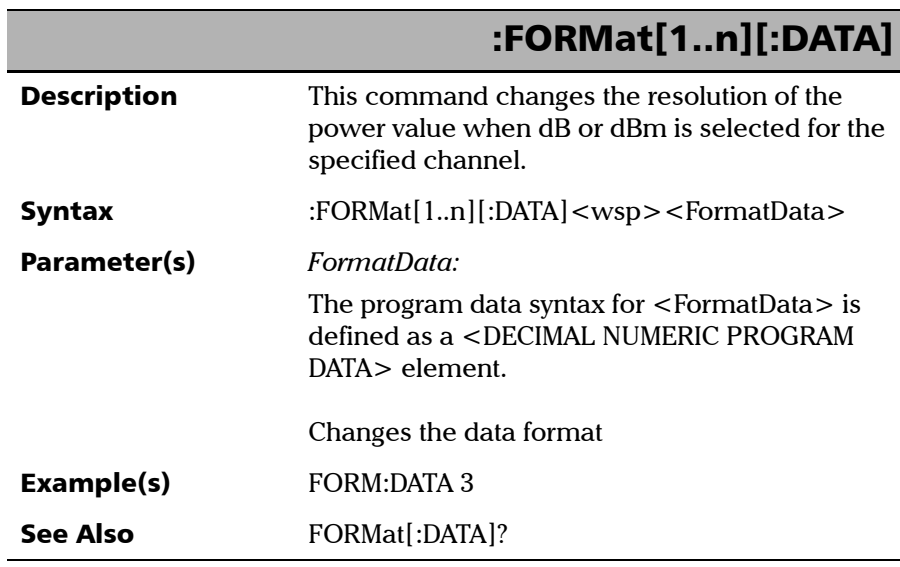

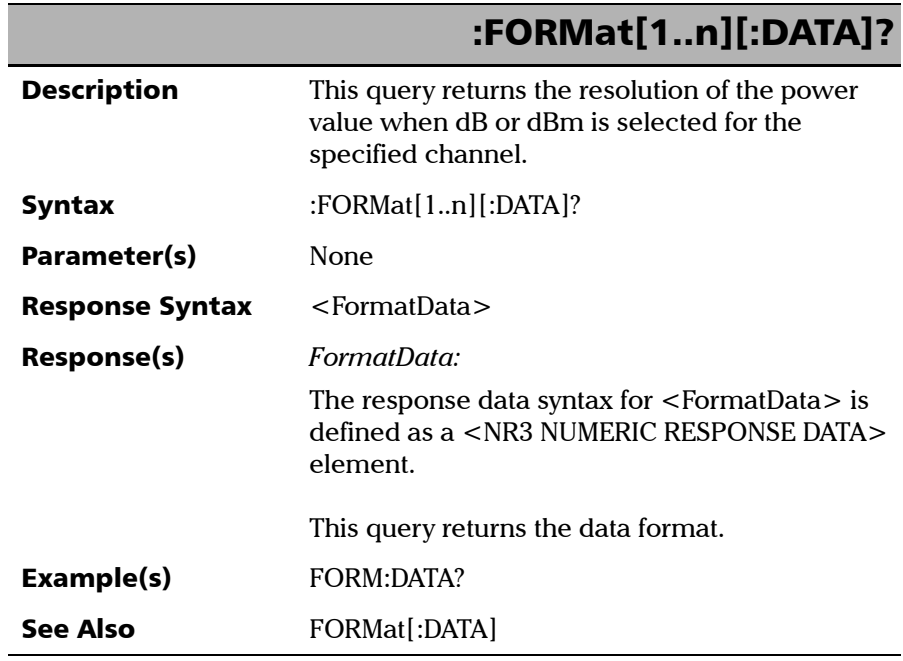

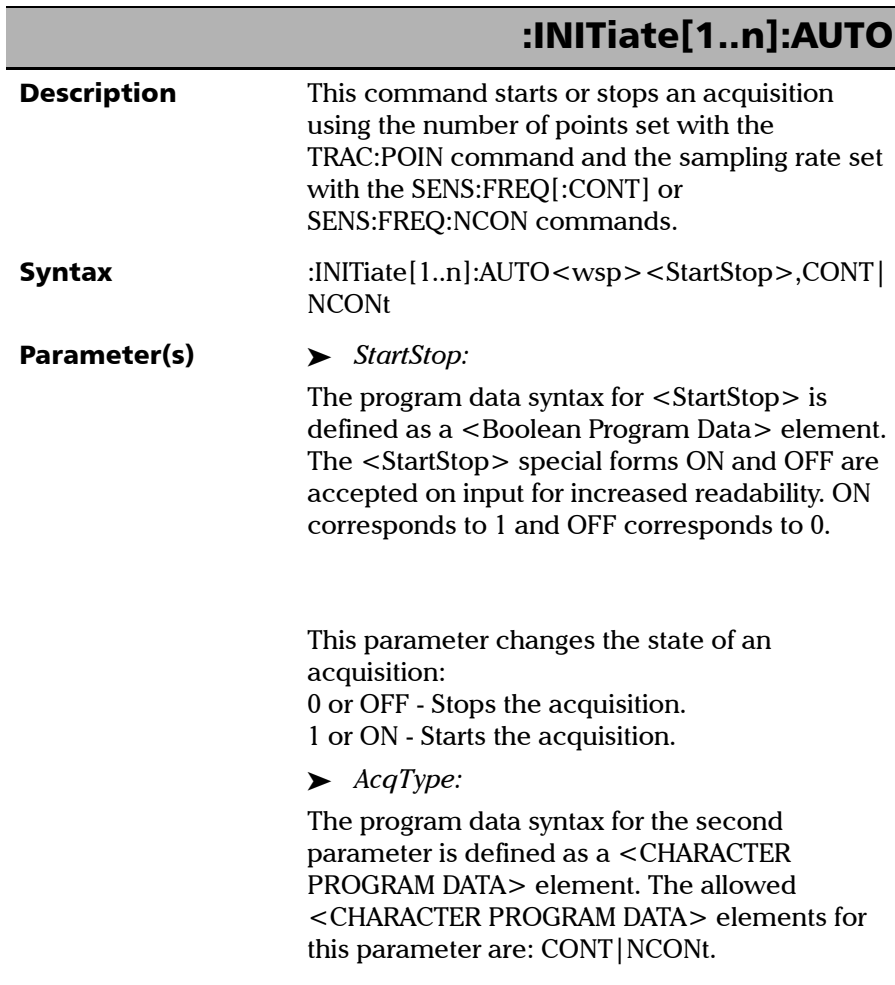

*Product-Specific Commands—Description*

### :INITiate[1..n]:AUTO

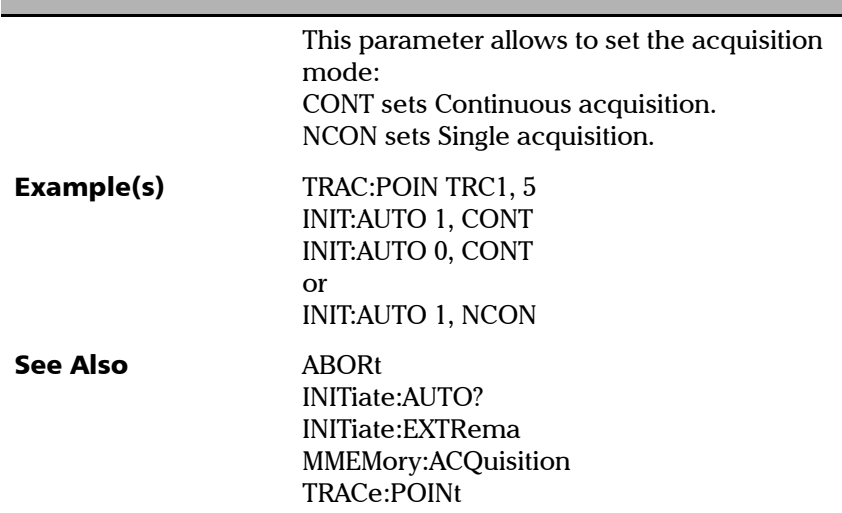

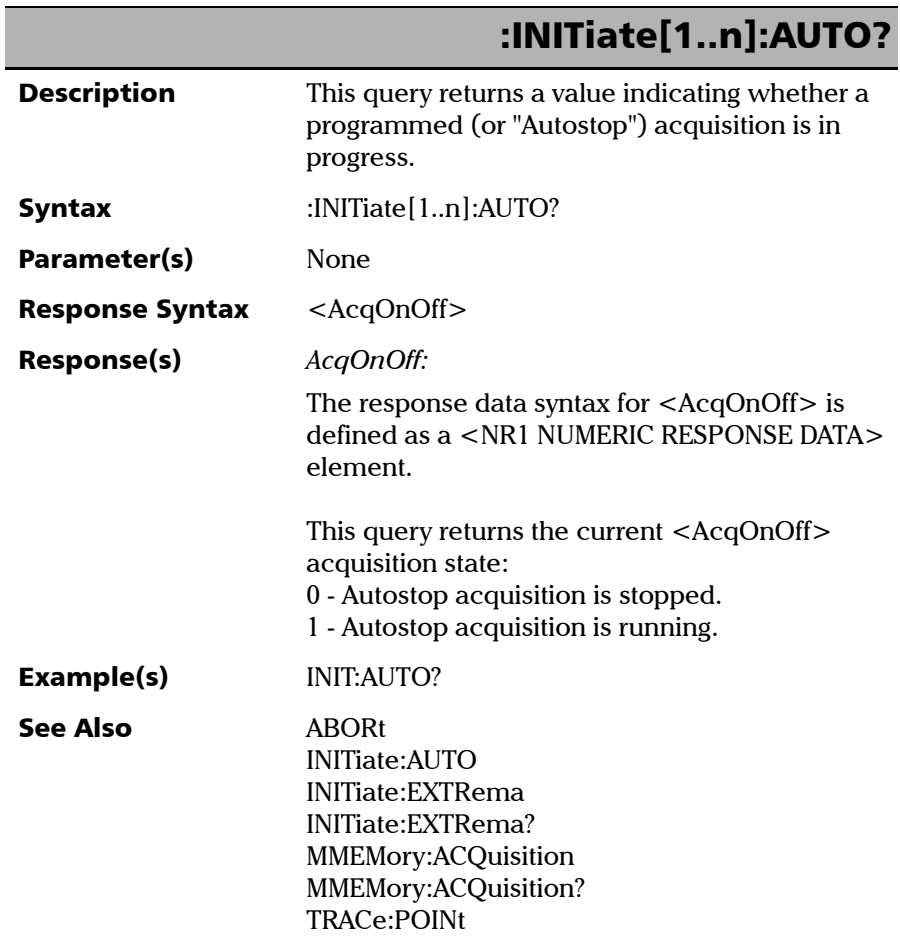

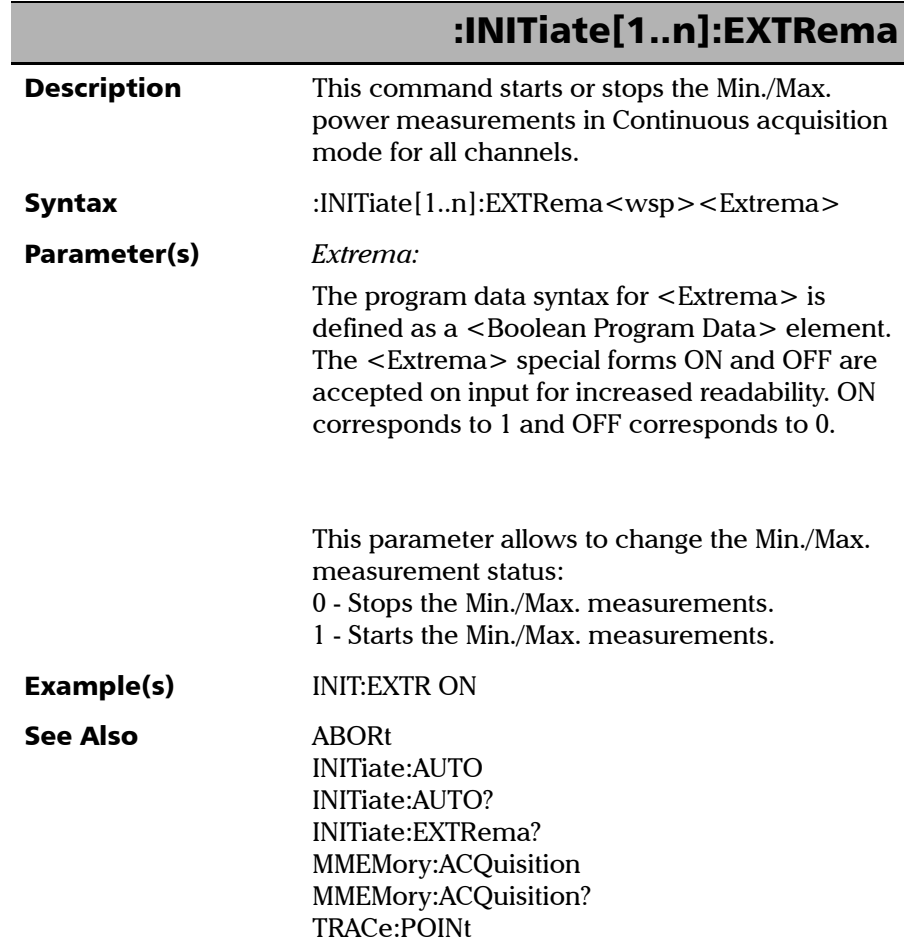

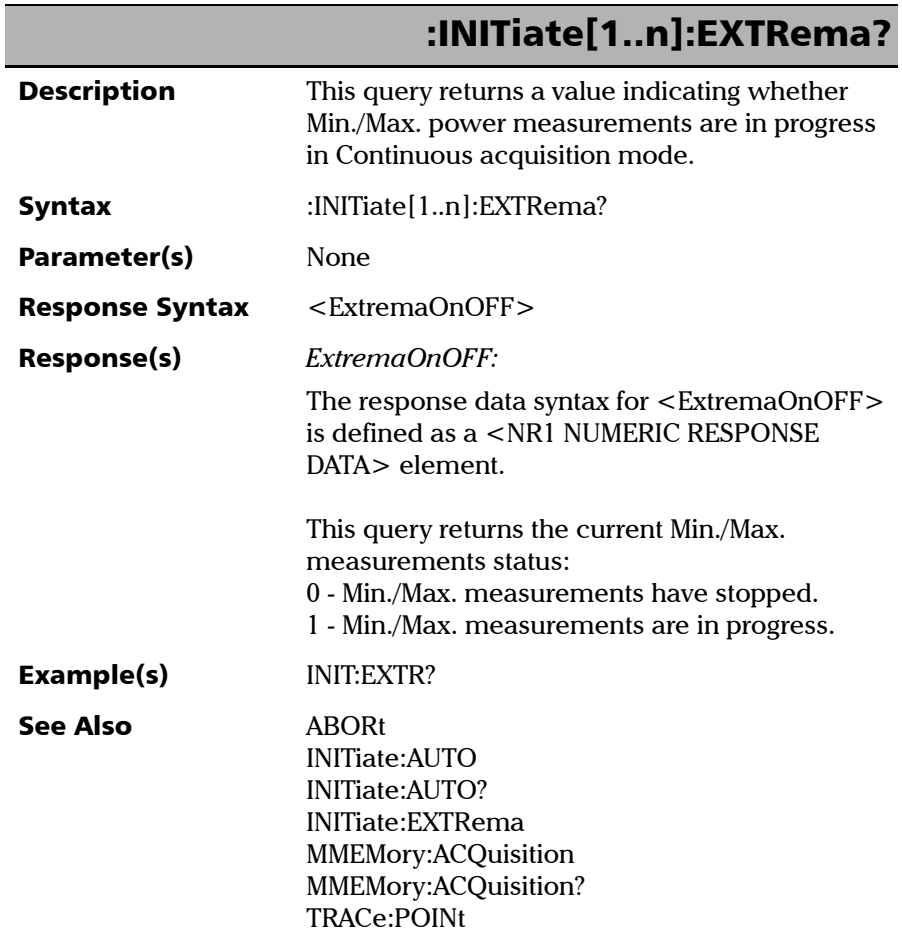

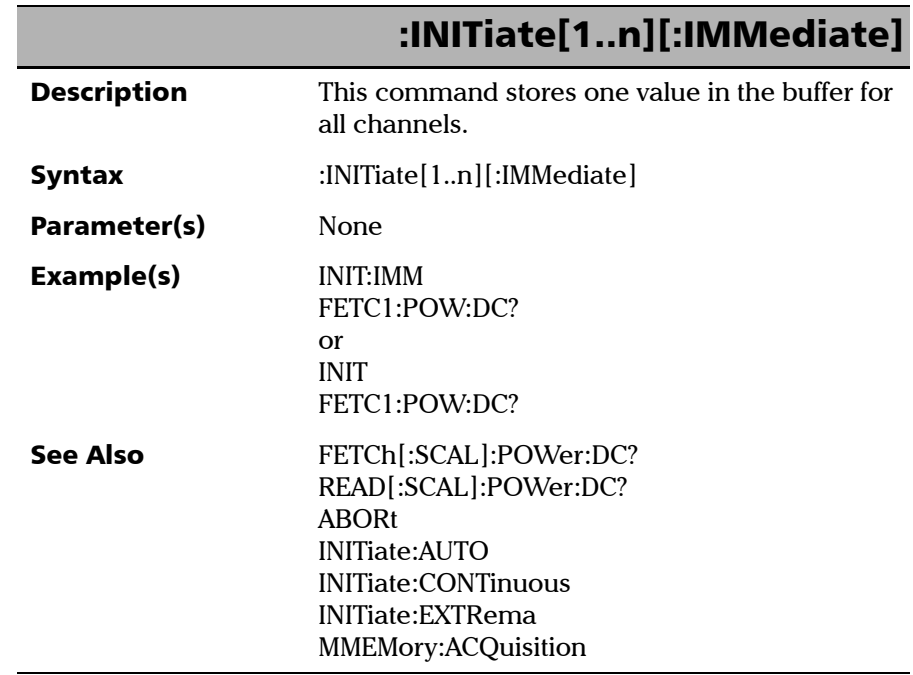

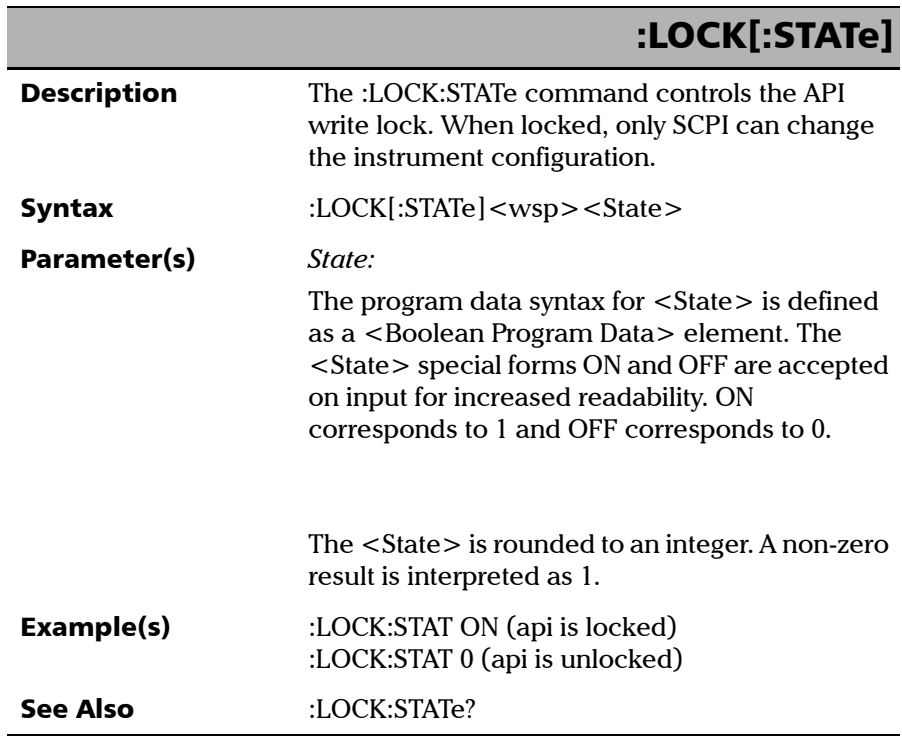

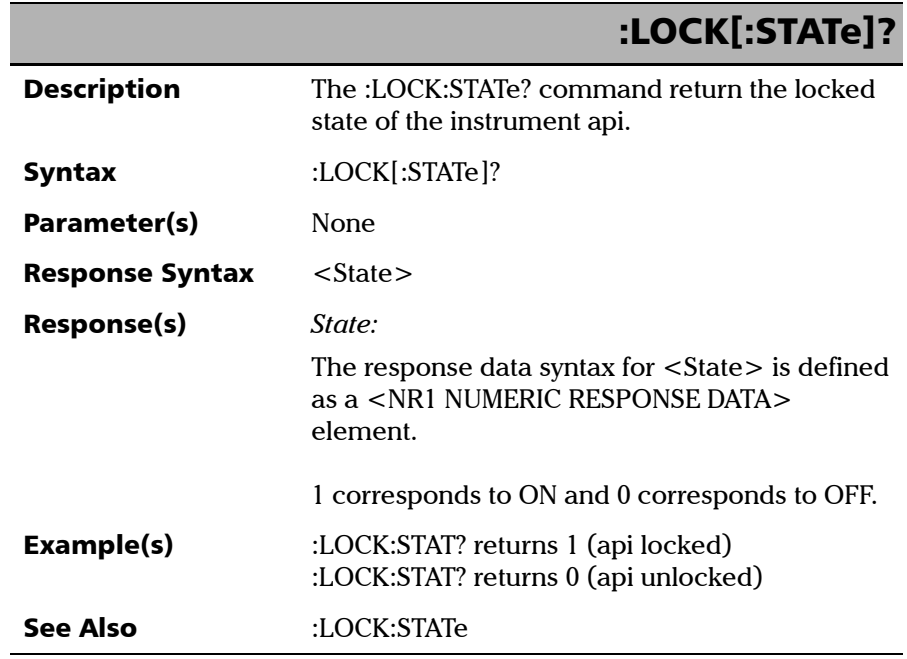

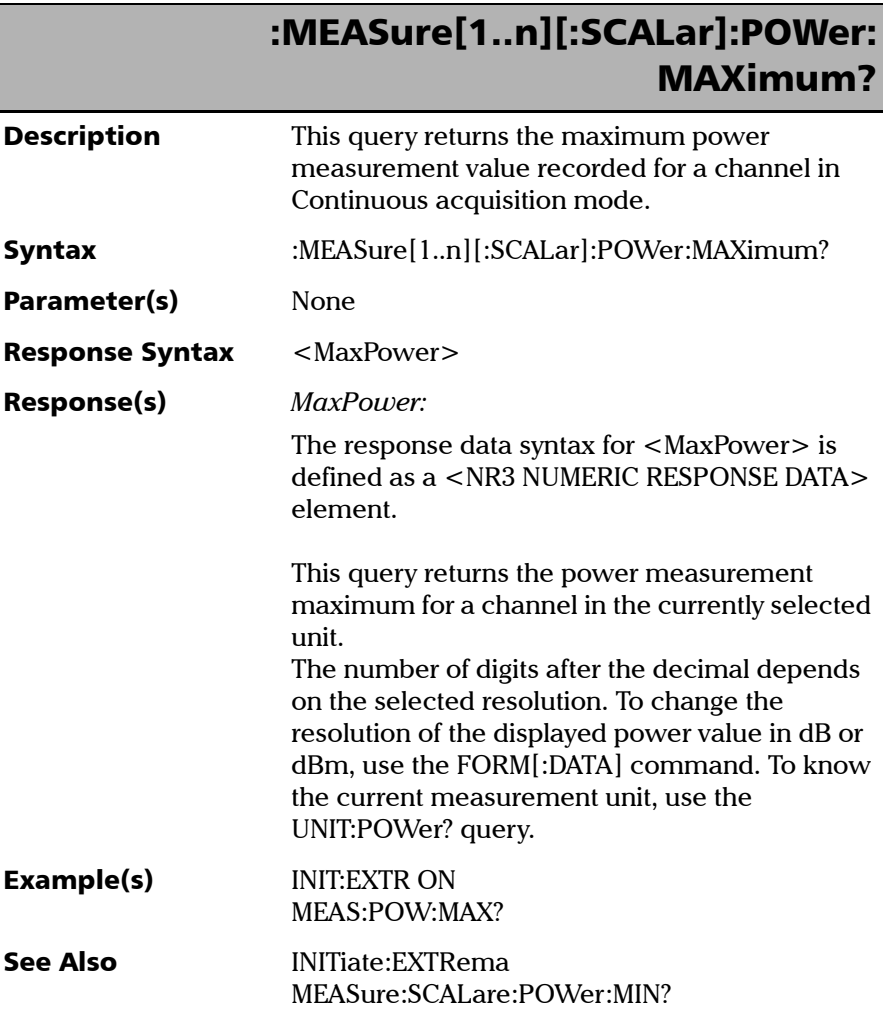

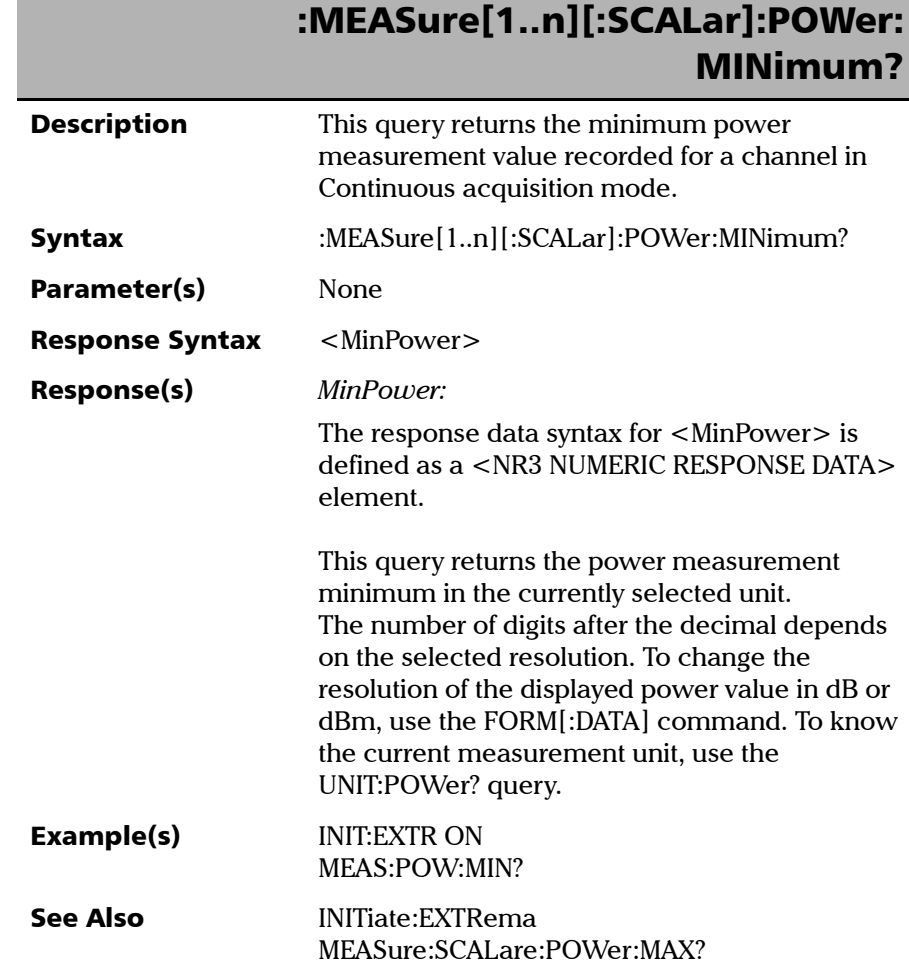

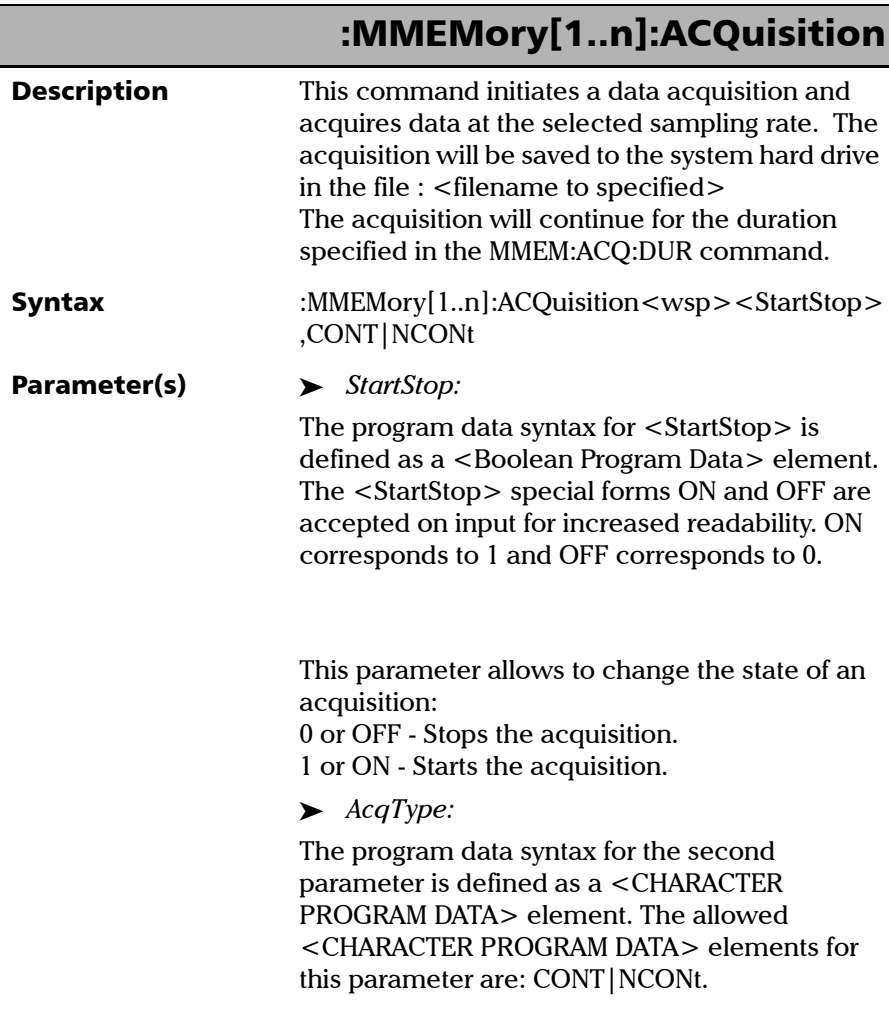

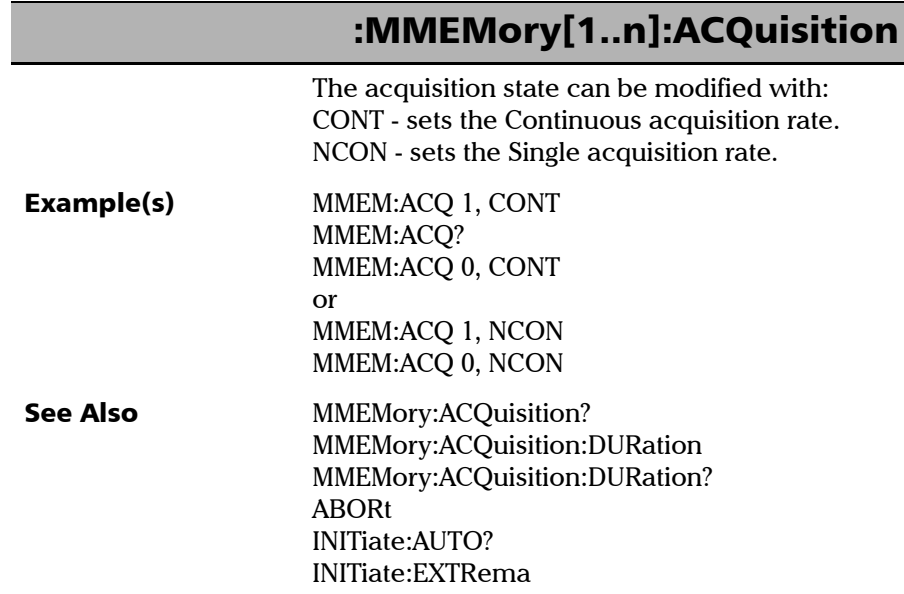

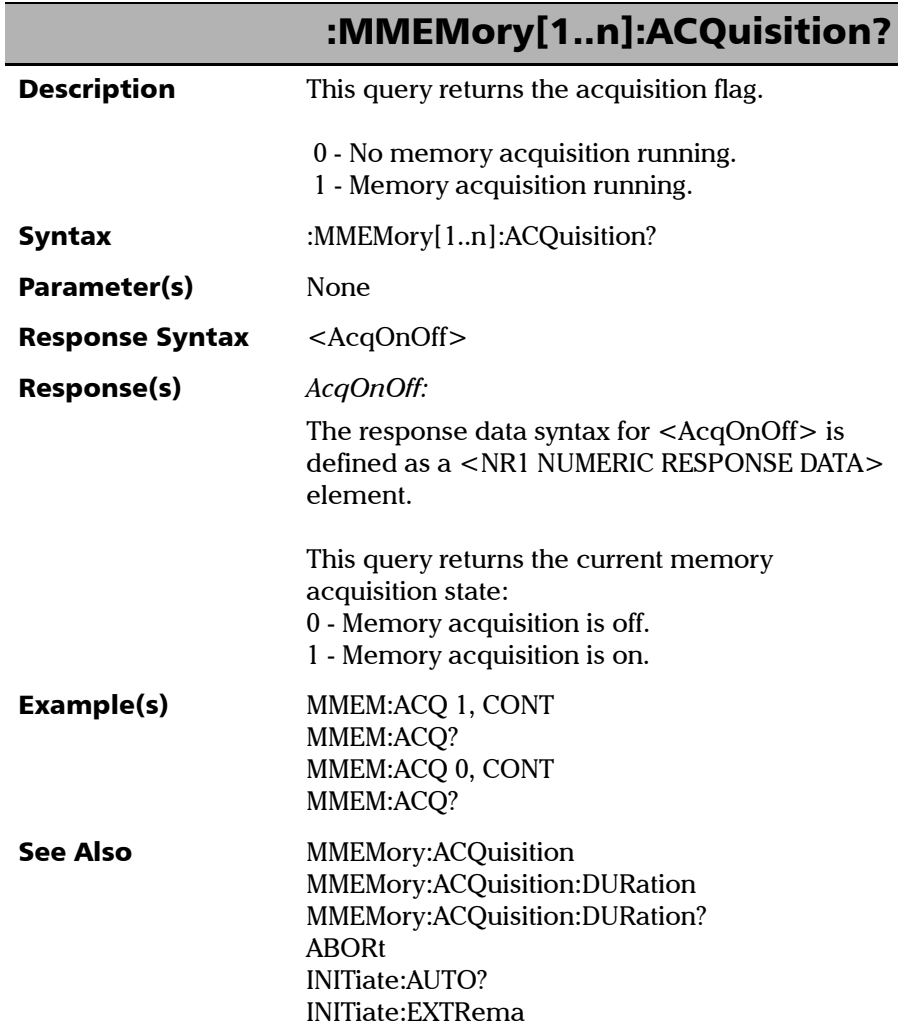
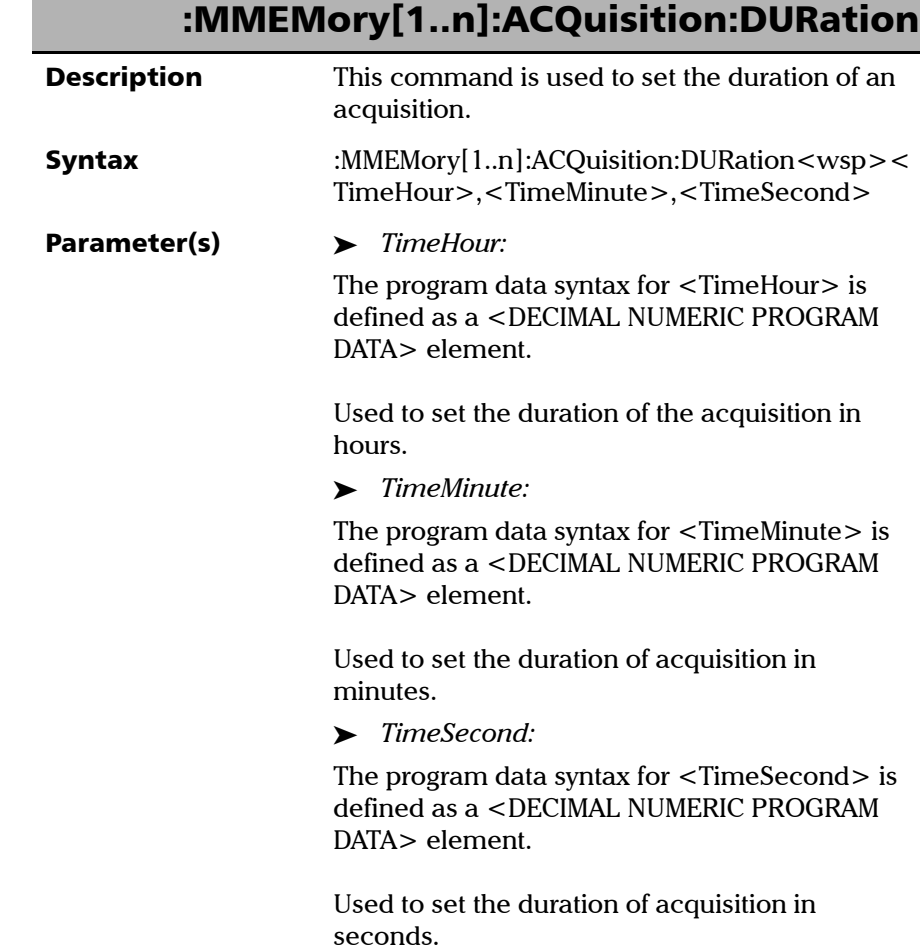

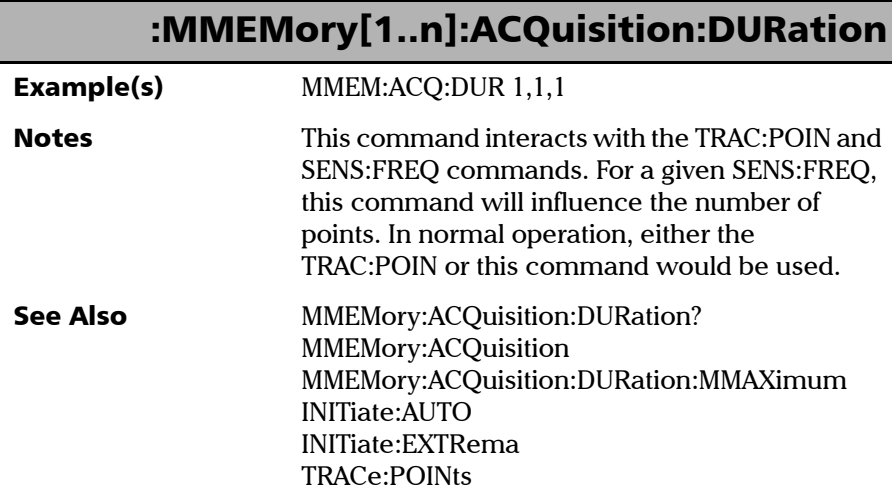

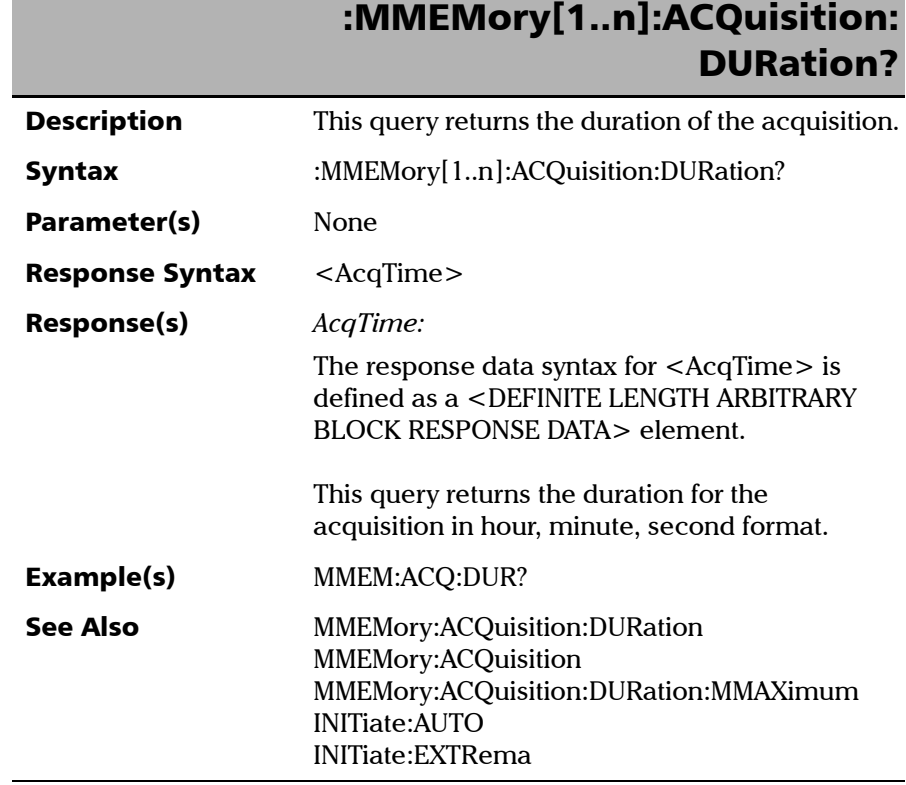

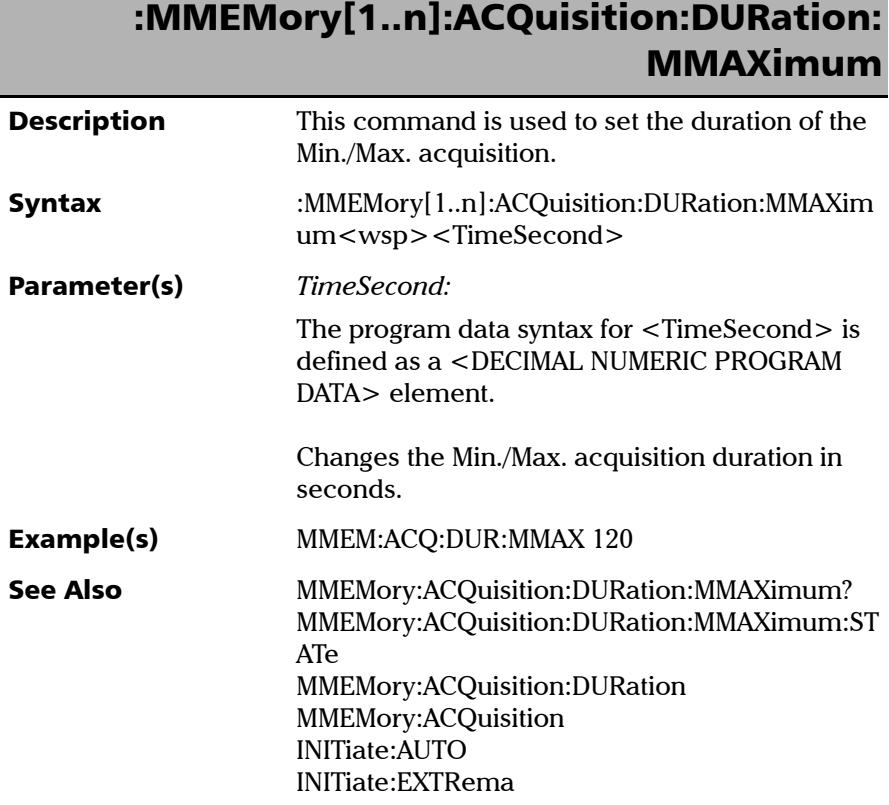

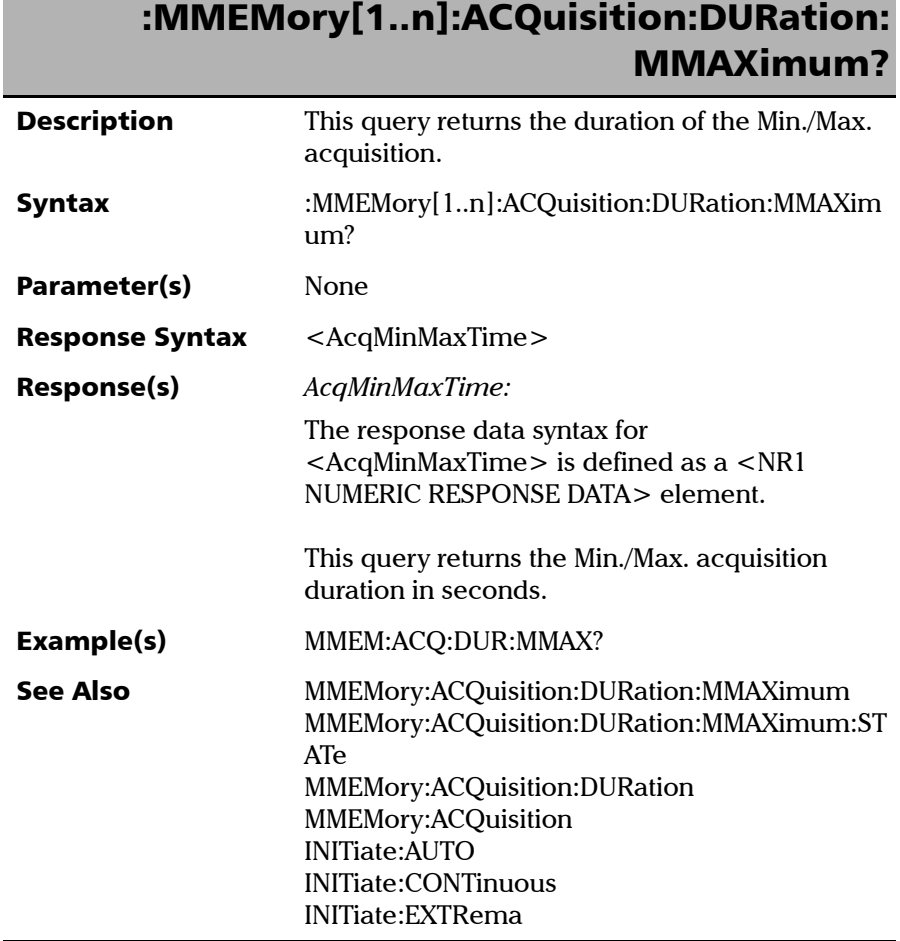

г

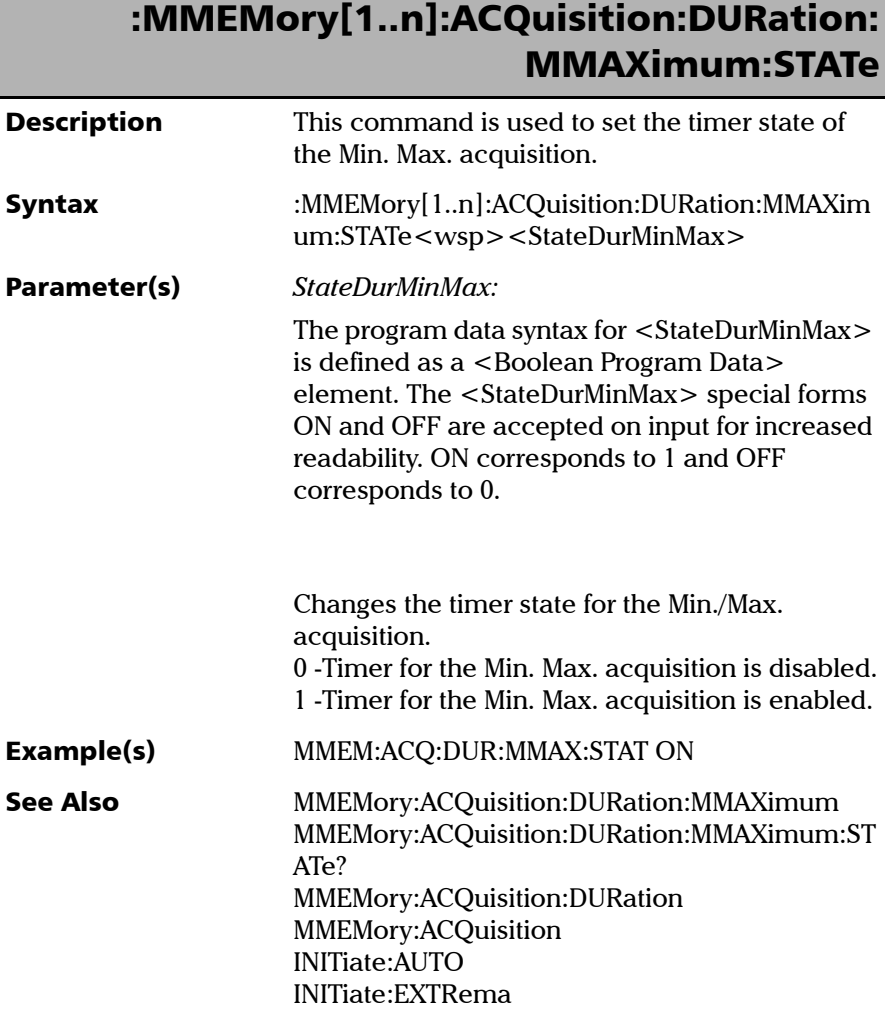

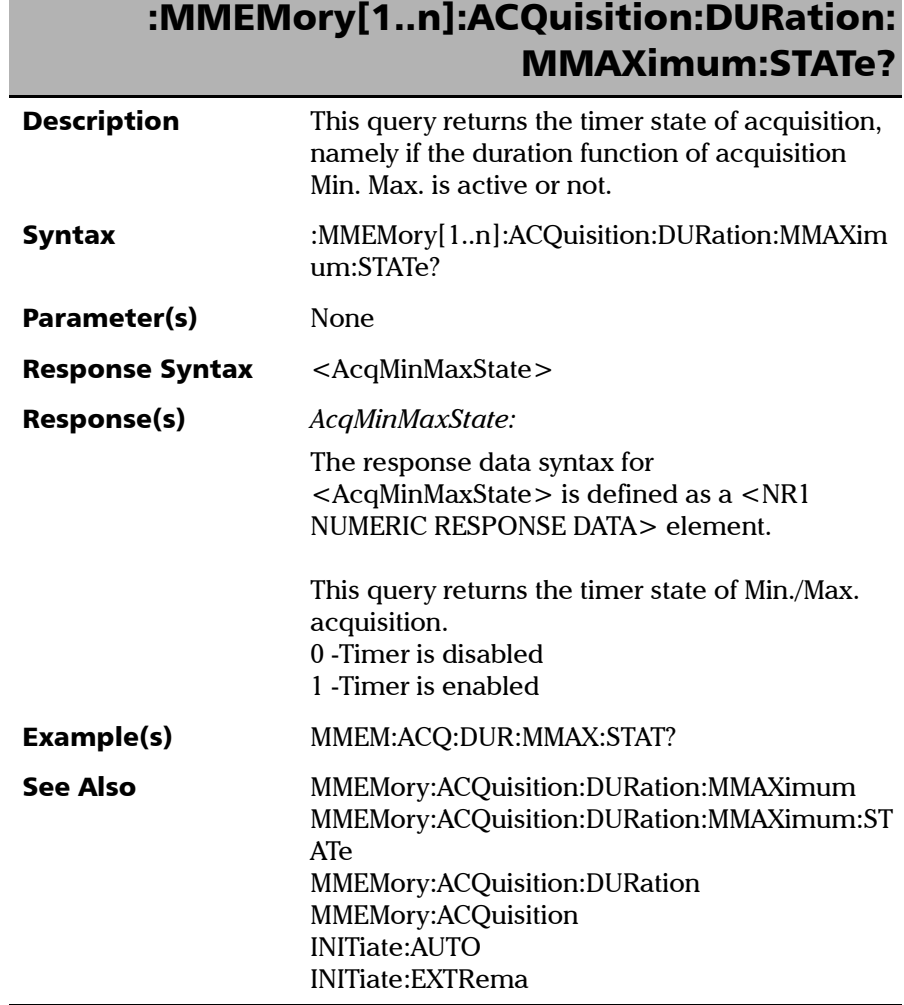

г

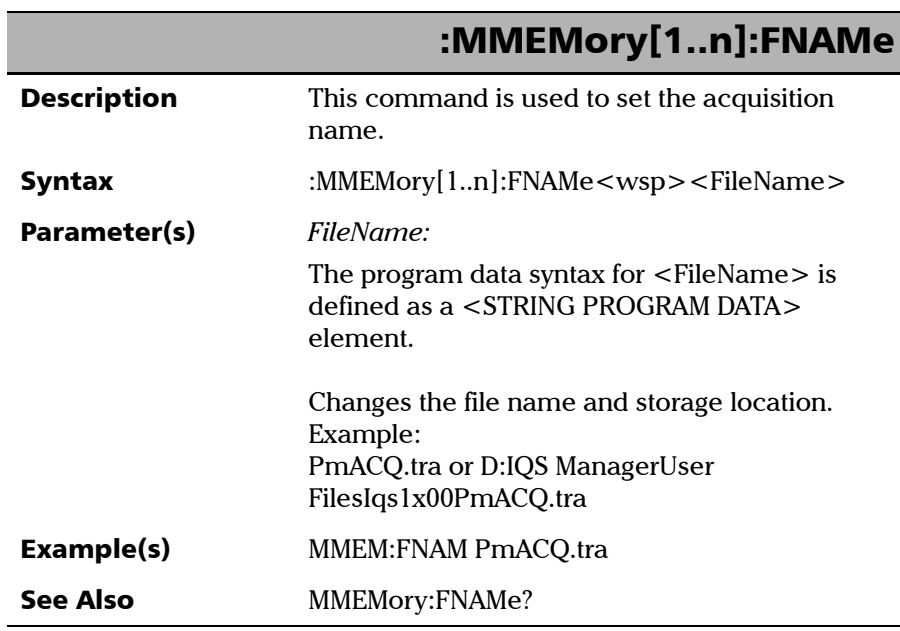

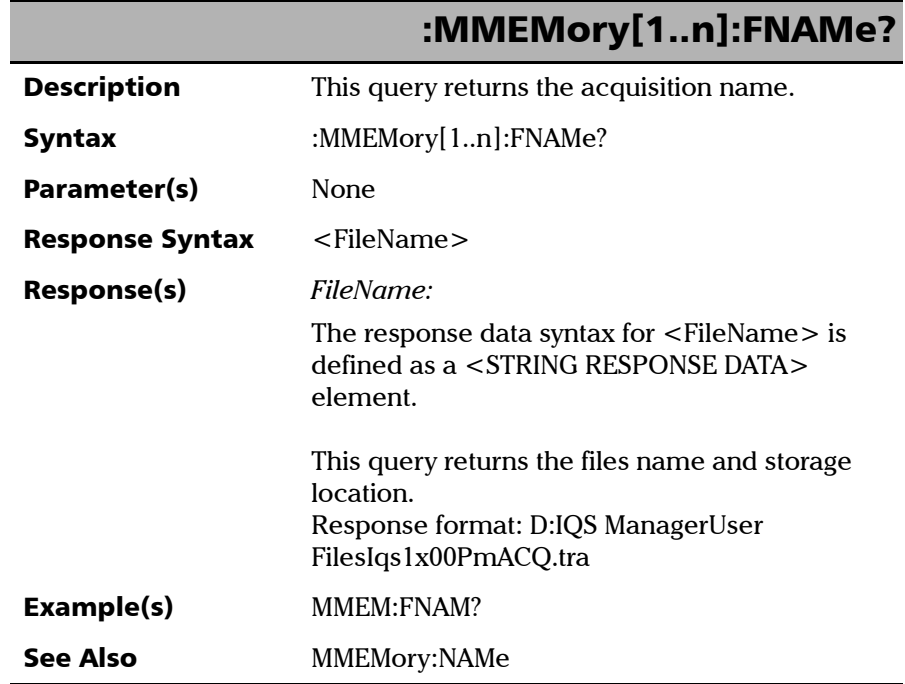

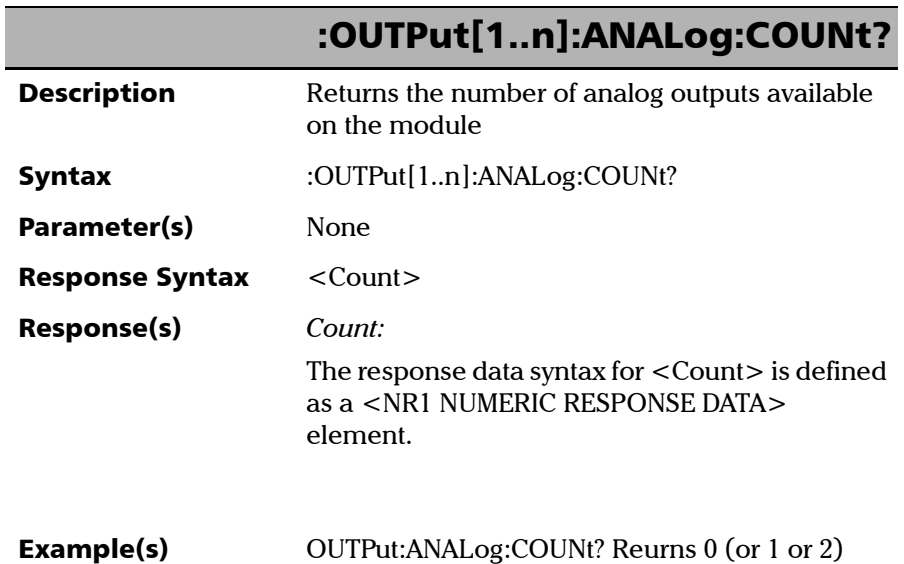

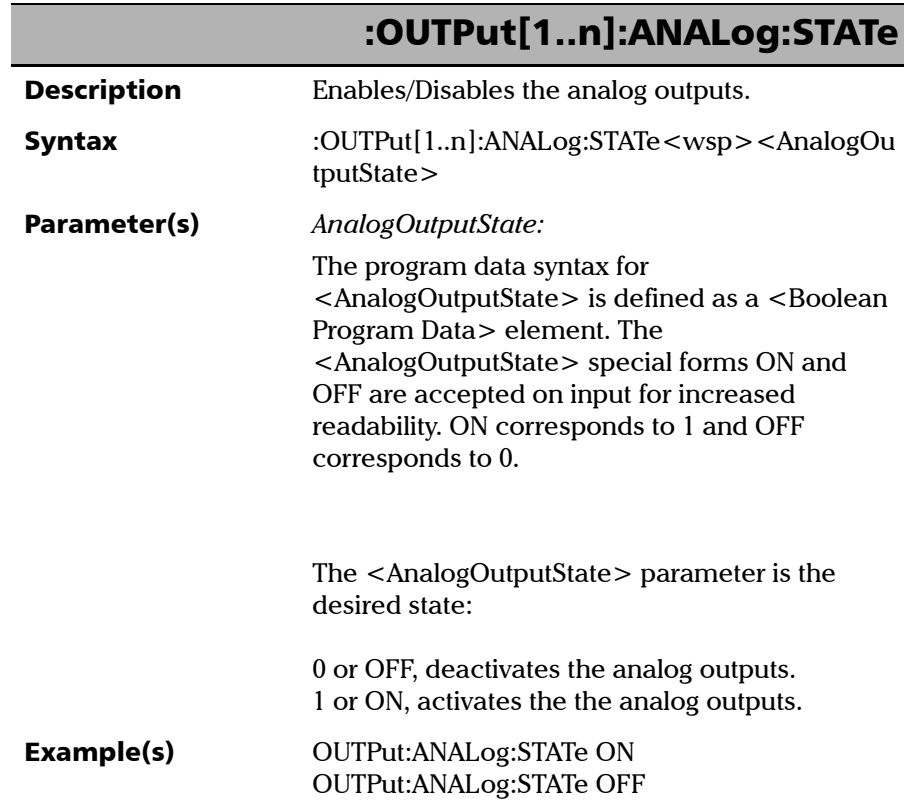

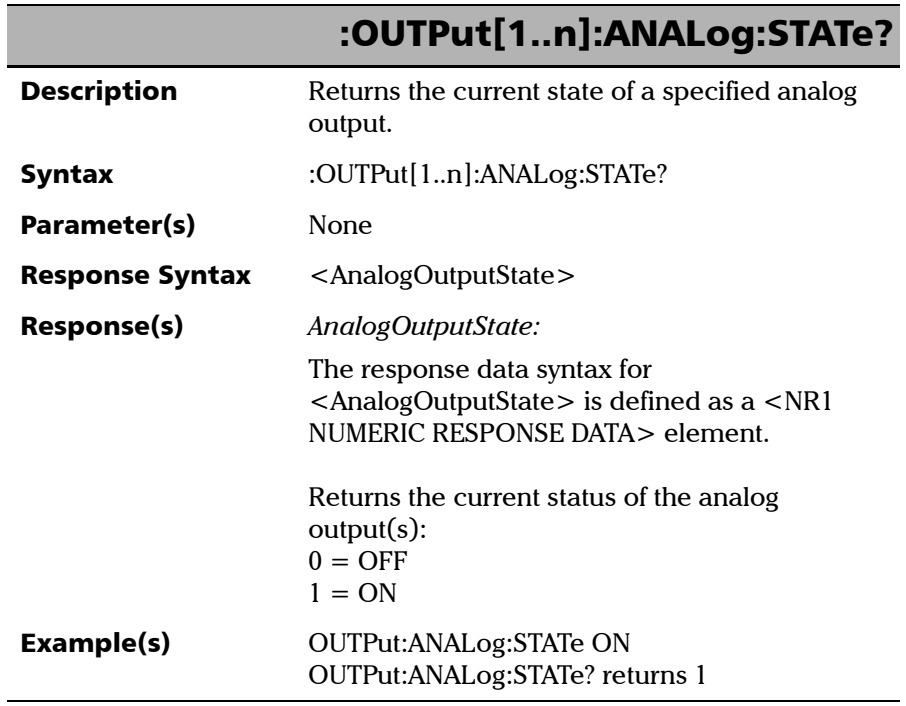

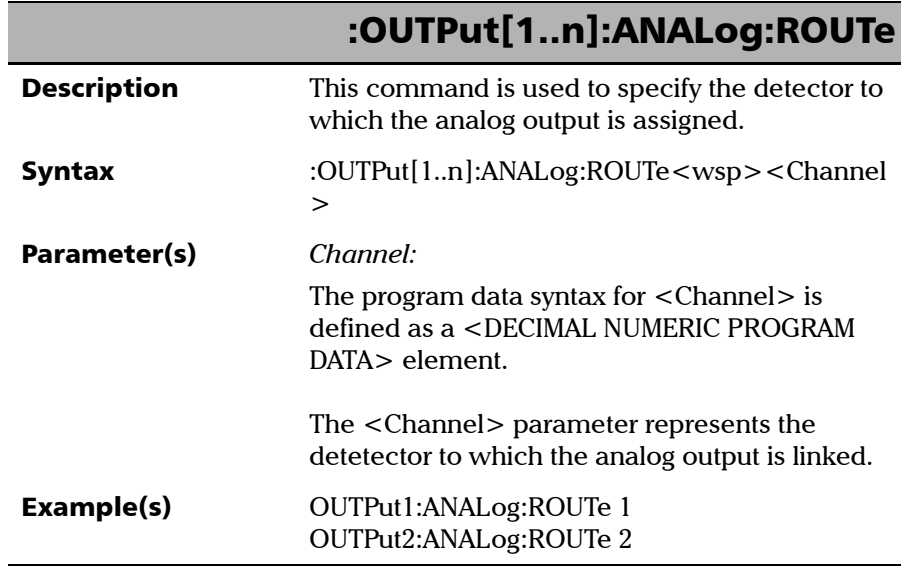

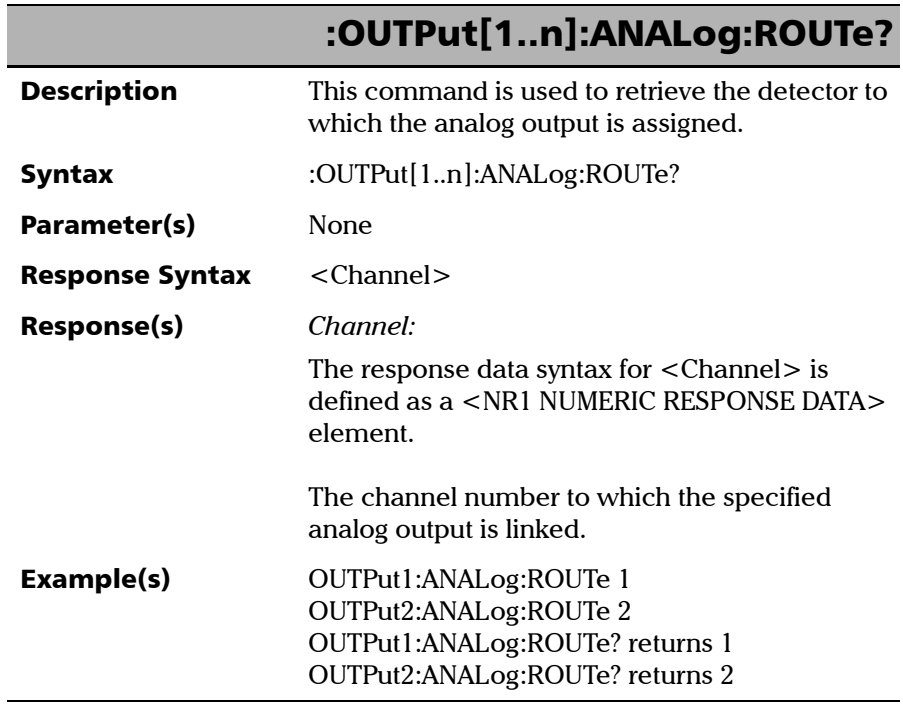

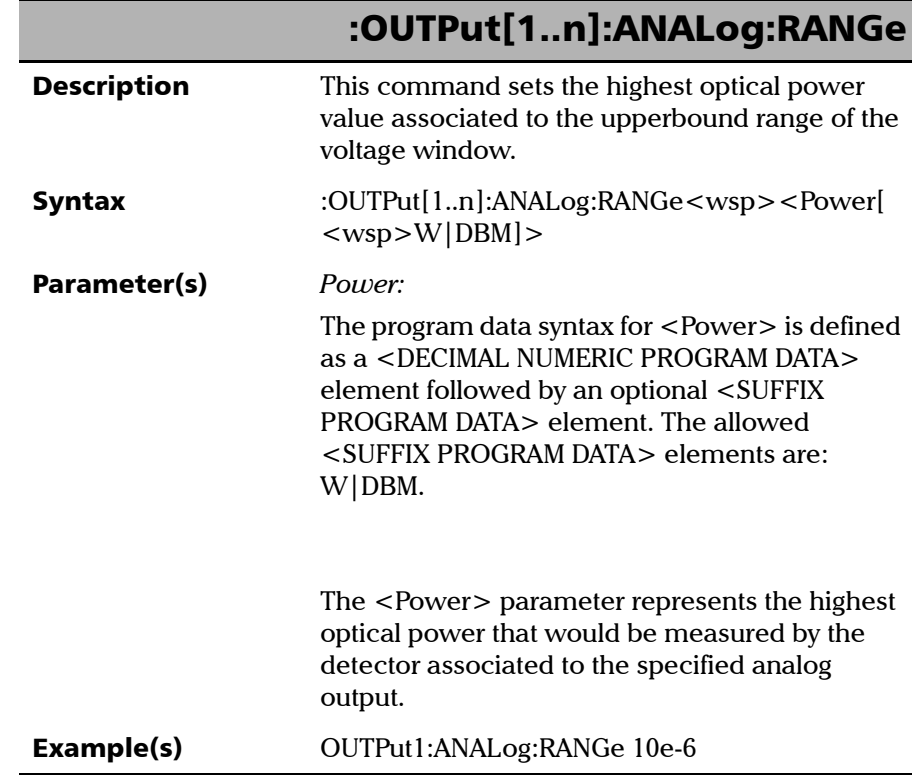

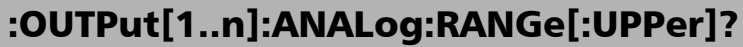

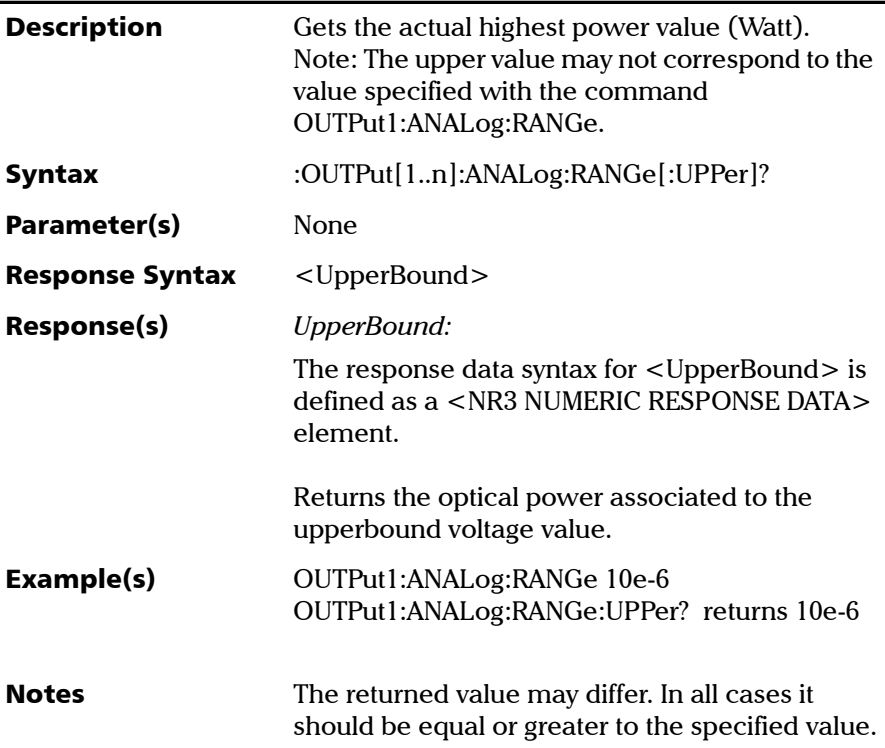

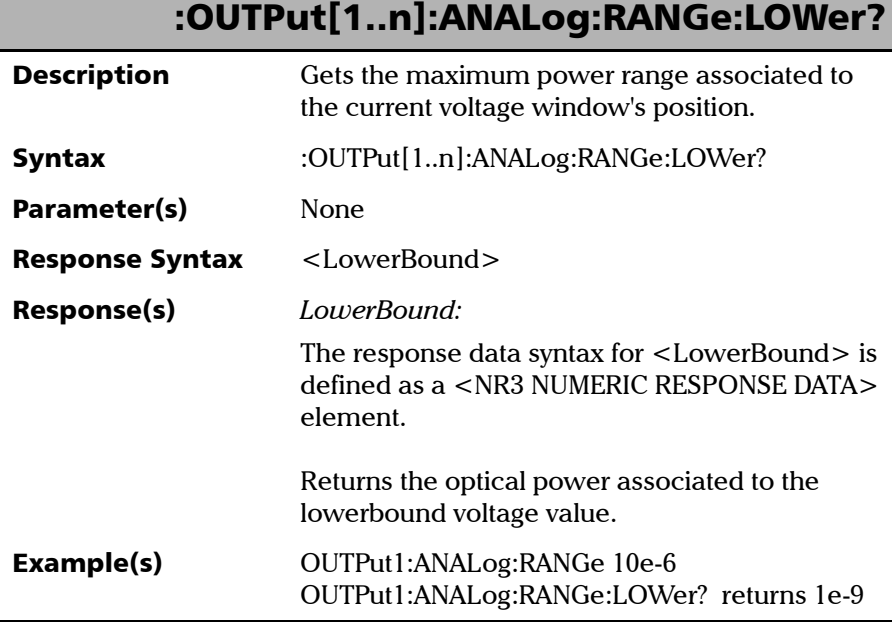

г

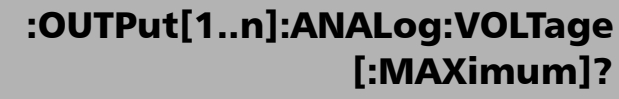

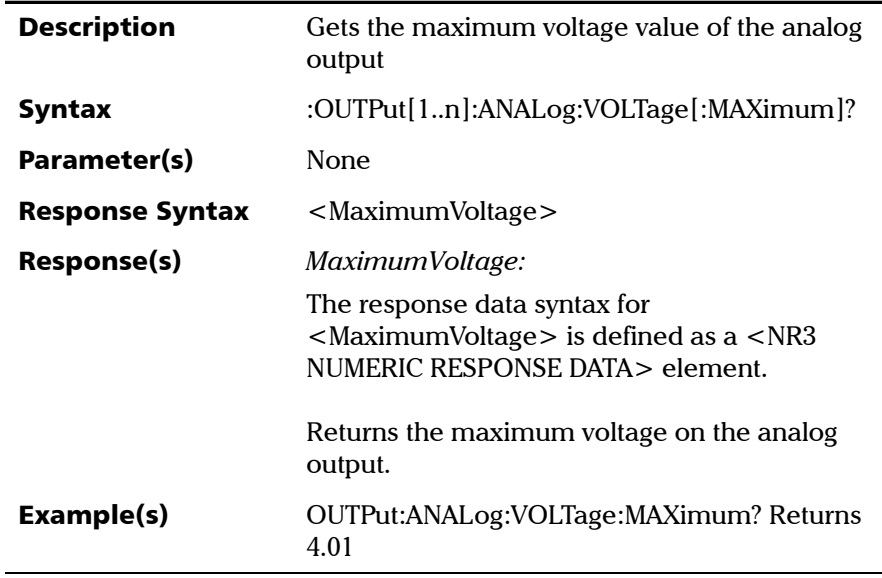

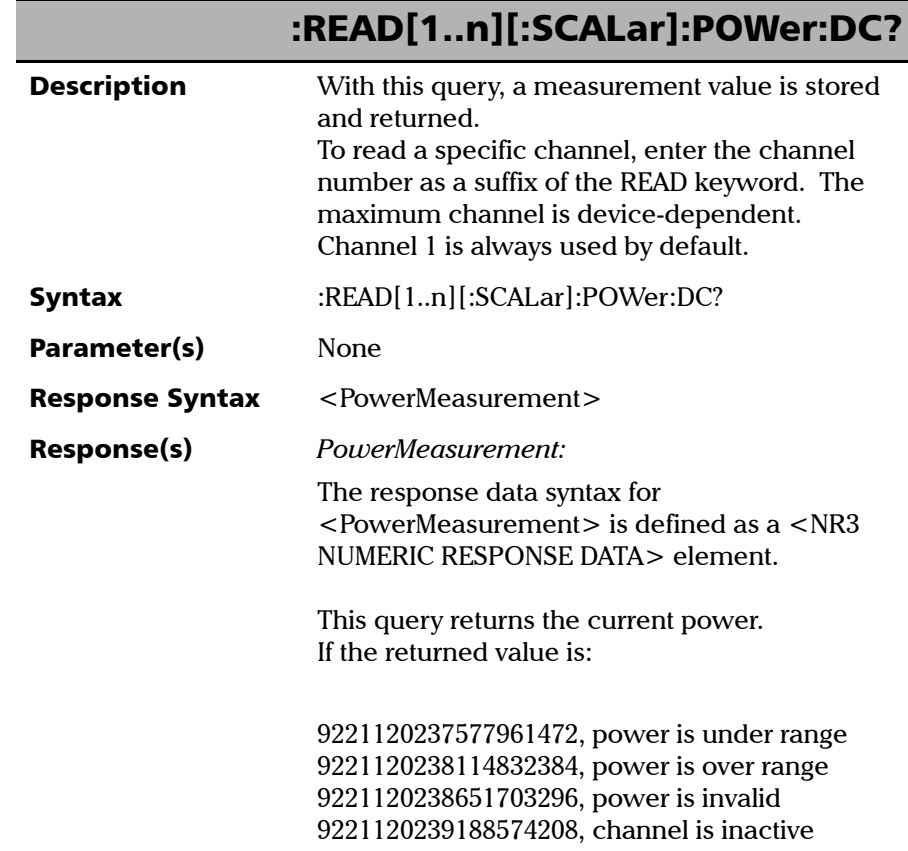

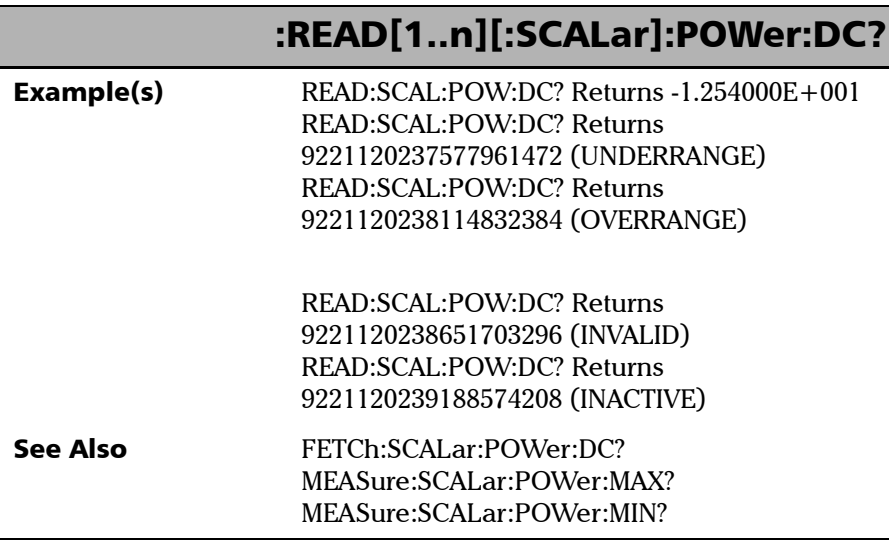

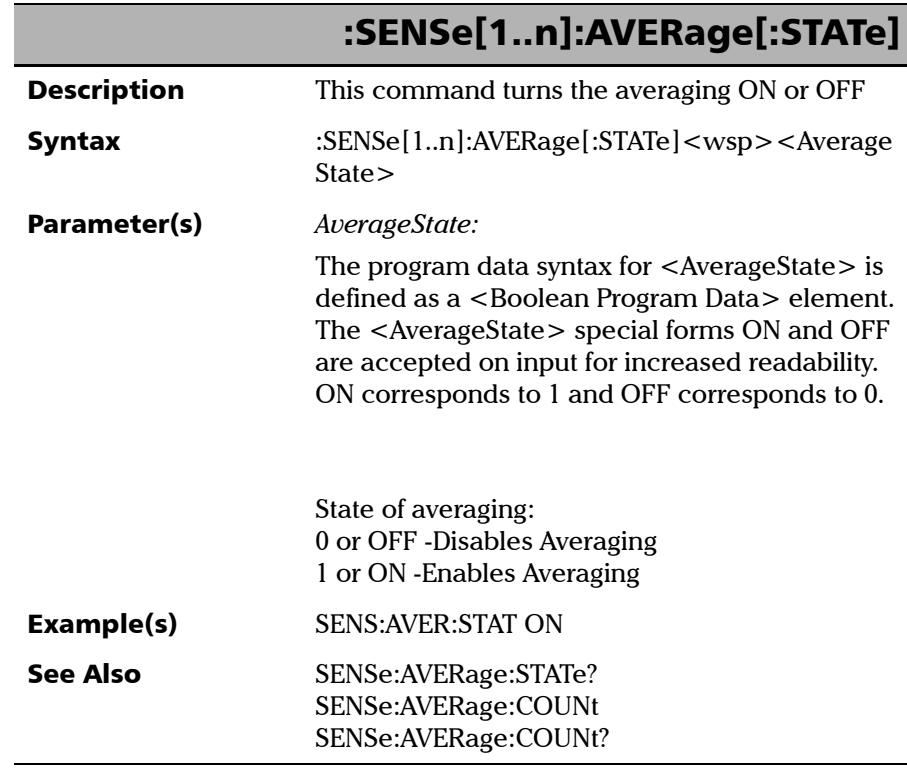

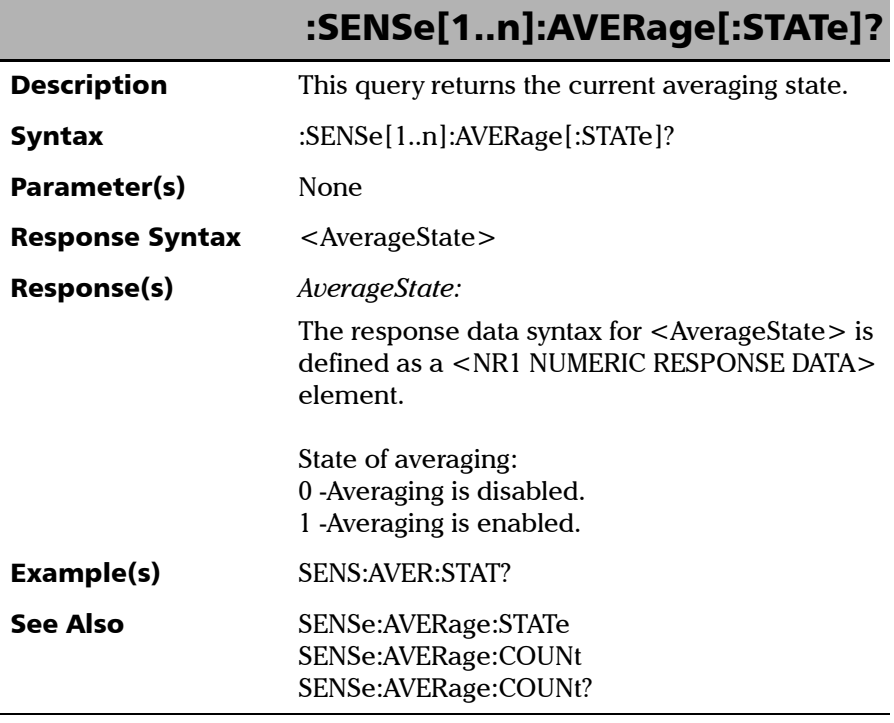

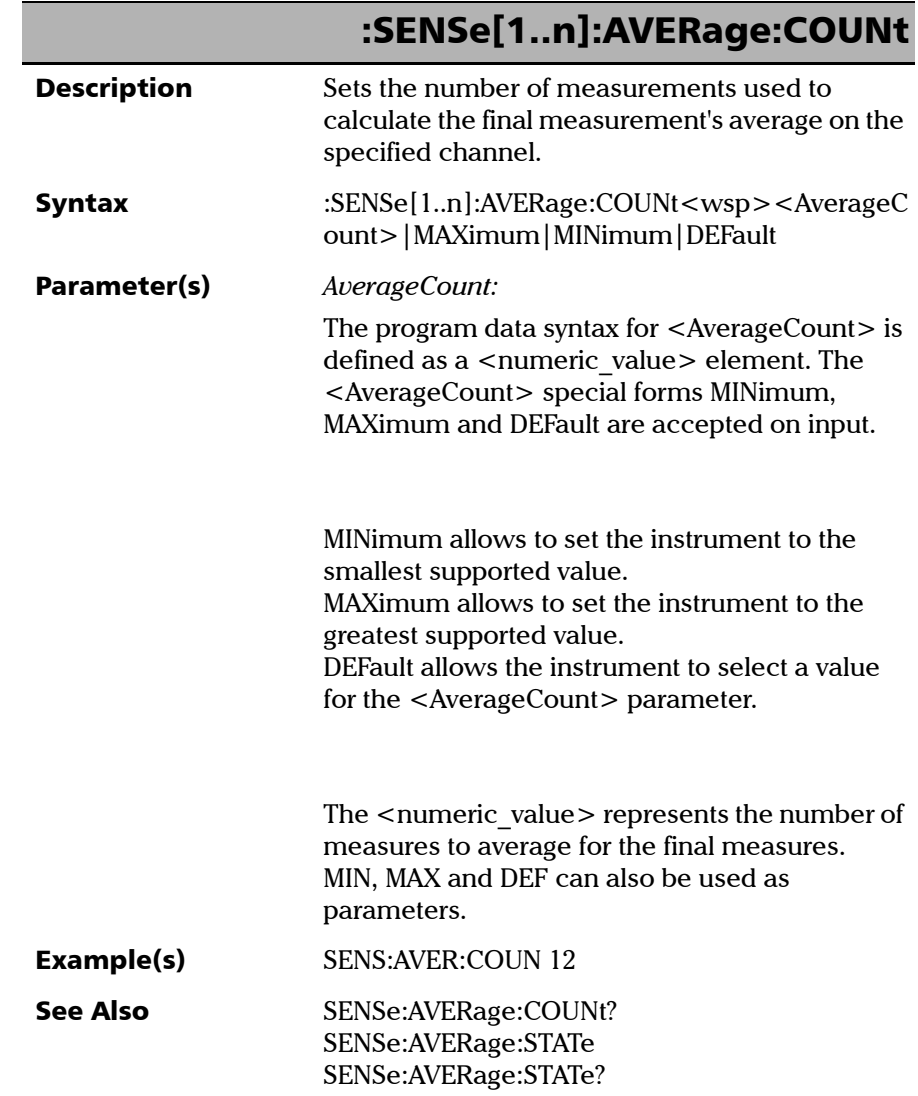

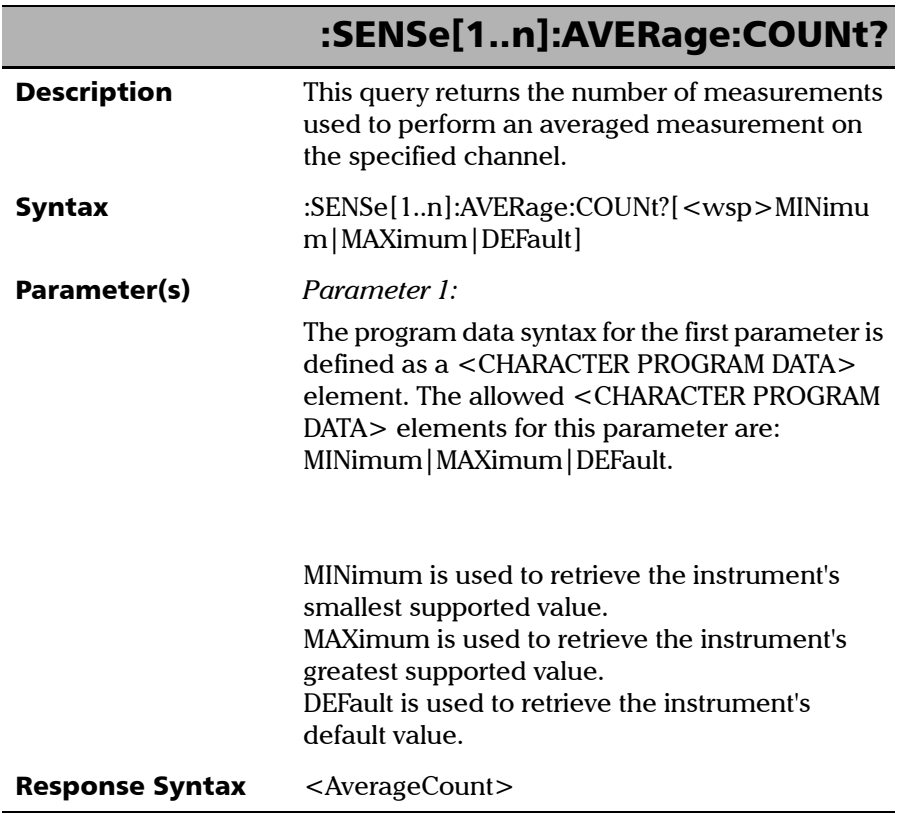

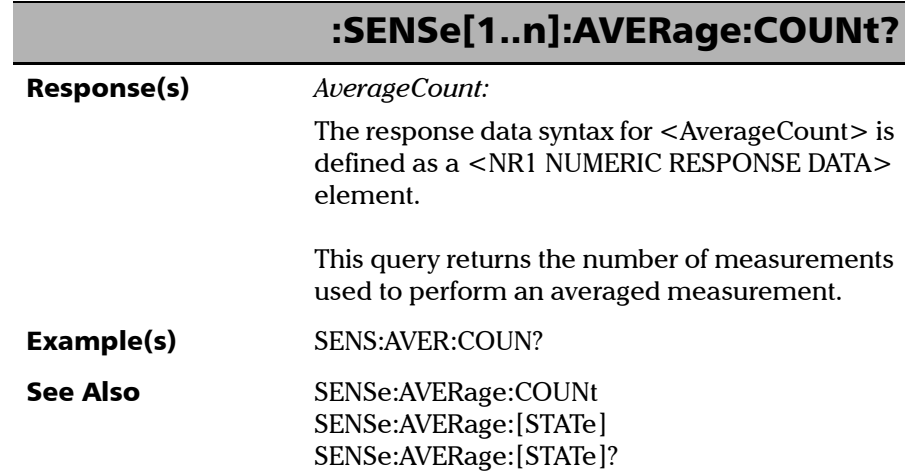

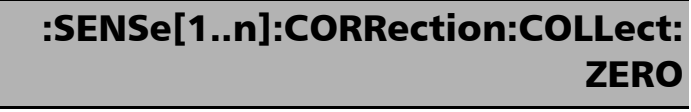

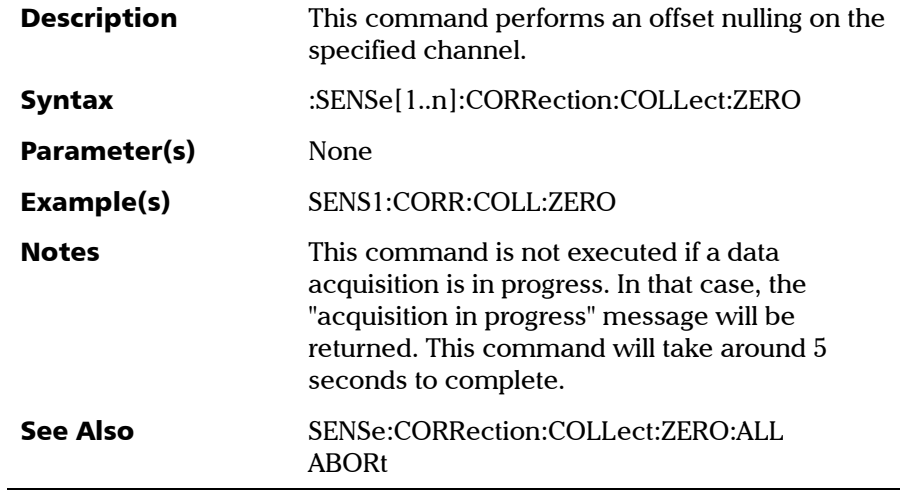

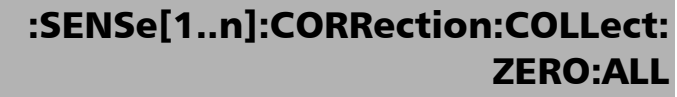

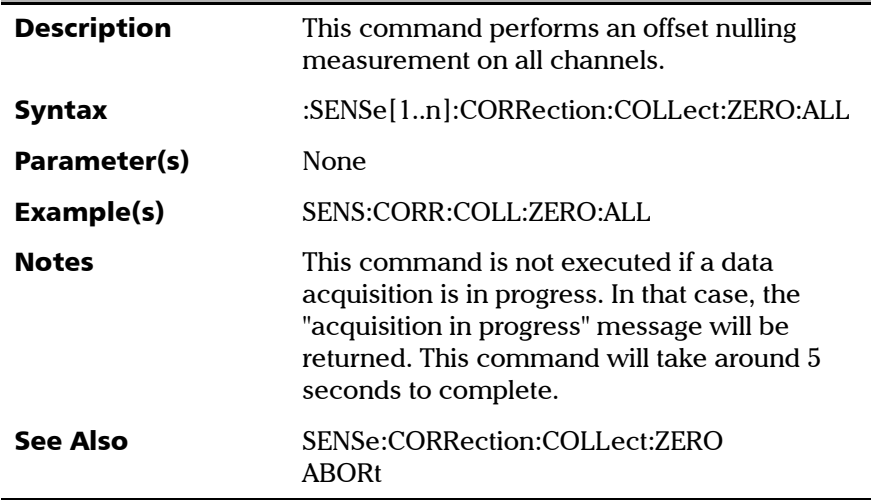

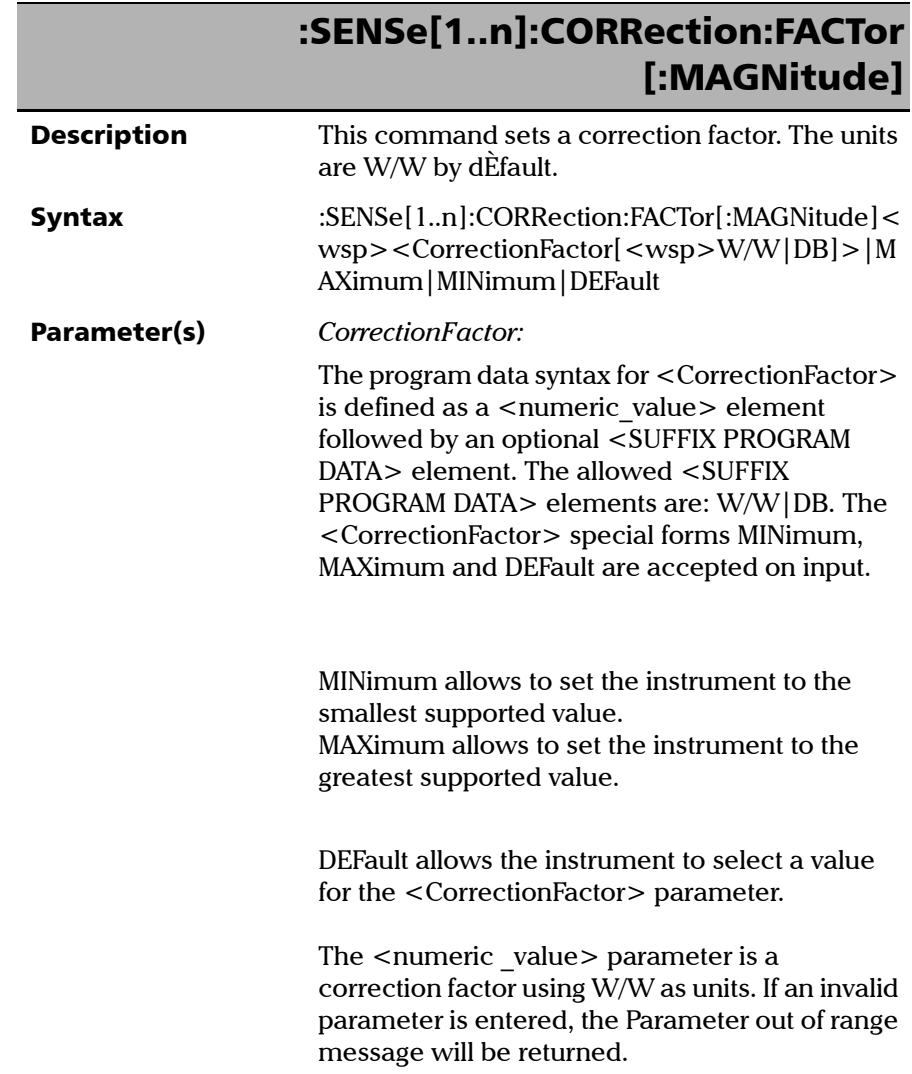

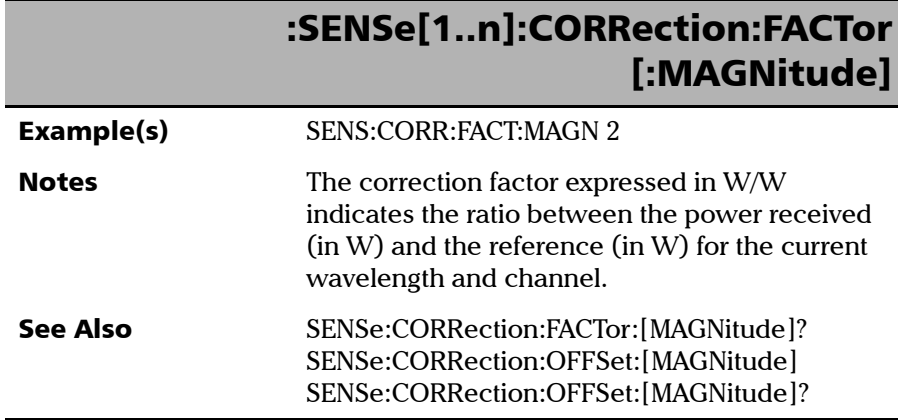

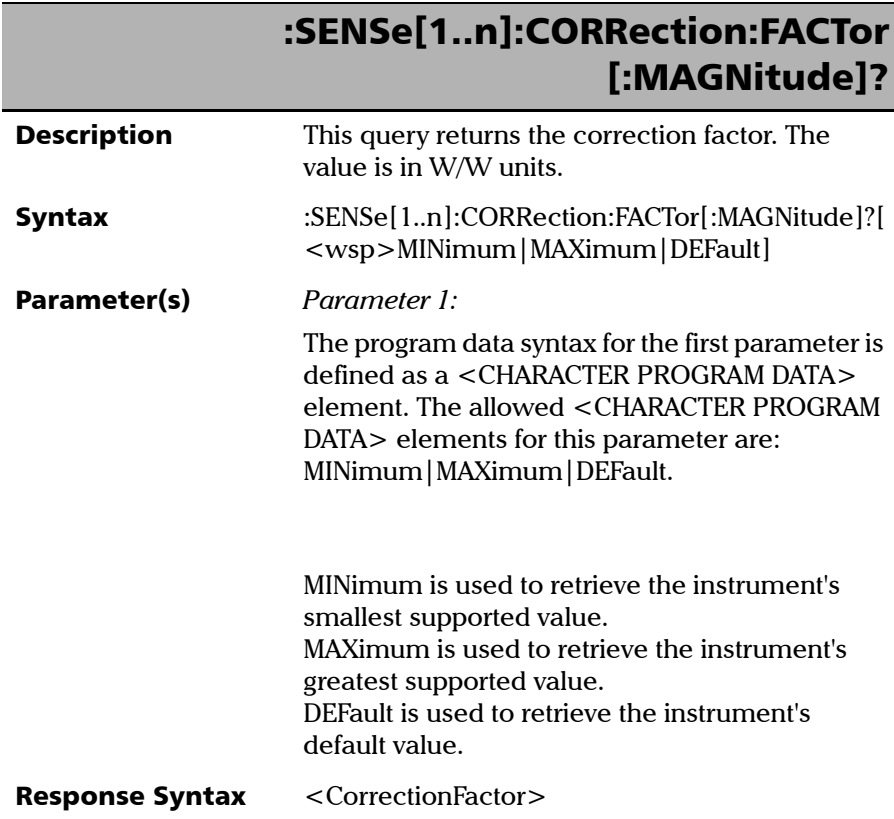

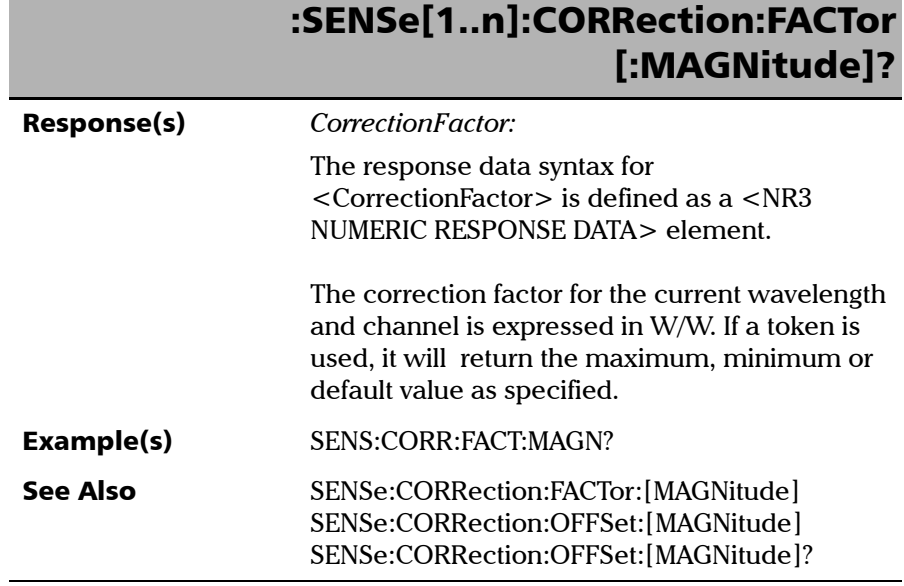

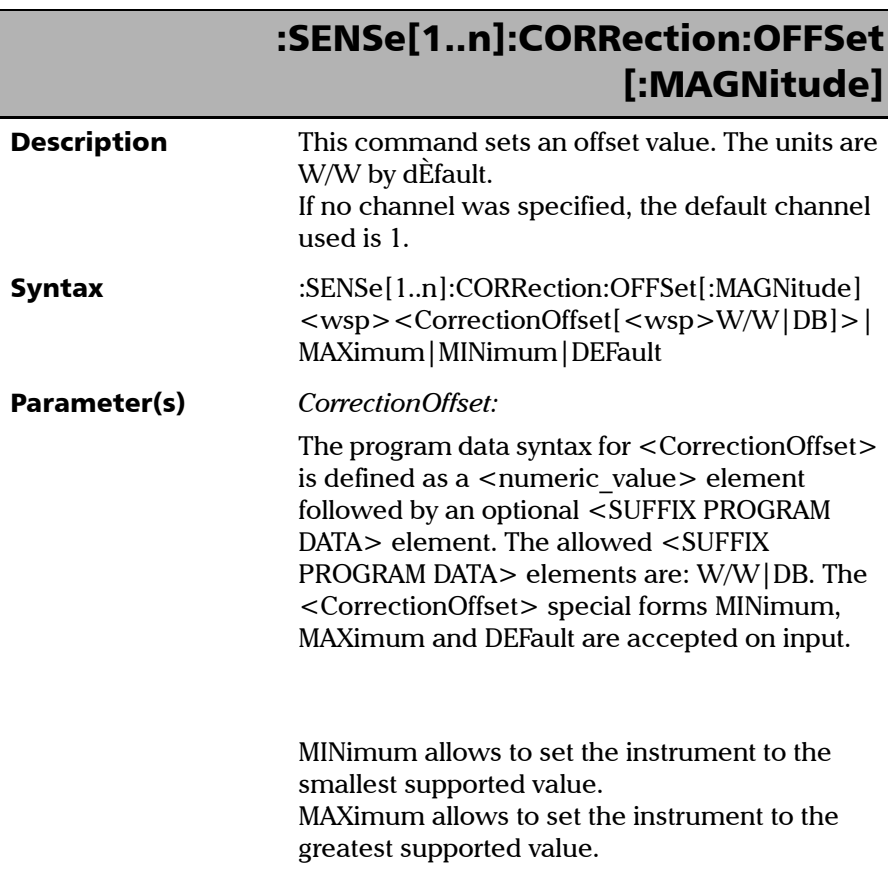

*Product-Specific Commands—Description*

# :SENSe[1..n]:CORRection:OFFSet [:MAGNitude]

DEFault allows the instrument to select a value for the <CorrectionOffset> parameter.

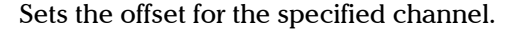

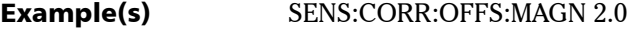

See Also SENSe:CORRection:OFFSet:[MAGNitude]?

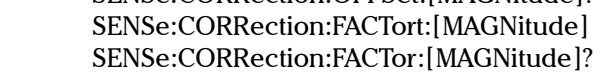

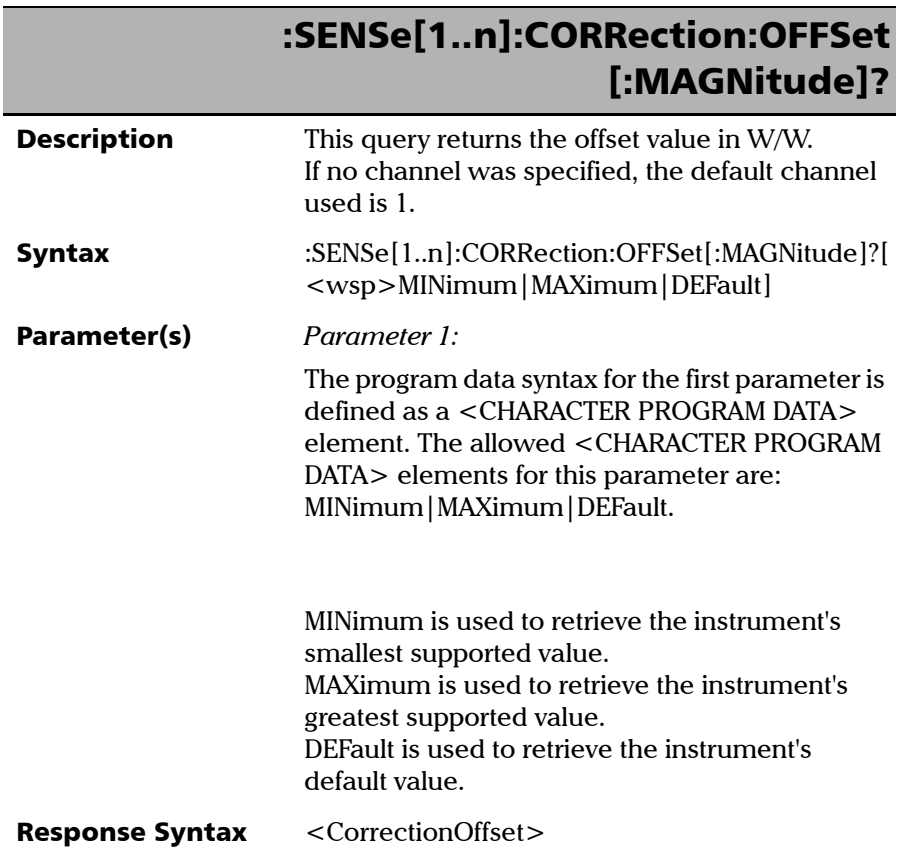

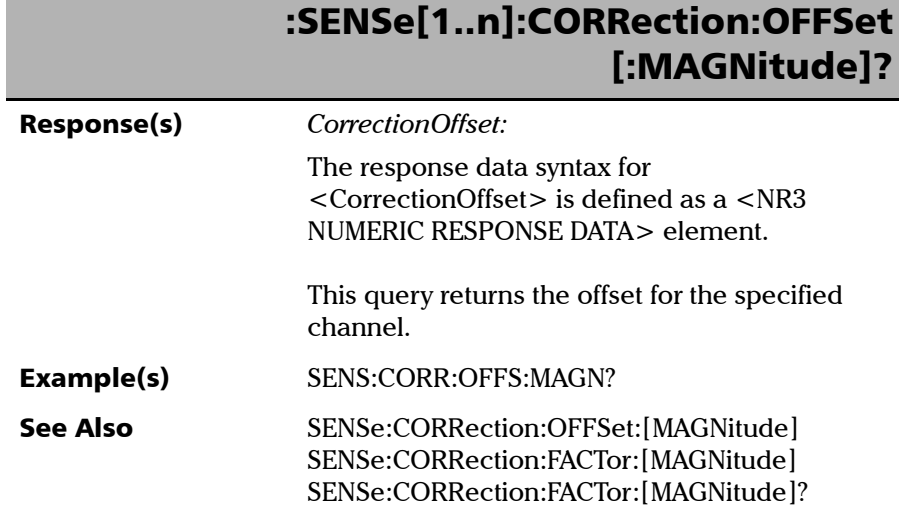

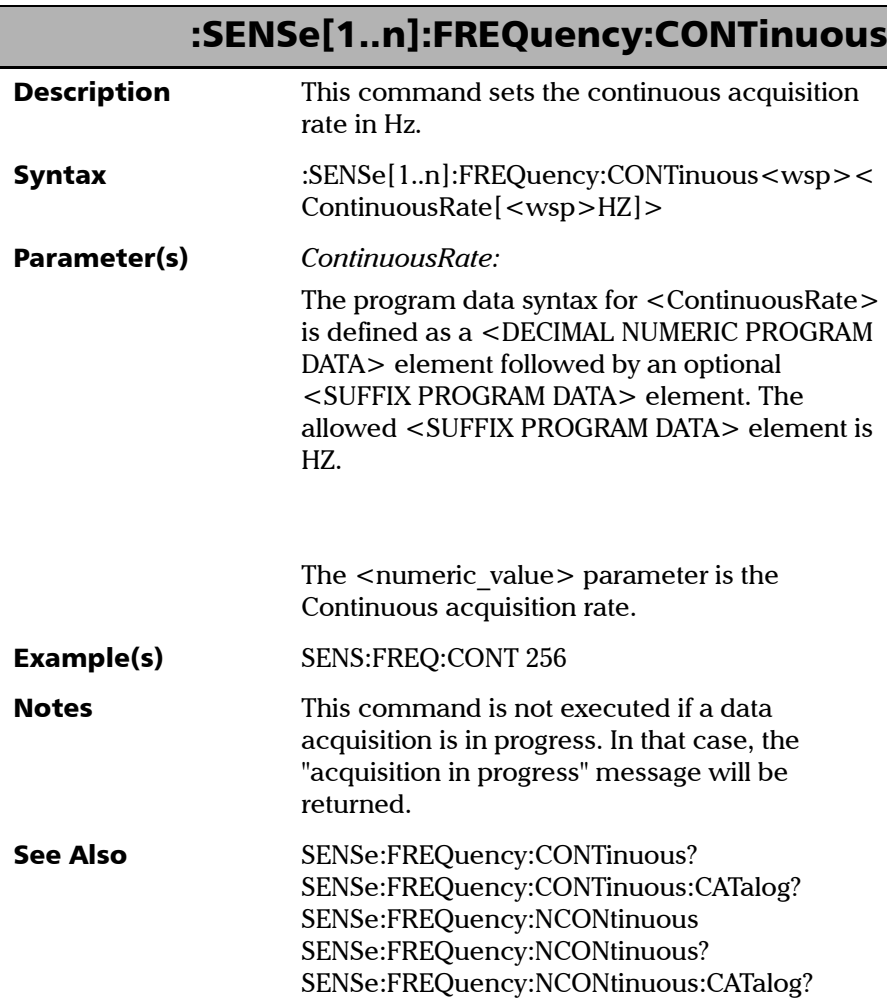

# :SENSe[1..n]:FREQuency:CONTinuous
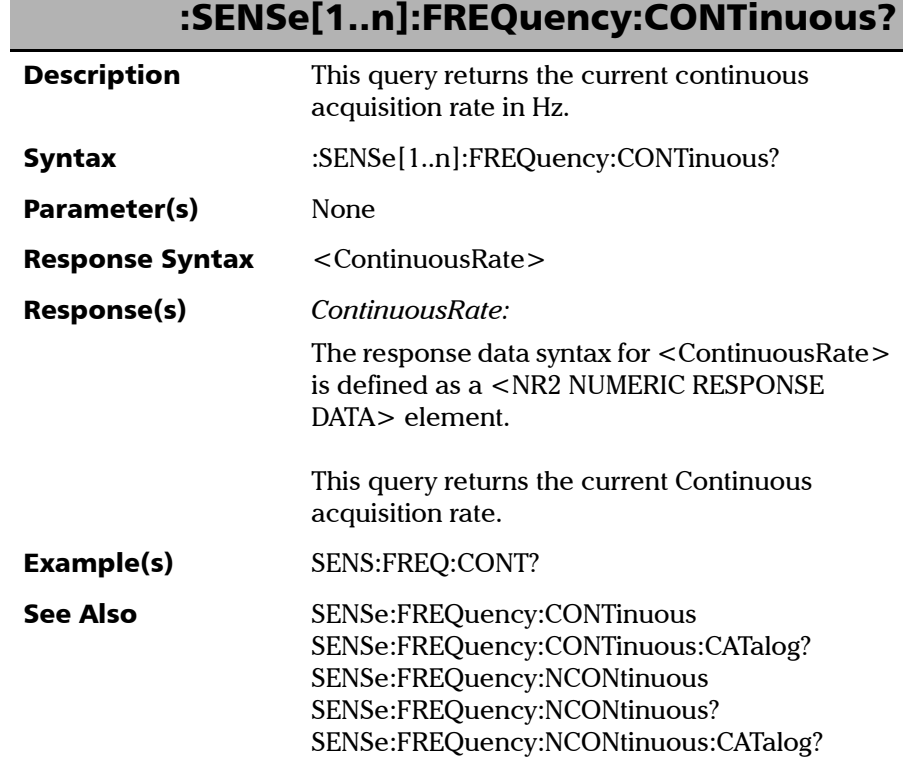

Г

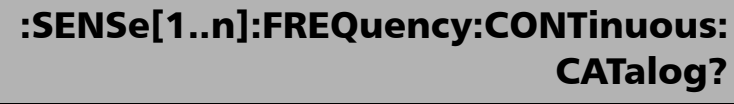

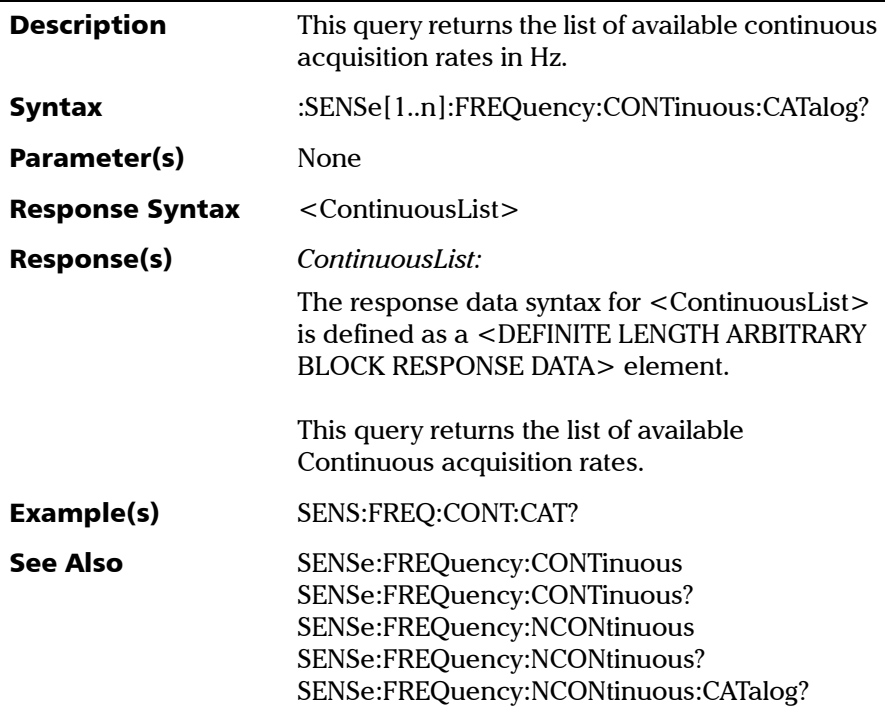

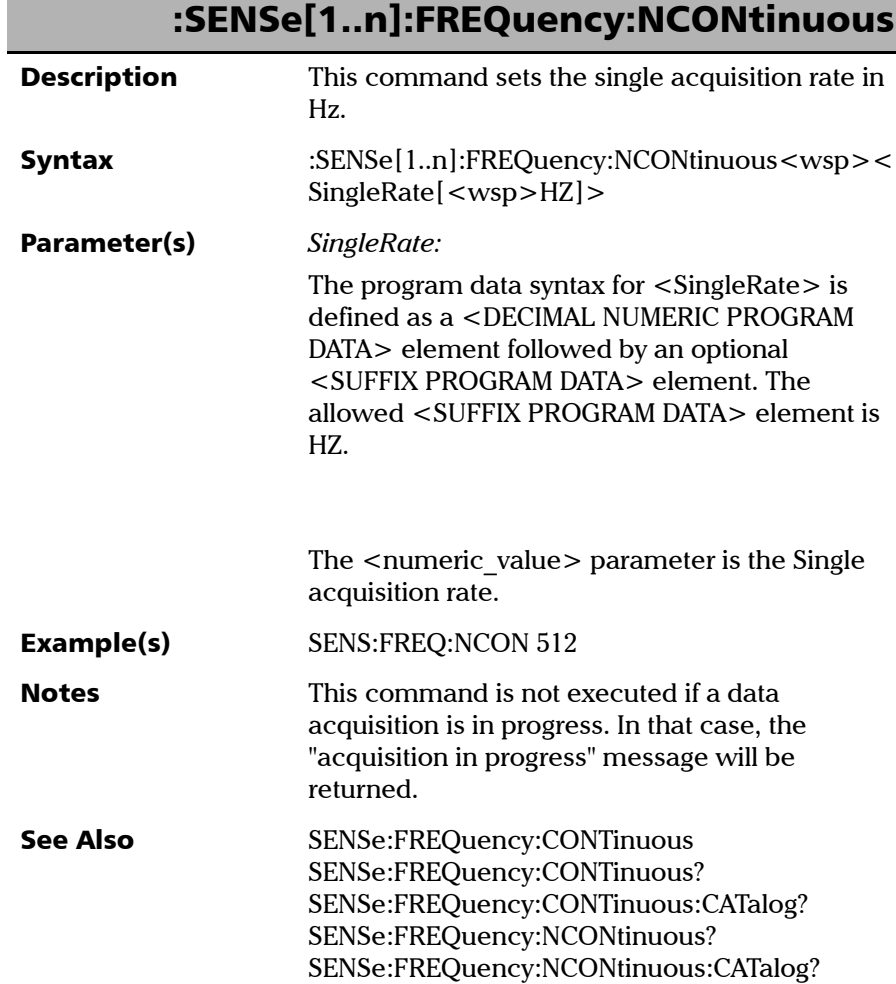

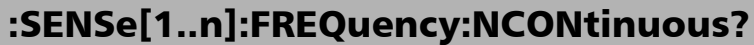

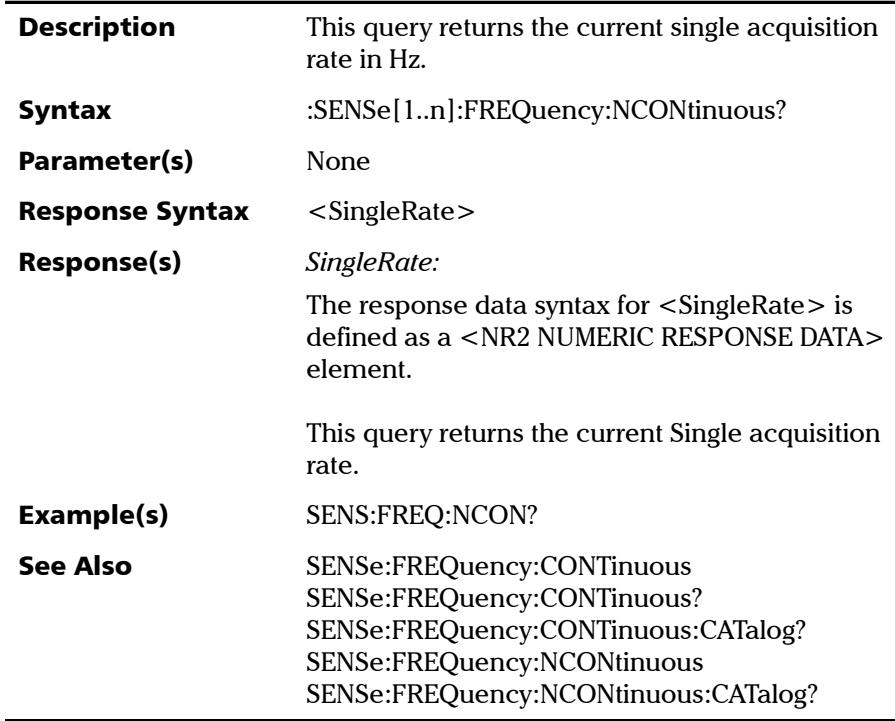

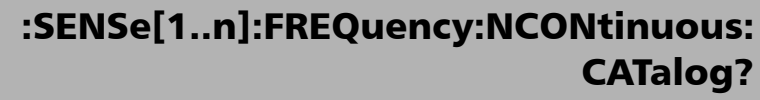

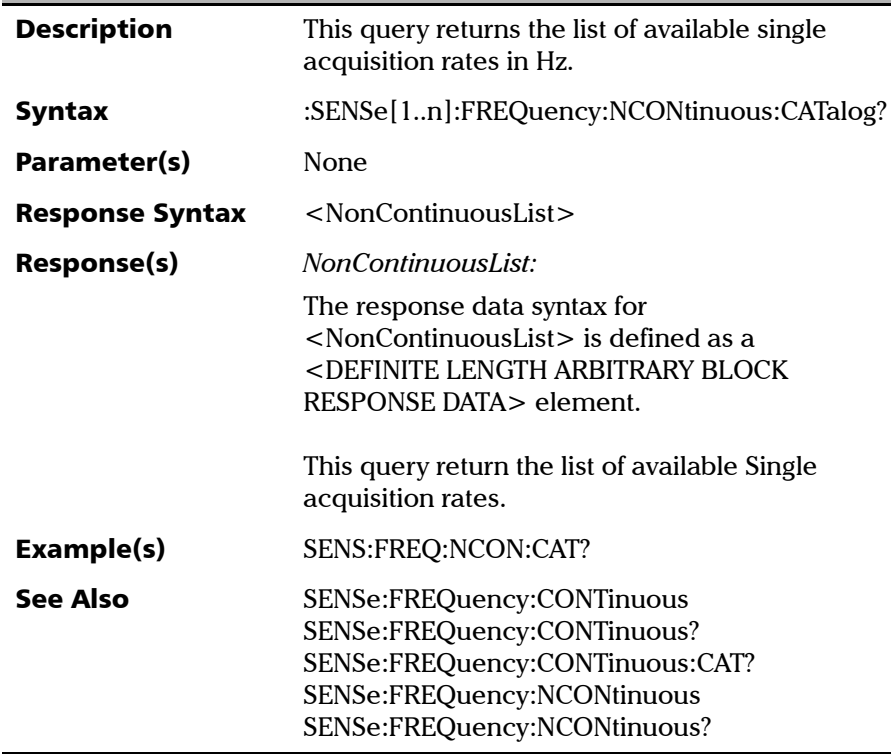

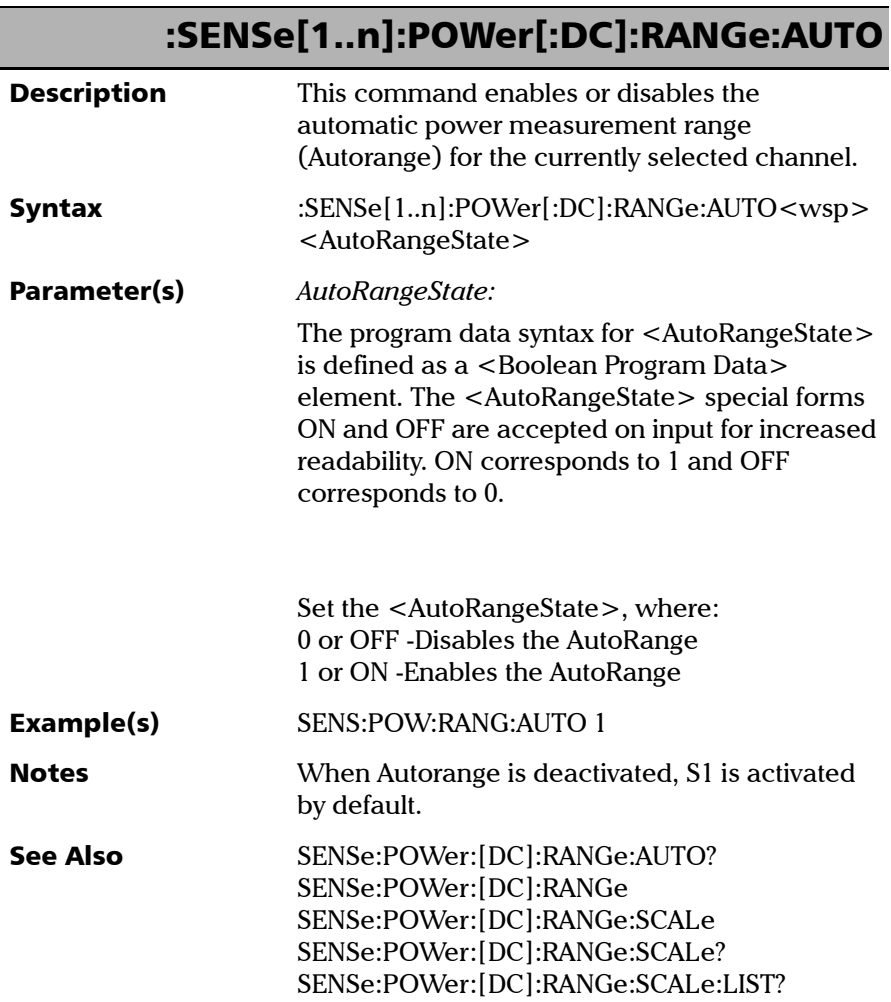

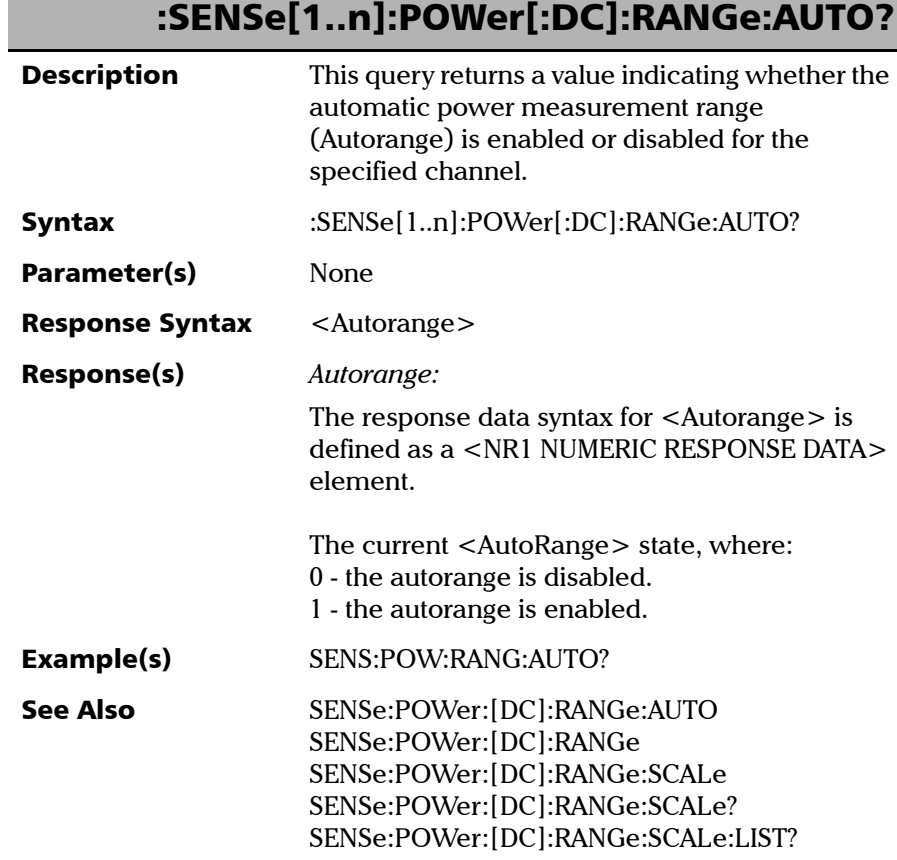

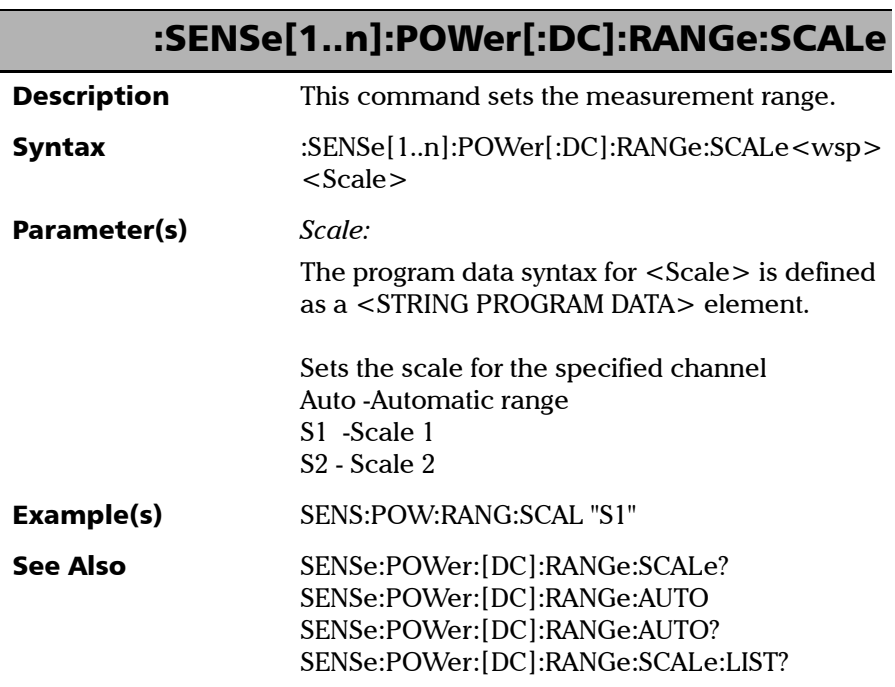

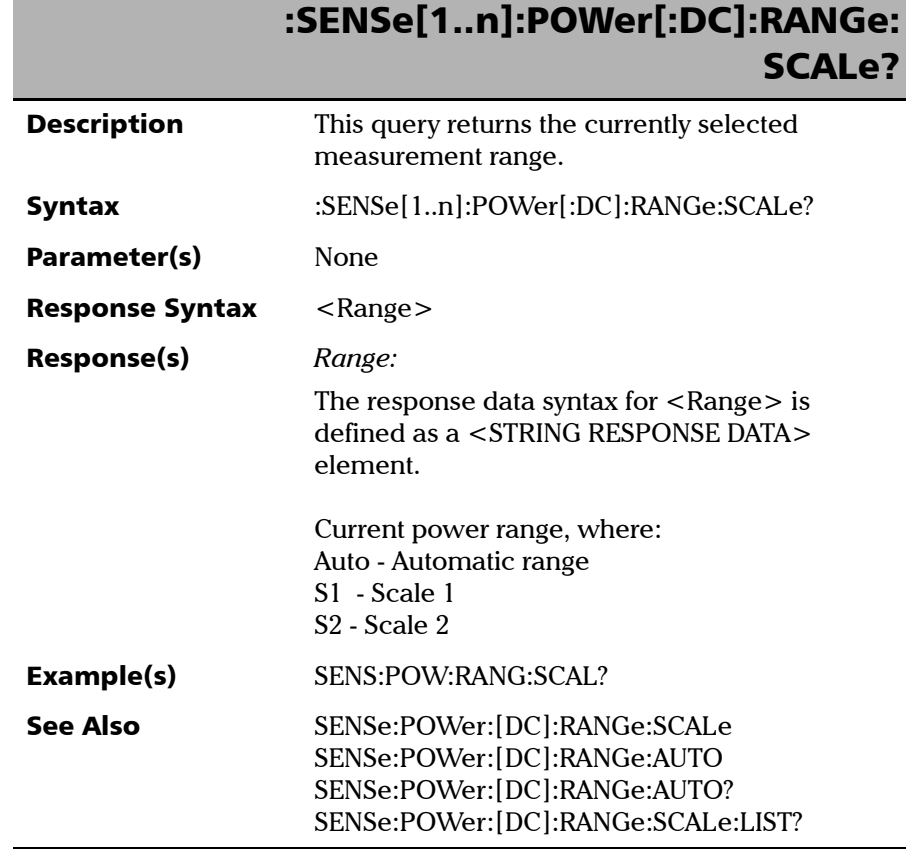

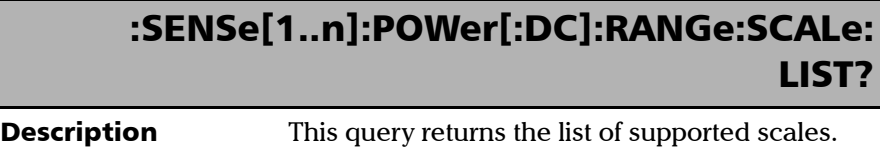

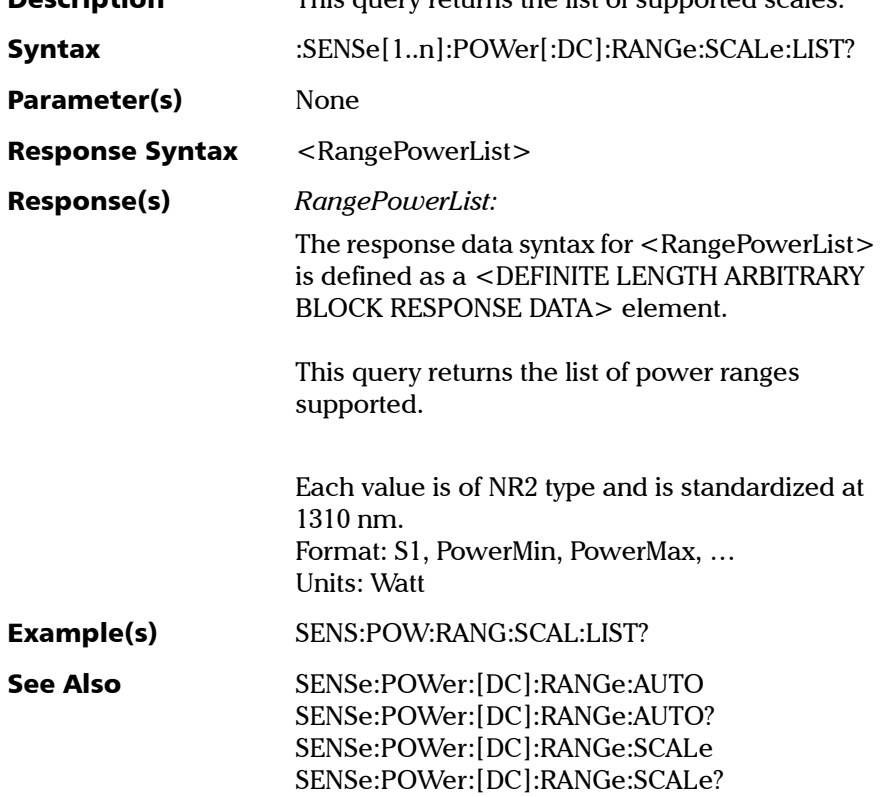

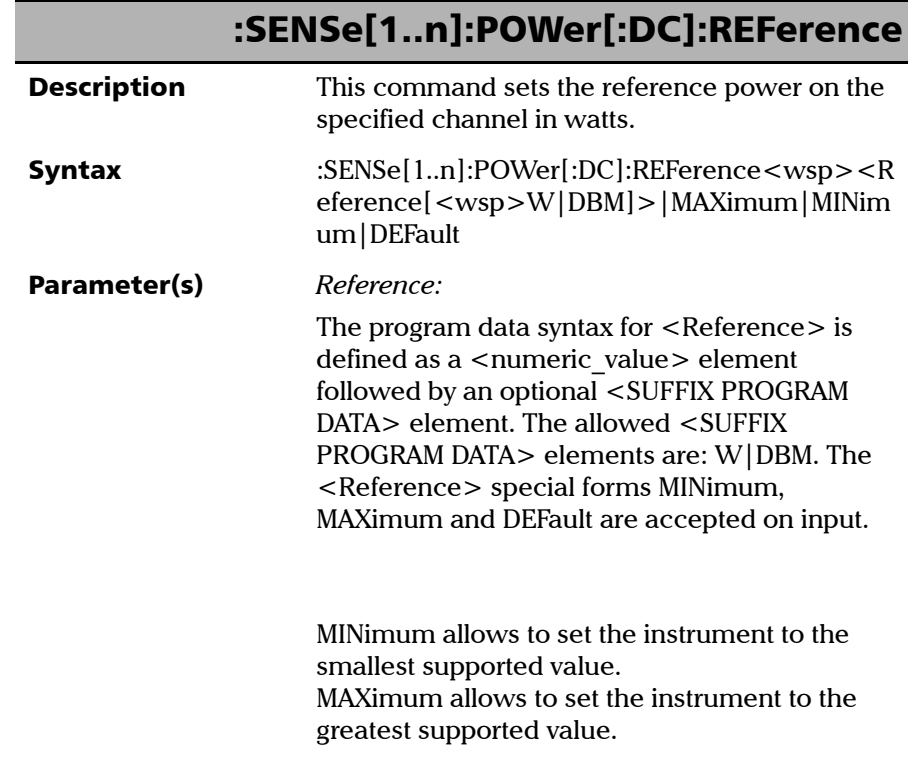

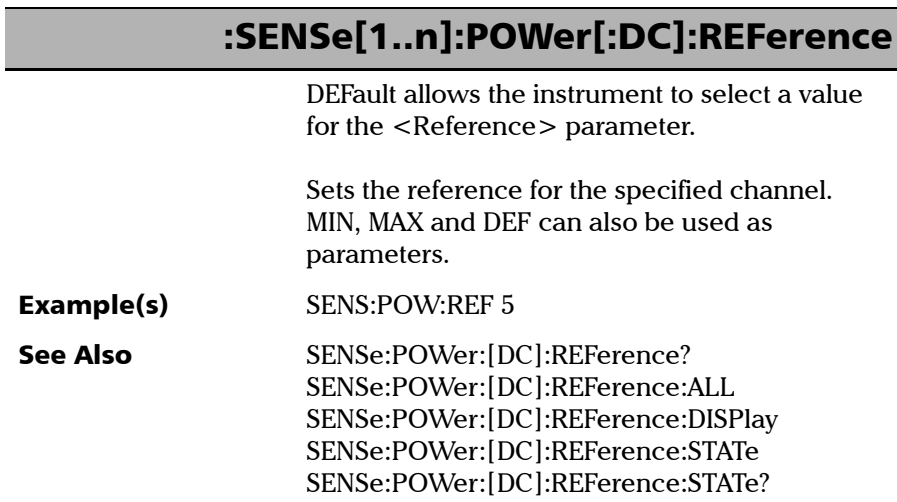

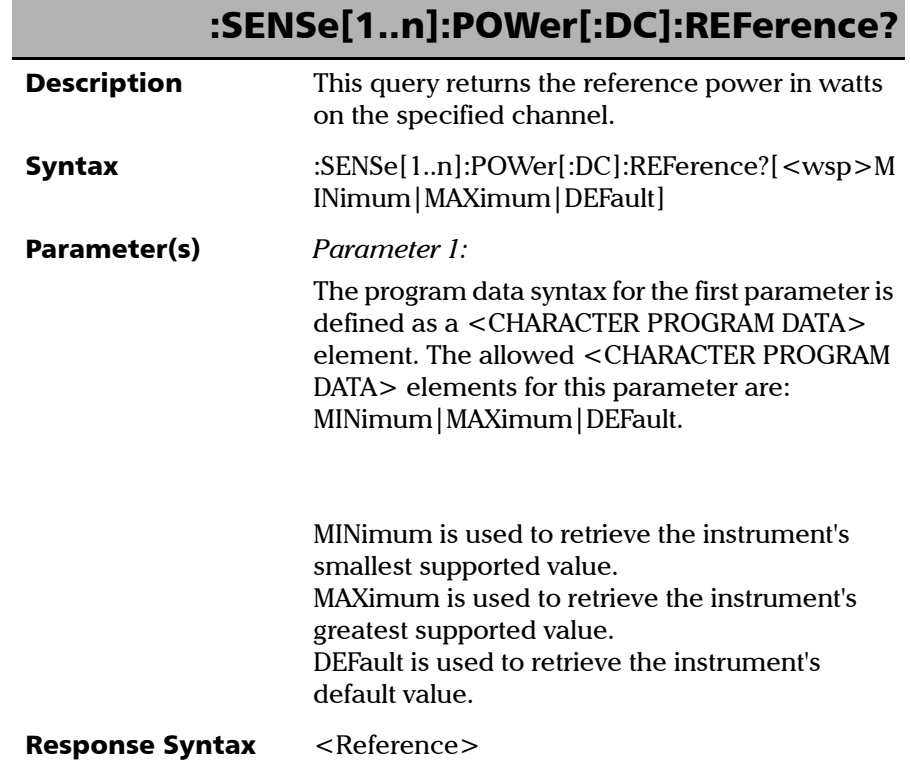

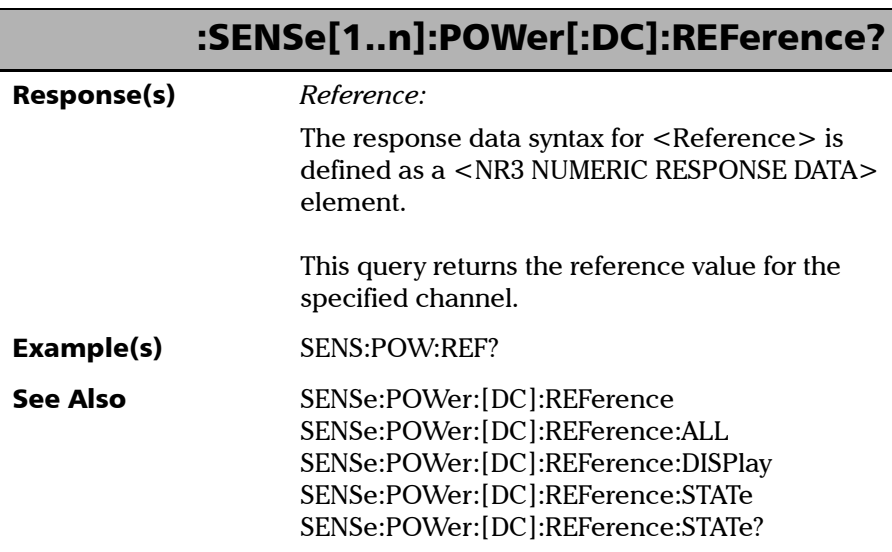

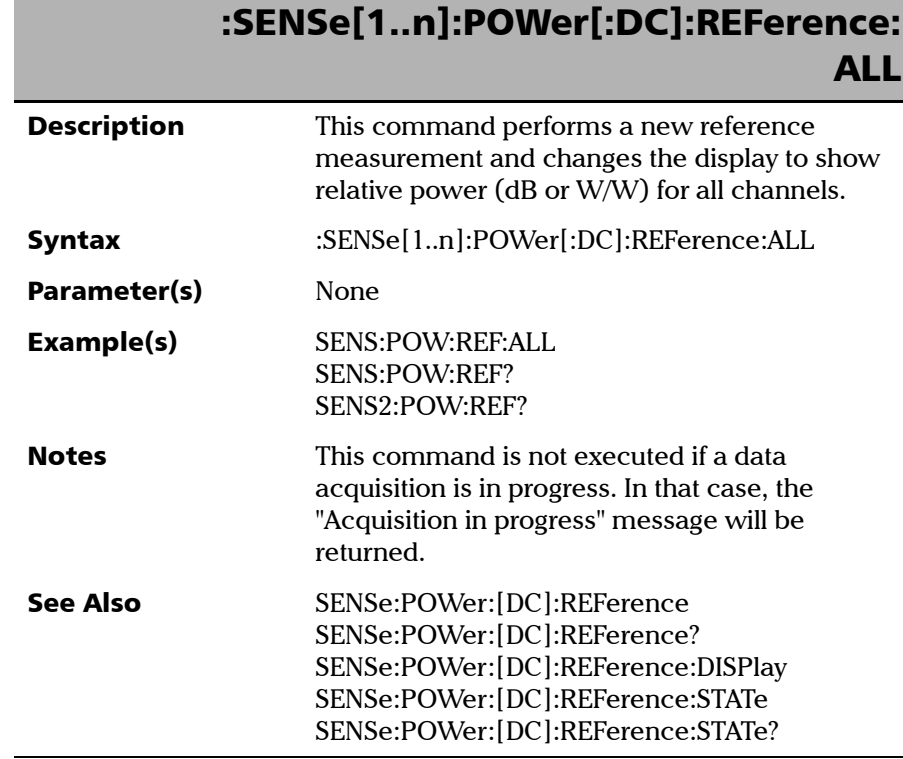

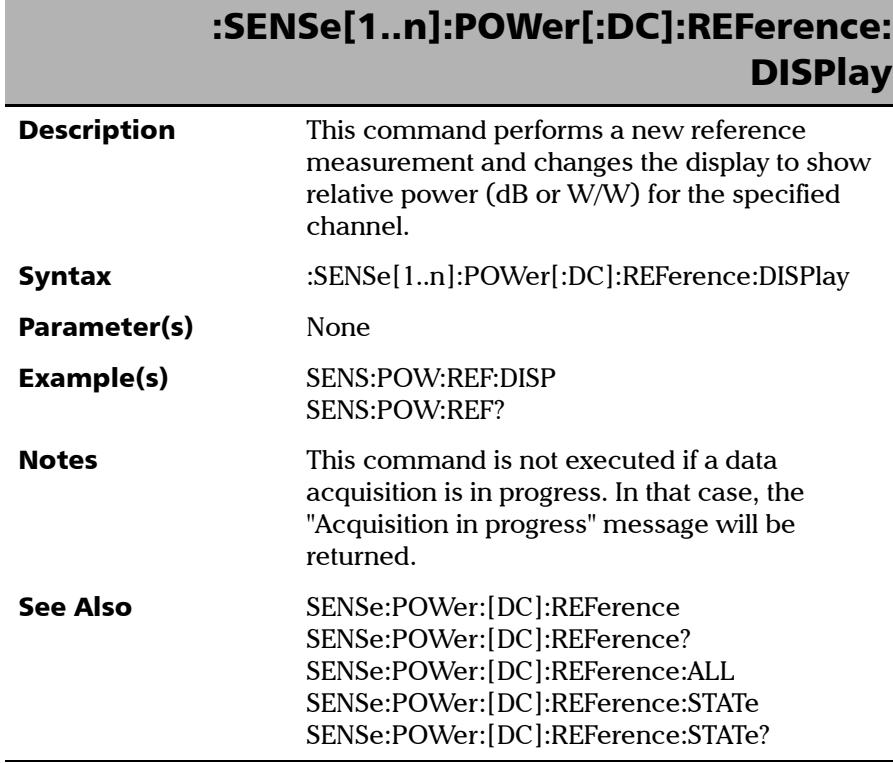

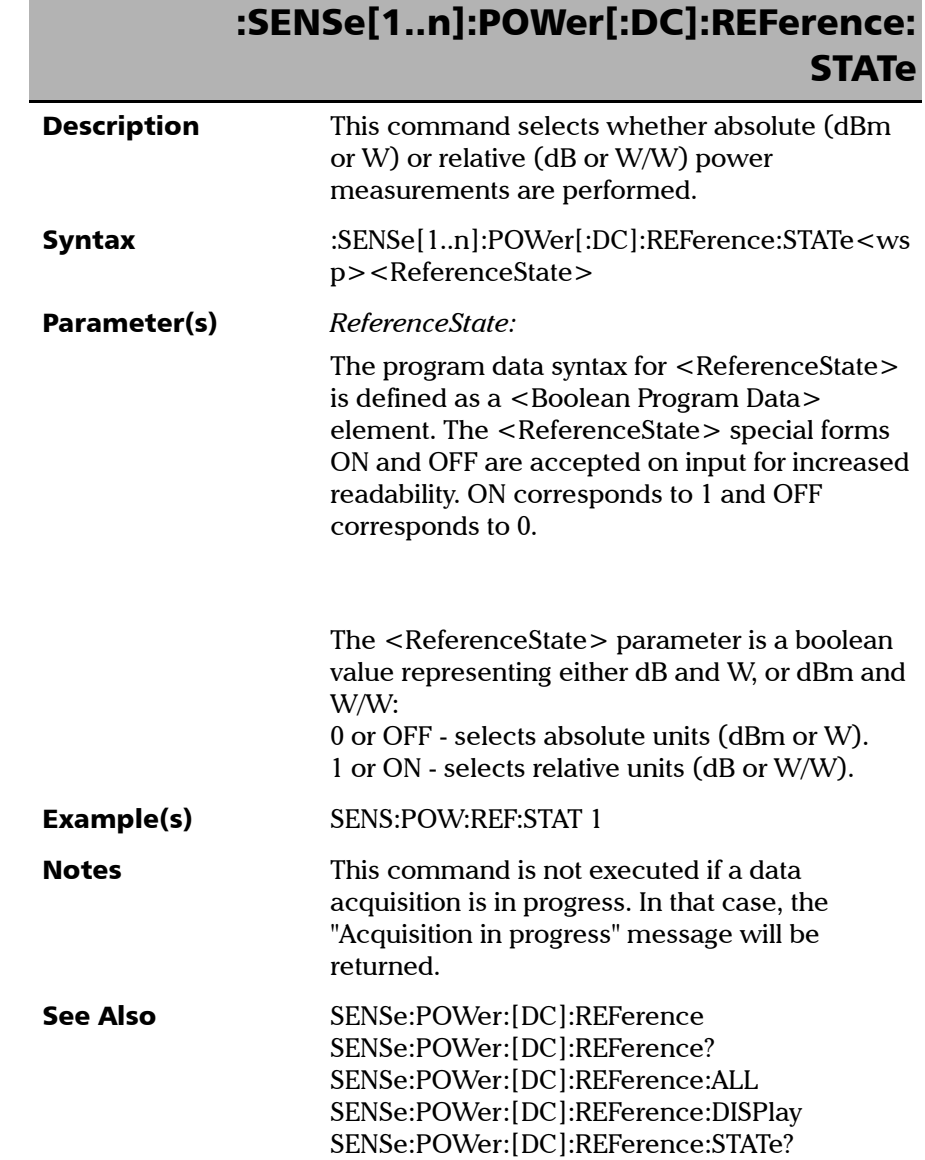

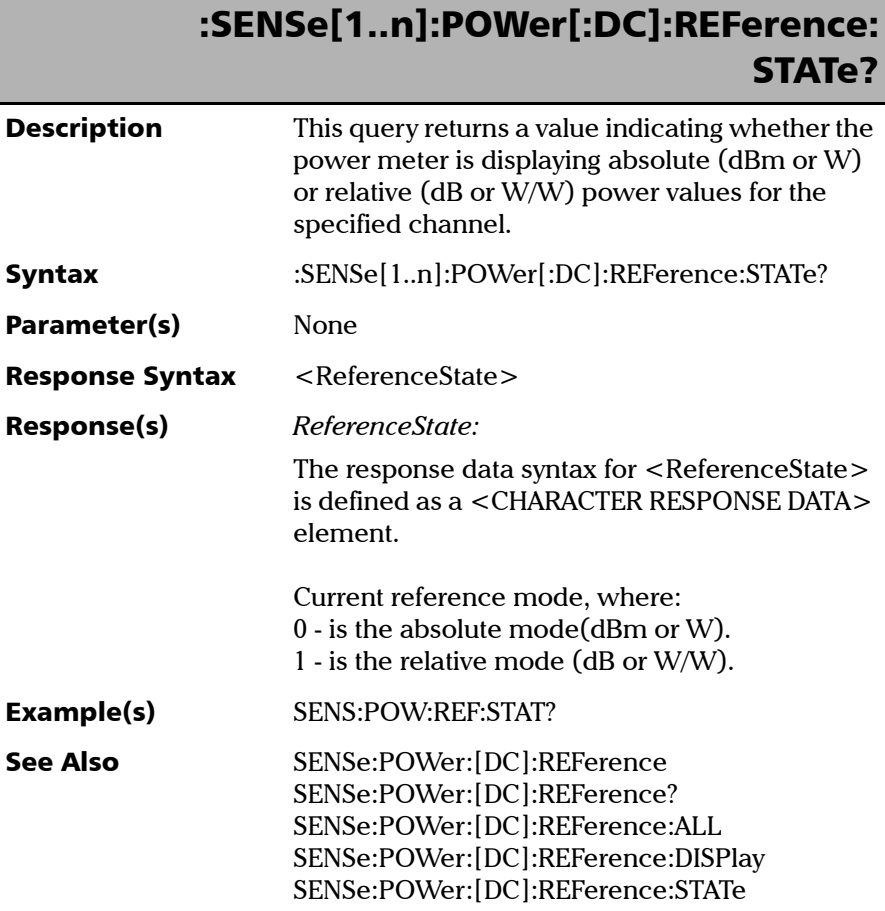

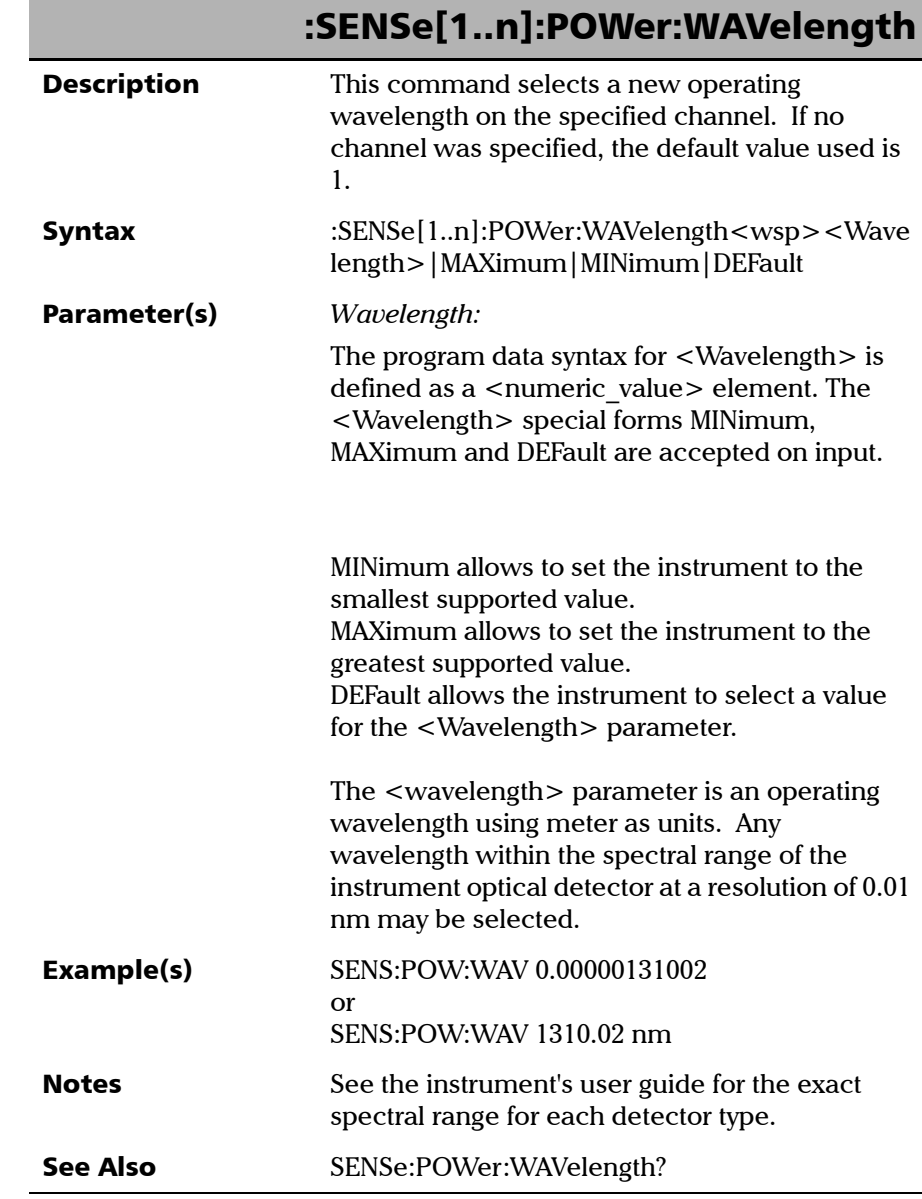

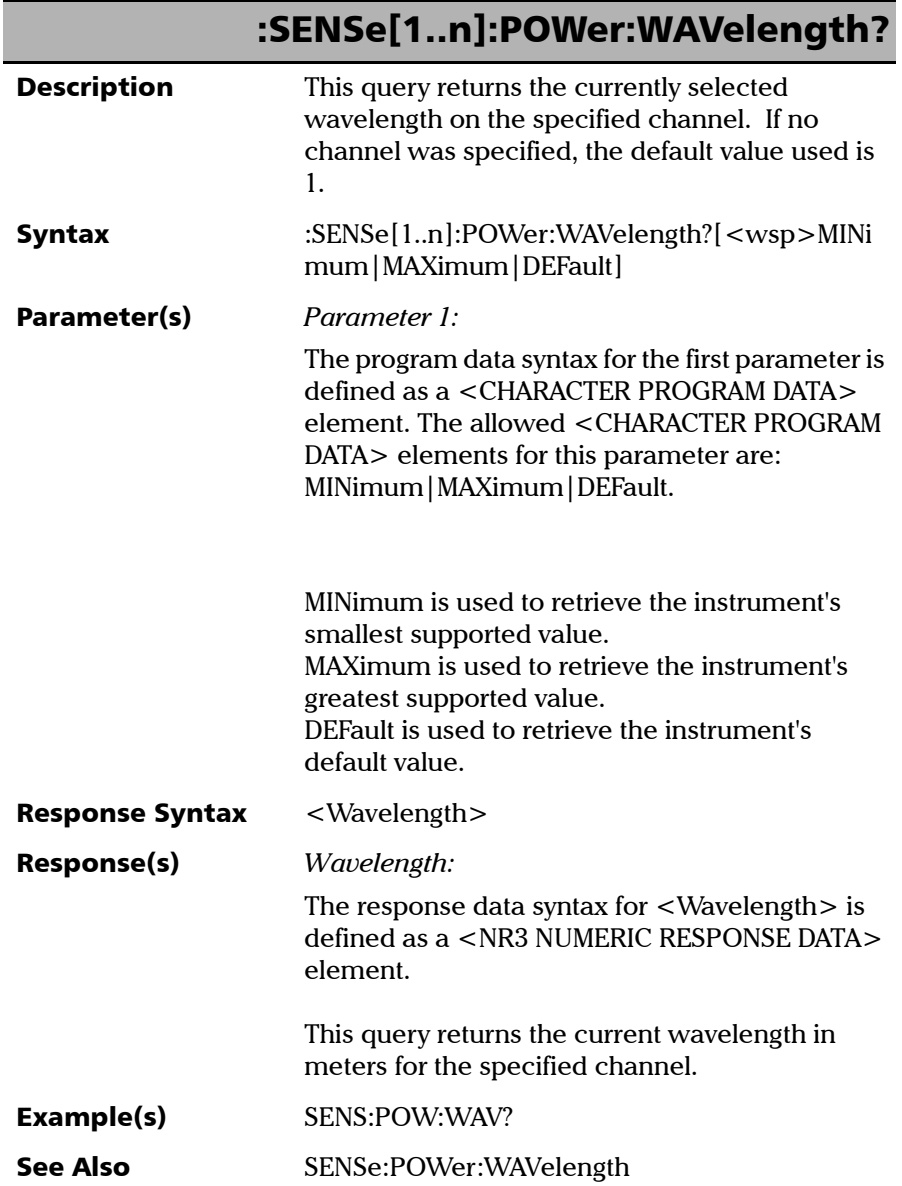

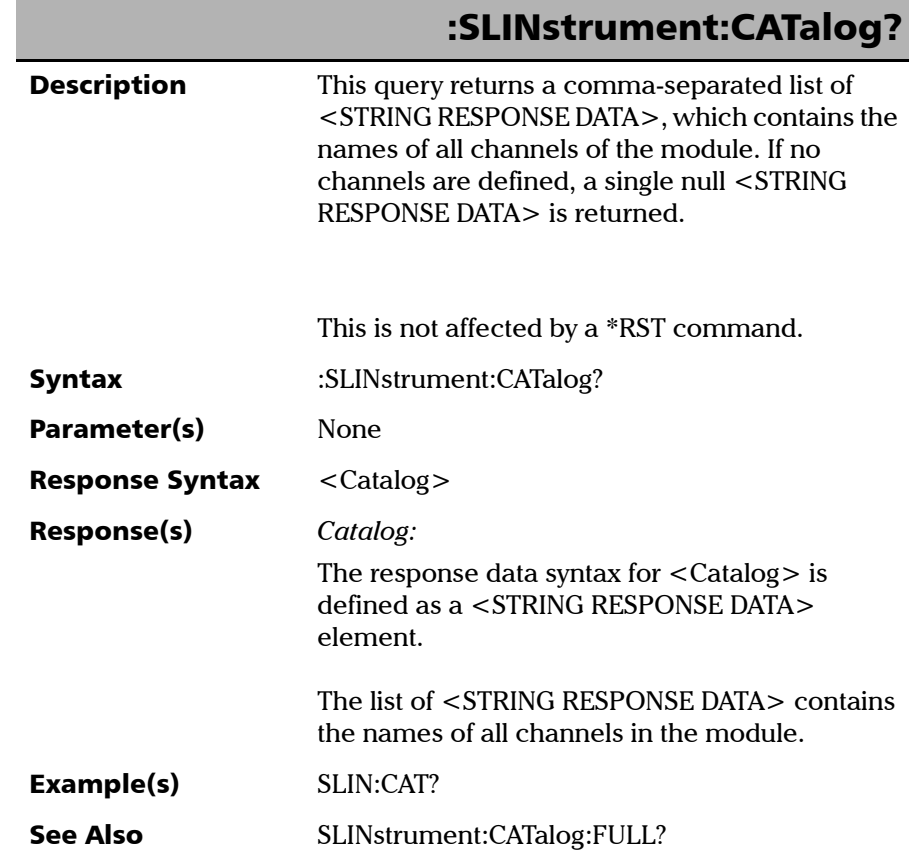

*Product-Specific Commands—Description*

**Description** 

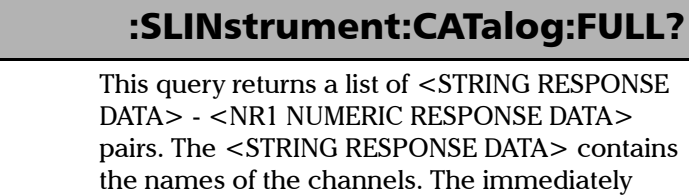

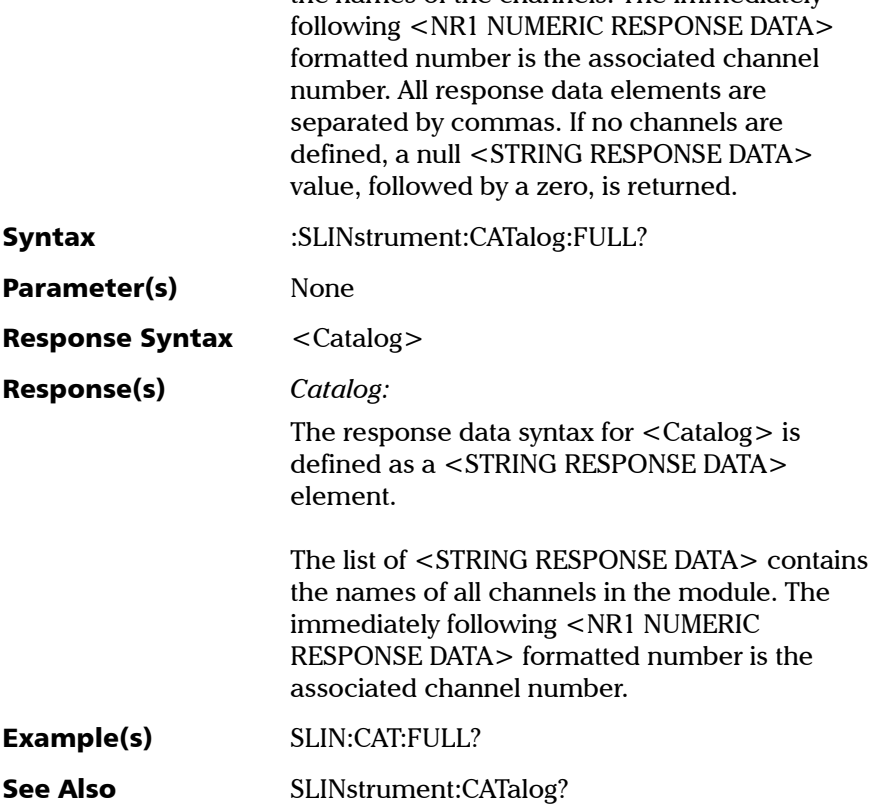

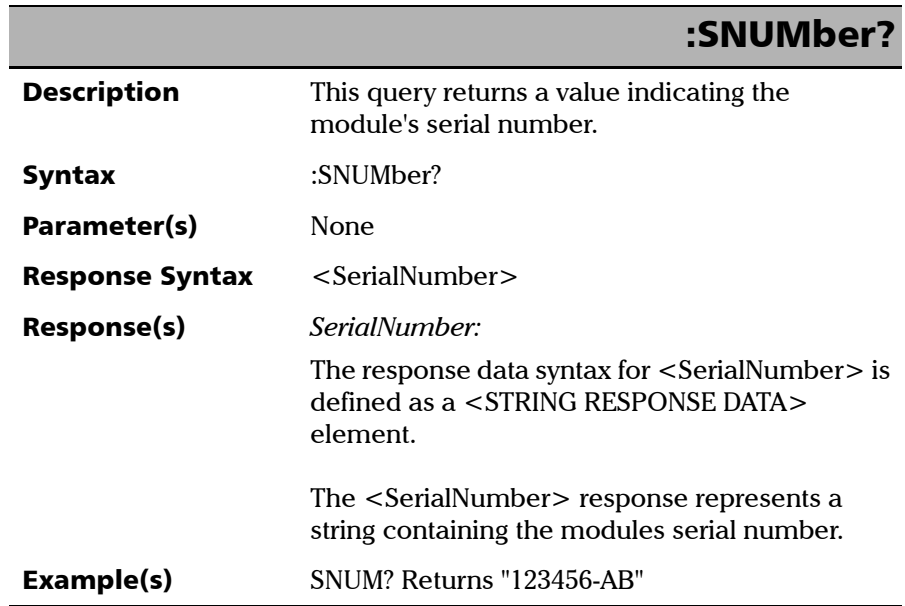

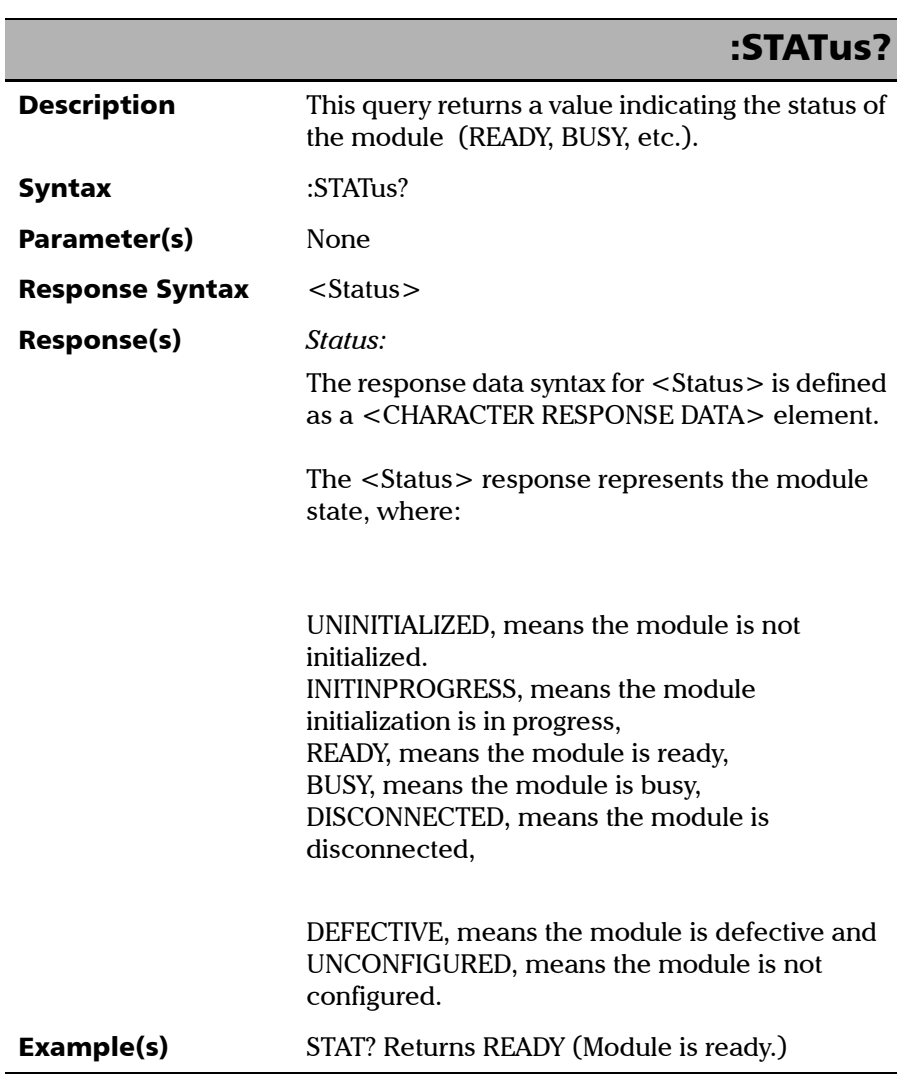

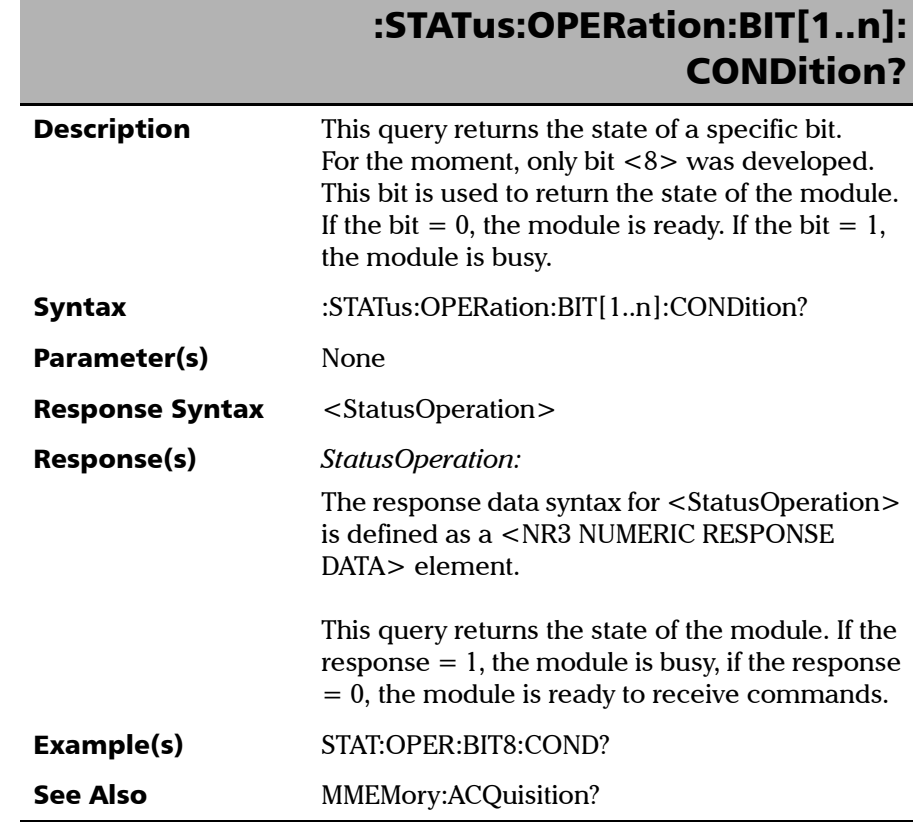

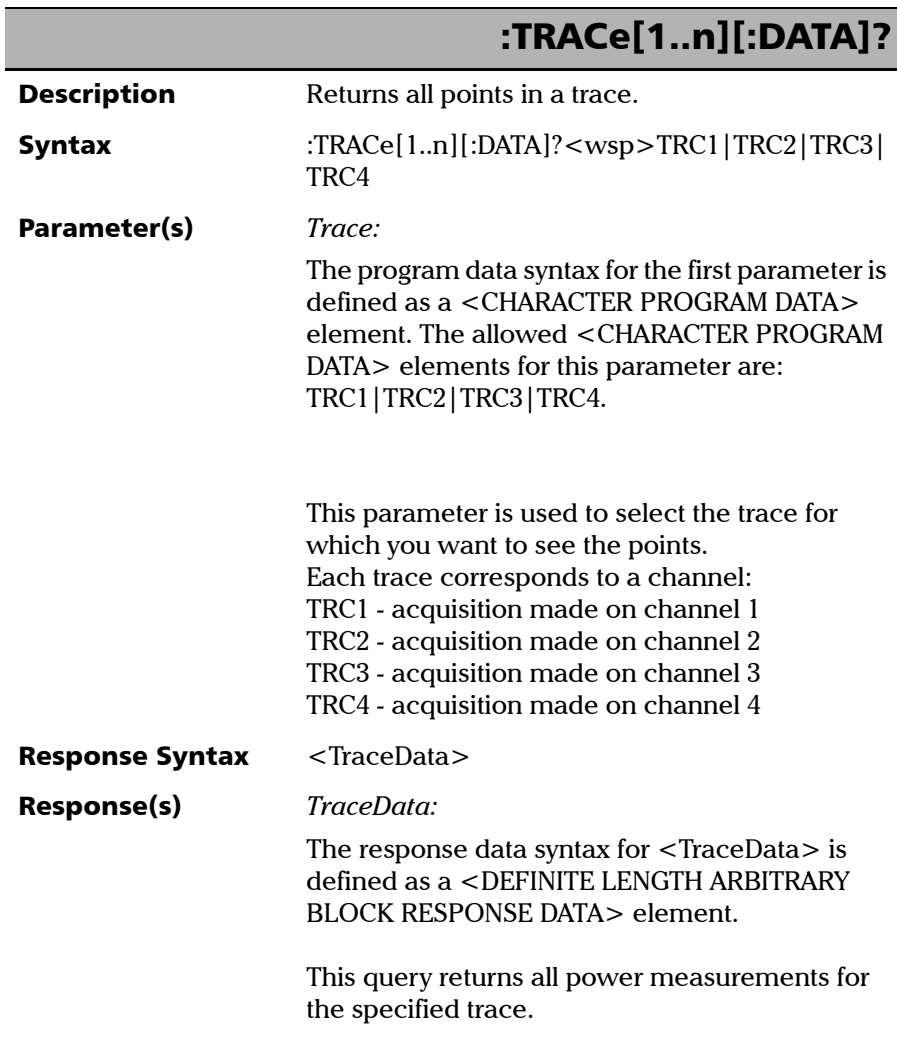

*Product-Specific Commands—Description*

## Each power value represents a point in the trace and is returned in the same unit used to perform the acquisition. The number of values in a trace can be retrieved with the TRACe:POINt query. Example(s) TRAC:POIN TRC1, 10 INIT:AUTO 1, CONT TRAC? TRC1 TRAC? TRC2 **Notes** A trace must be acquired prior to using this query. The suffix of TRACe[1..n ] is not useful for this command. See Also TRACe:MAX? TRACe:MIN? TRACe:POINts TRACe:POINts? :TRACe[1..n][:DATA]?

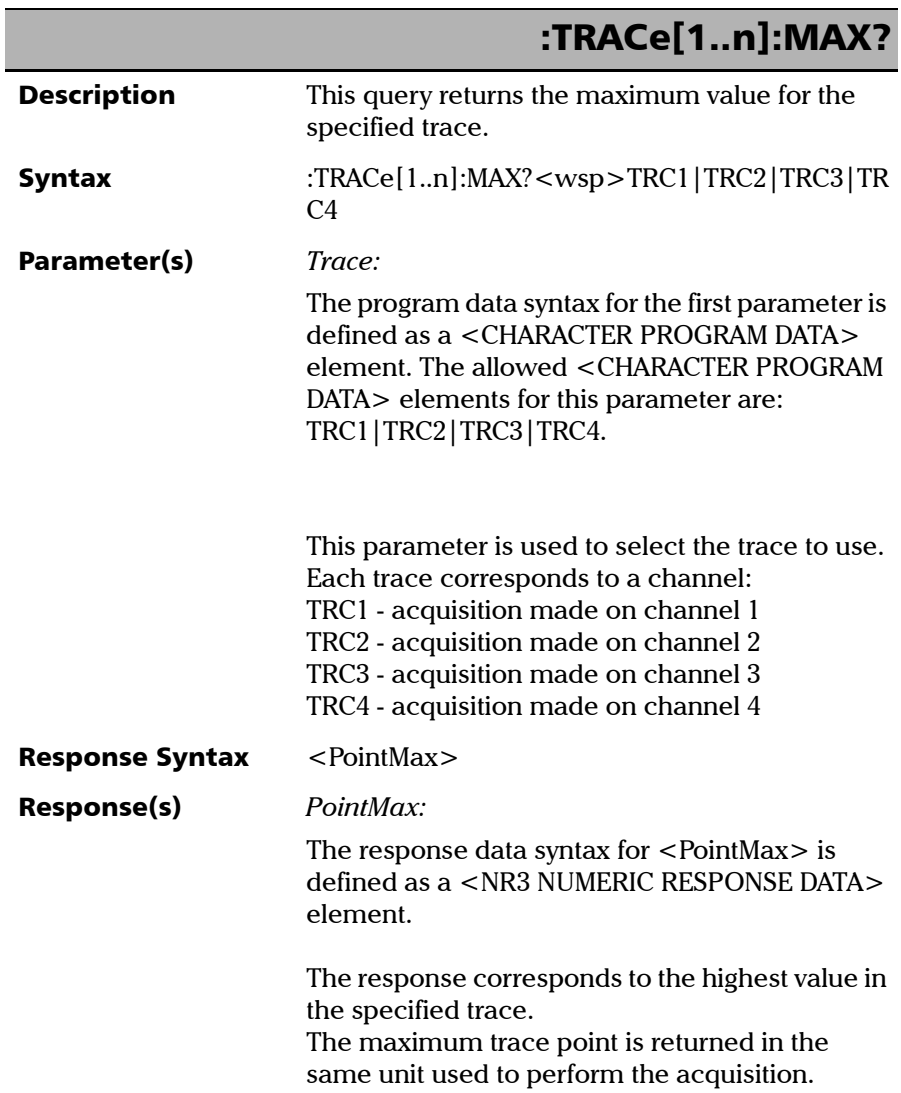

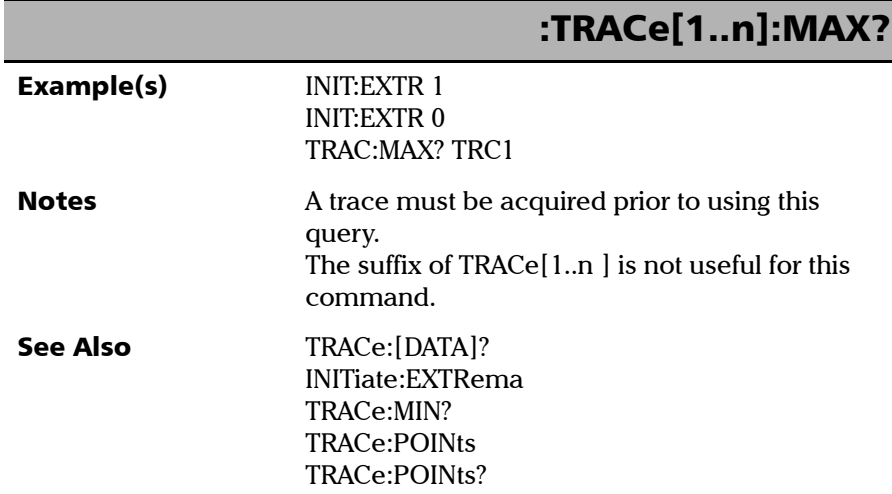

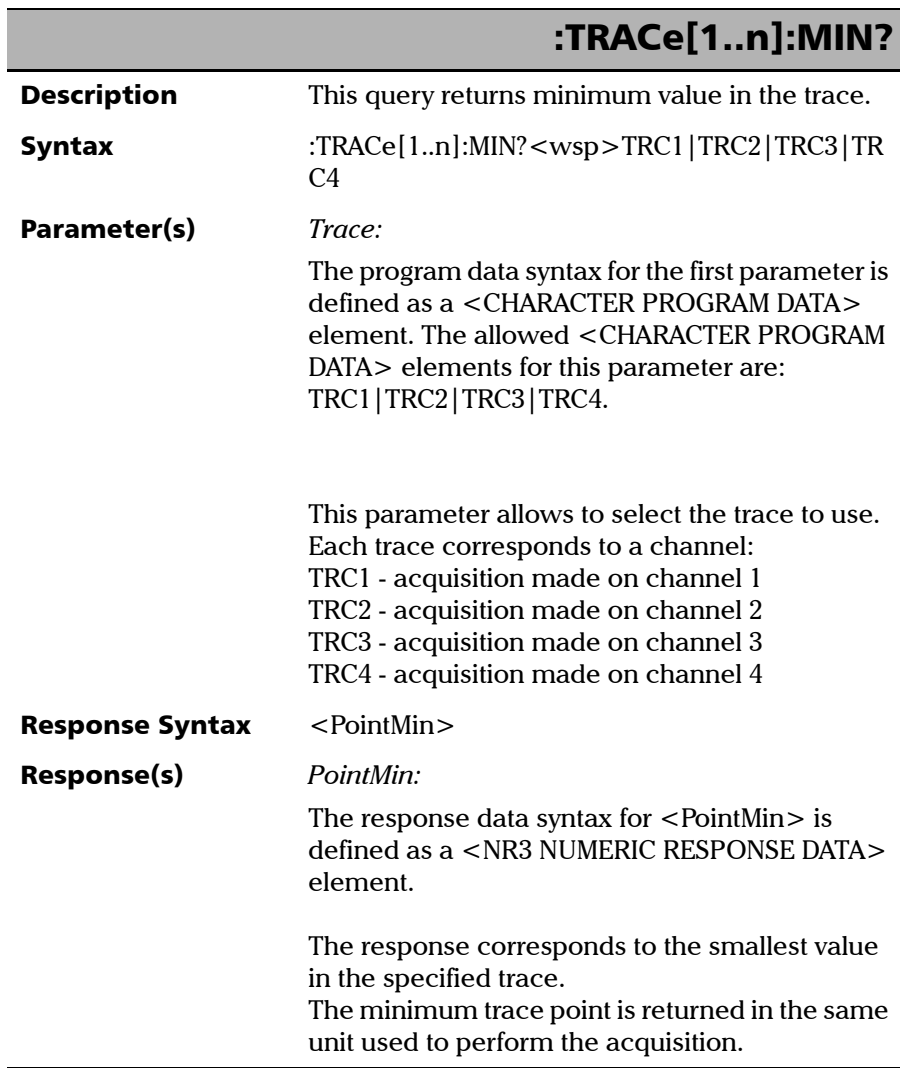

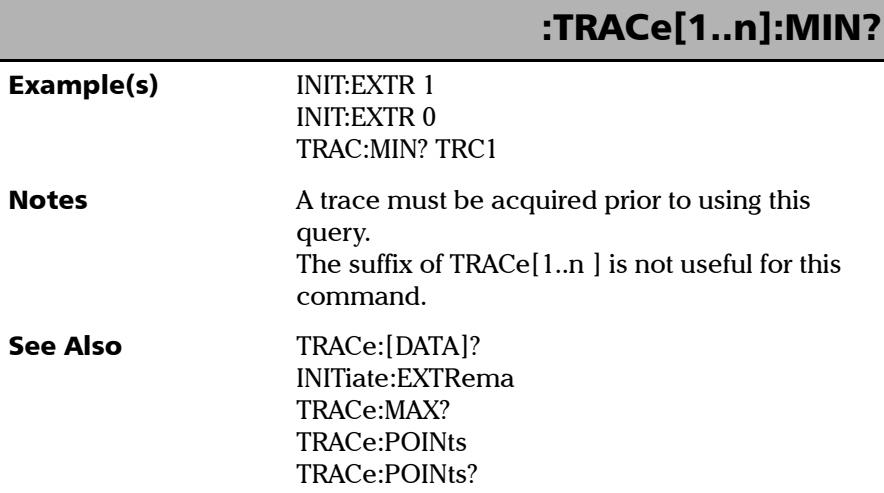

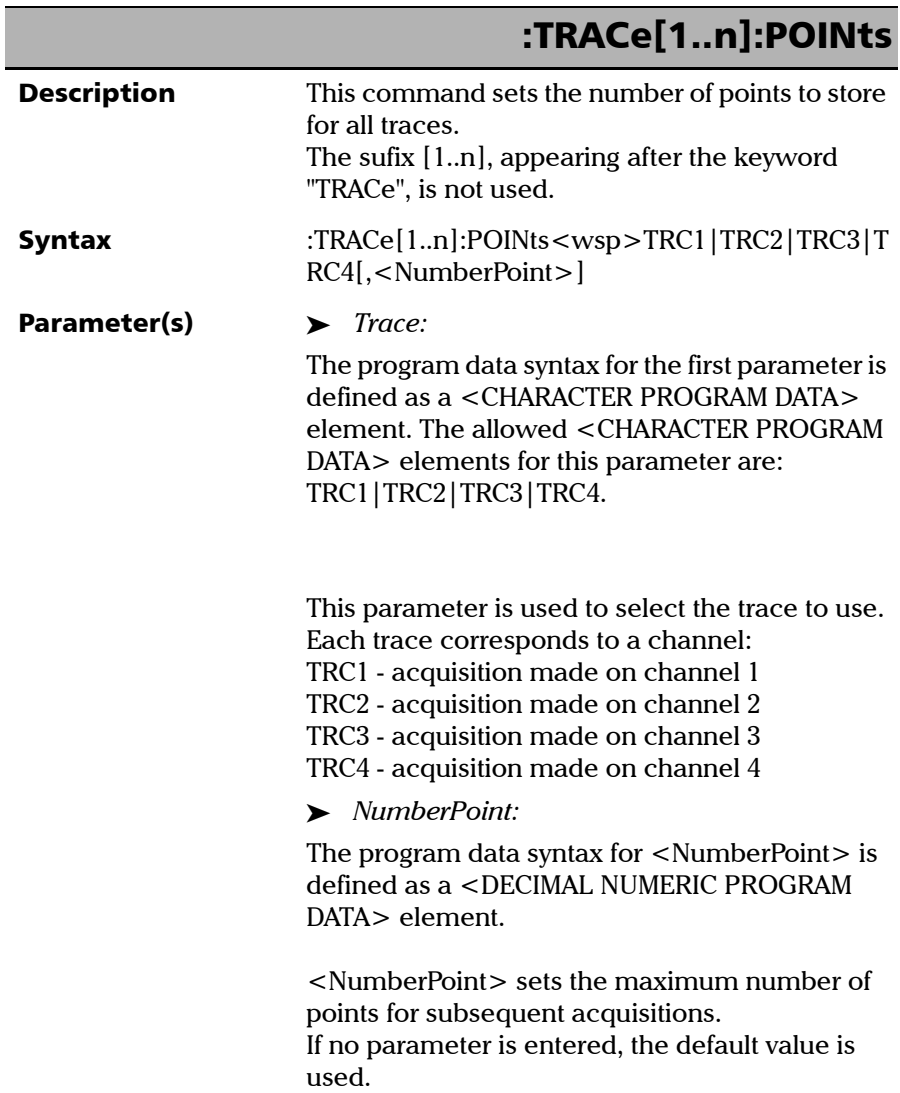

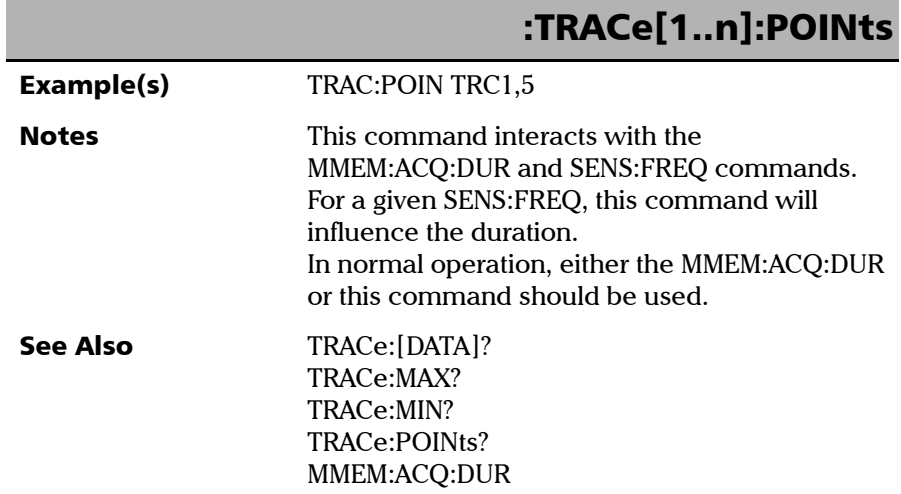

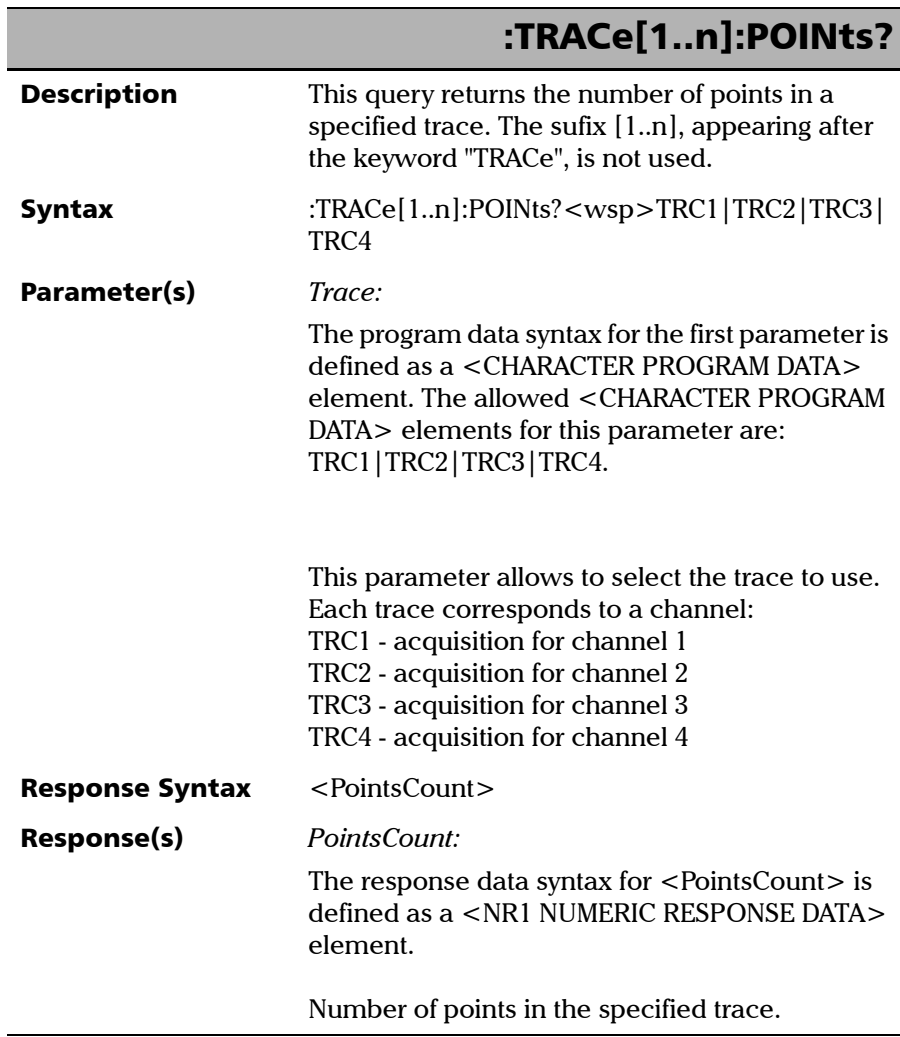

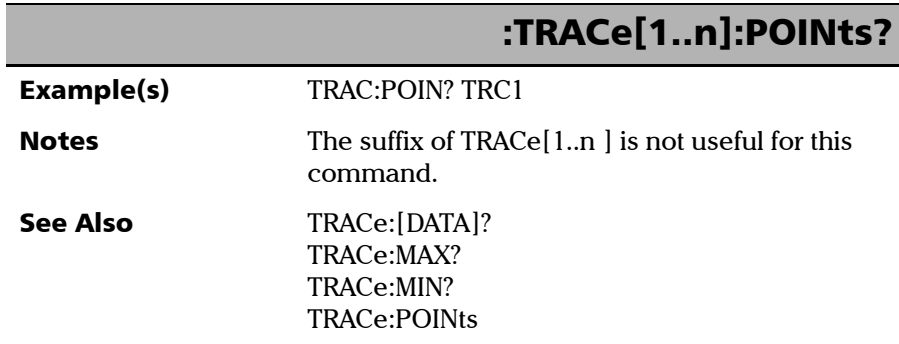

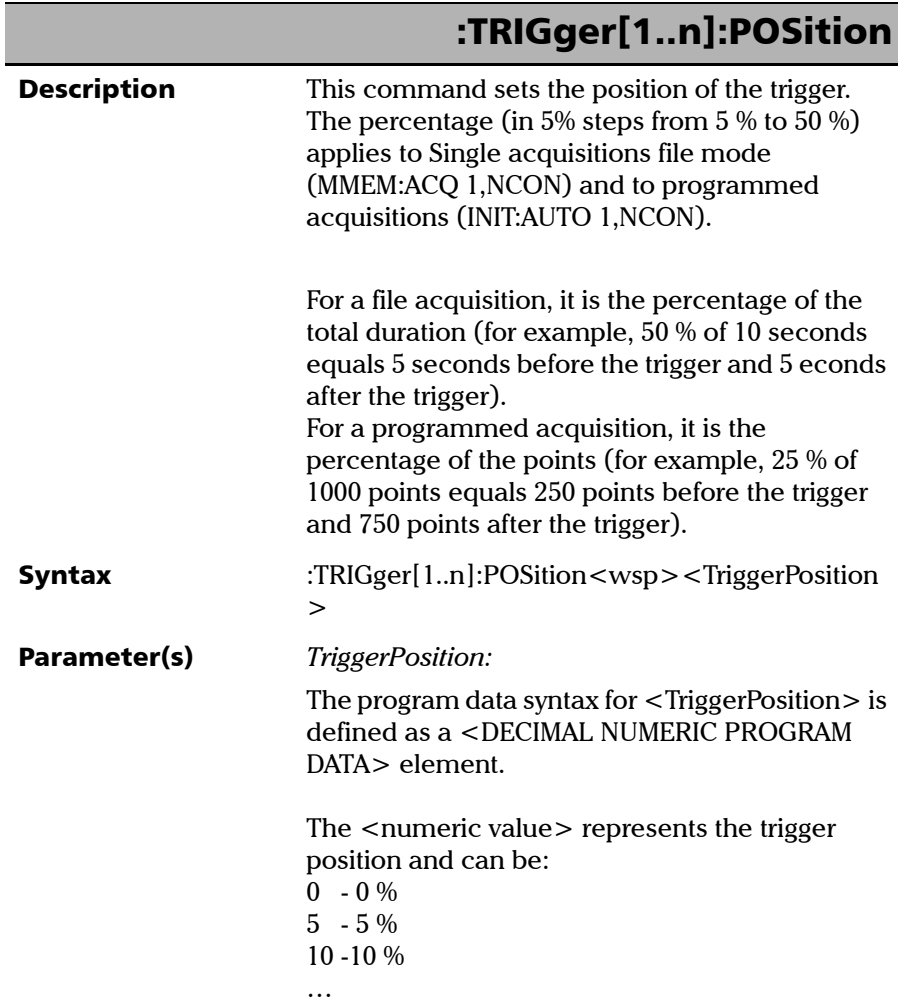
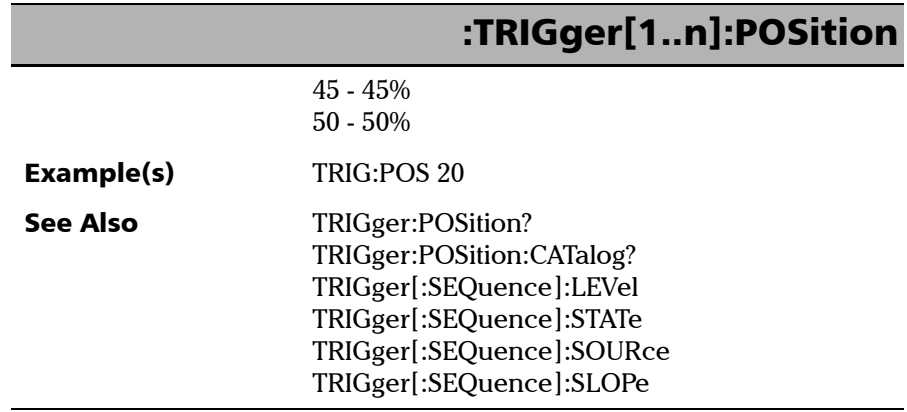

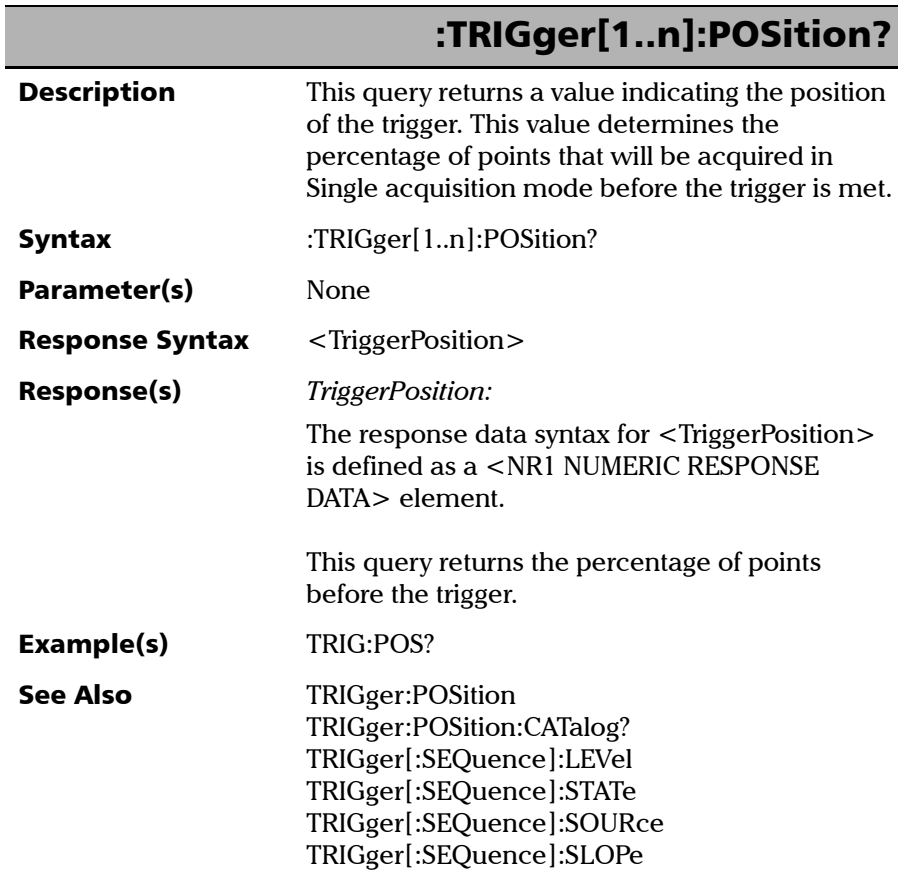

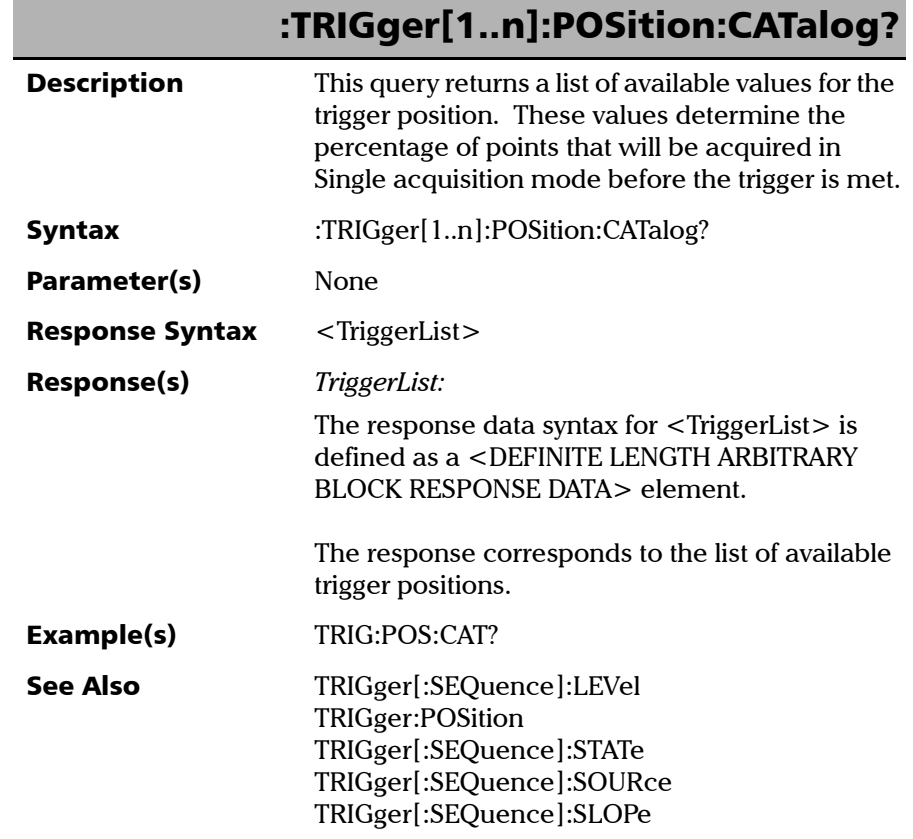

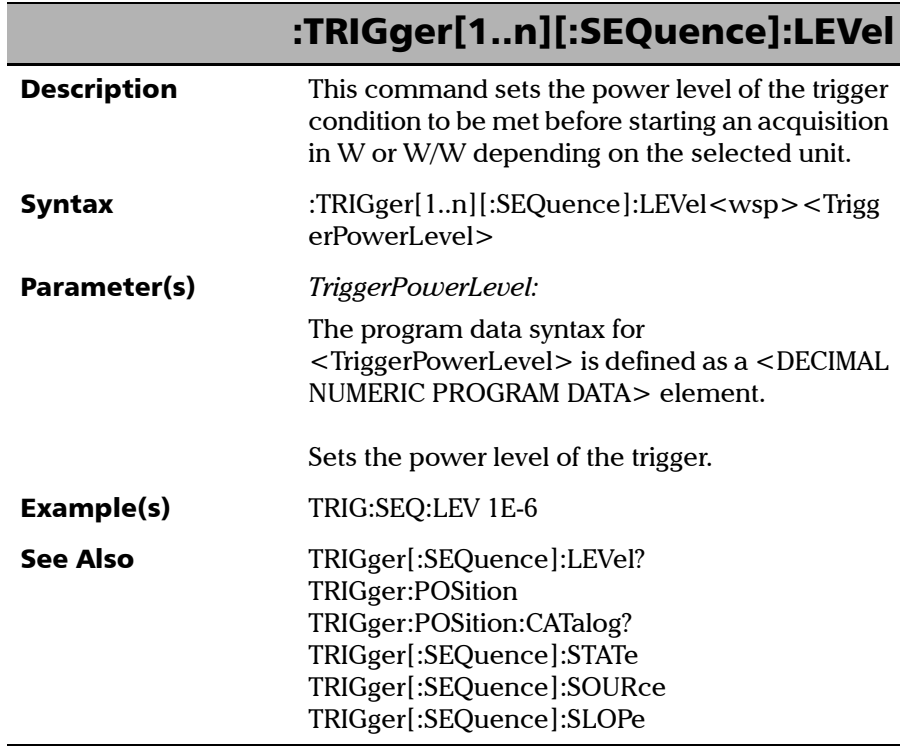

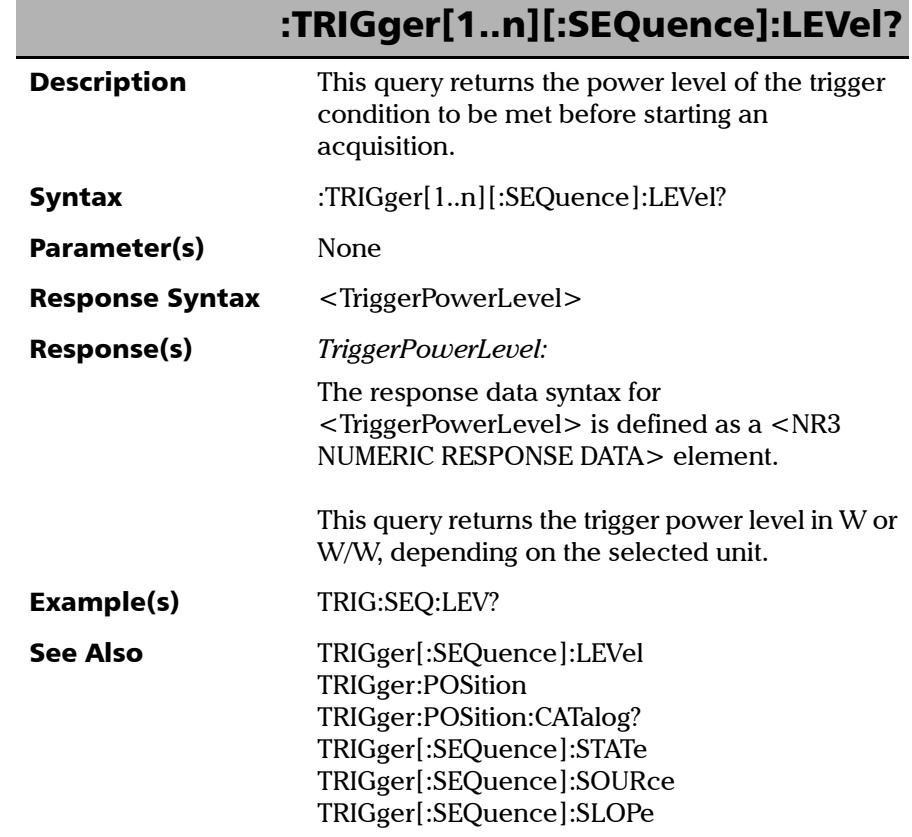

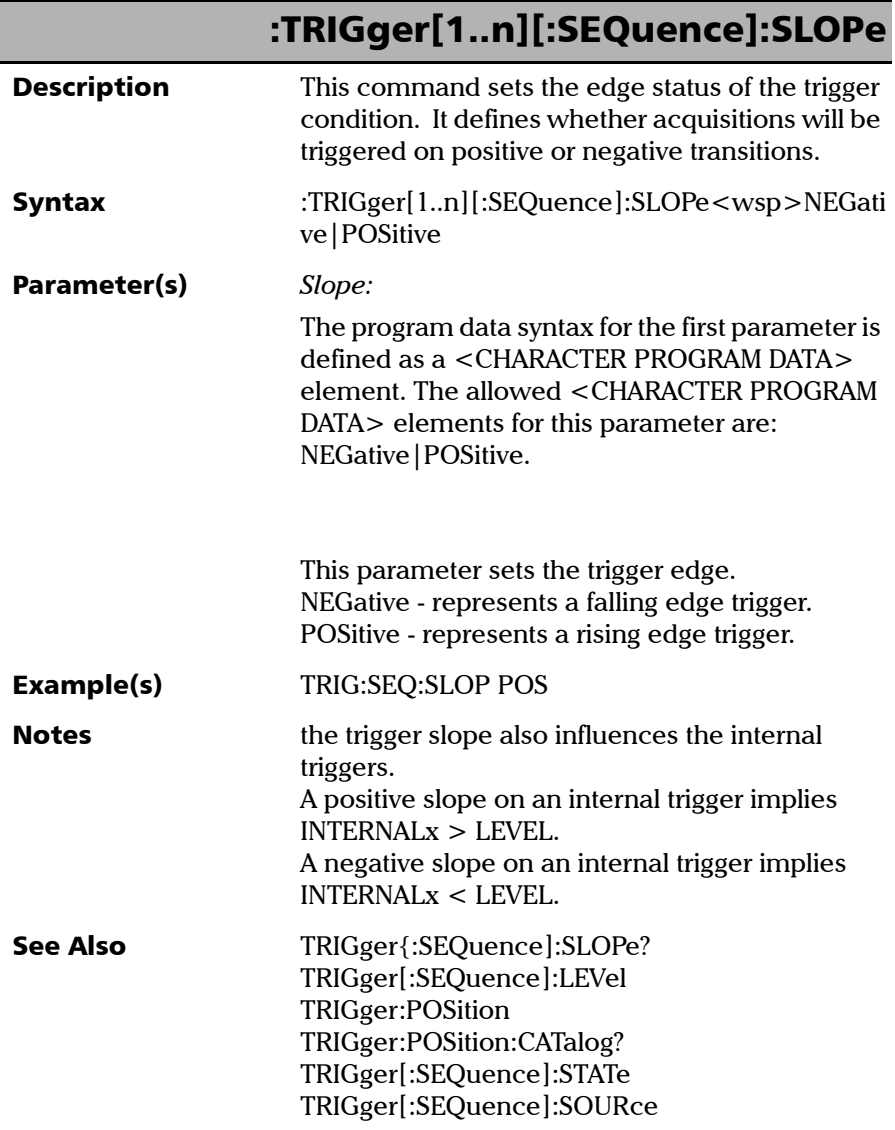

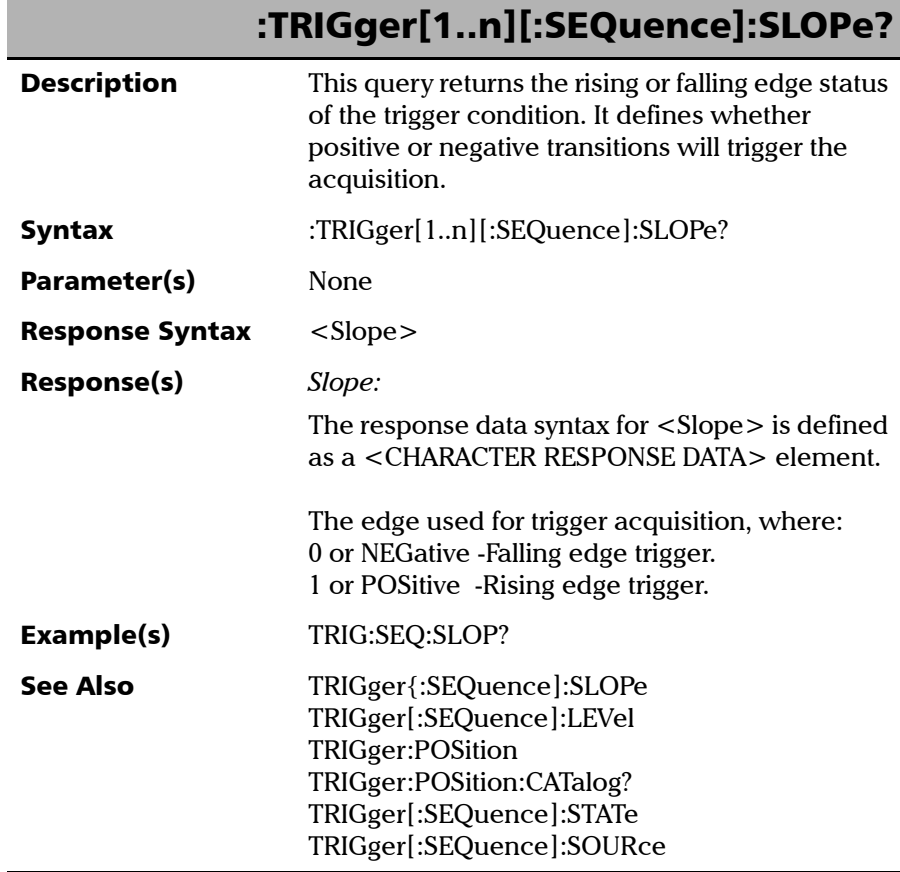

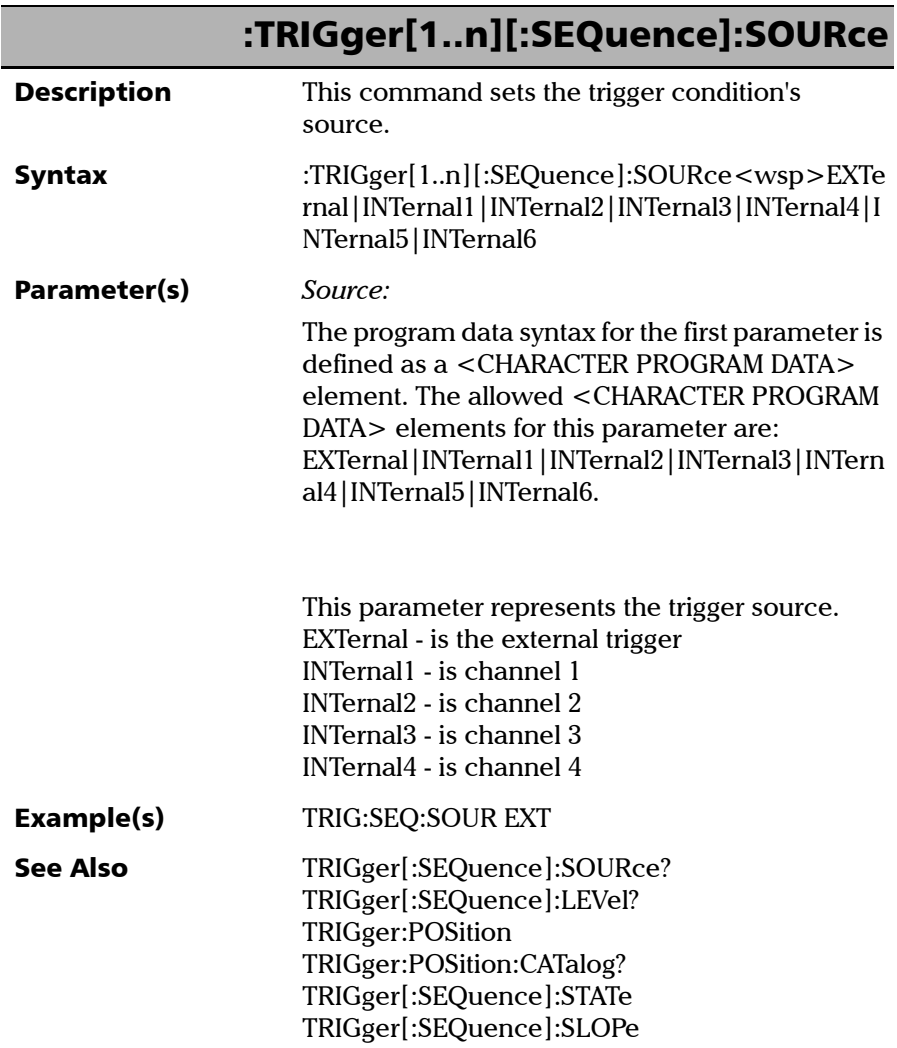

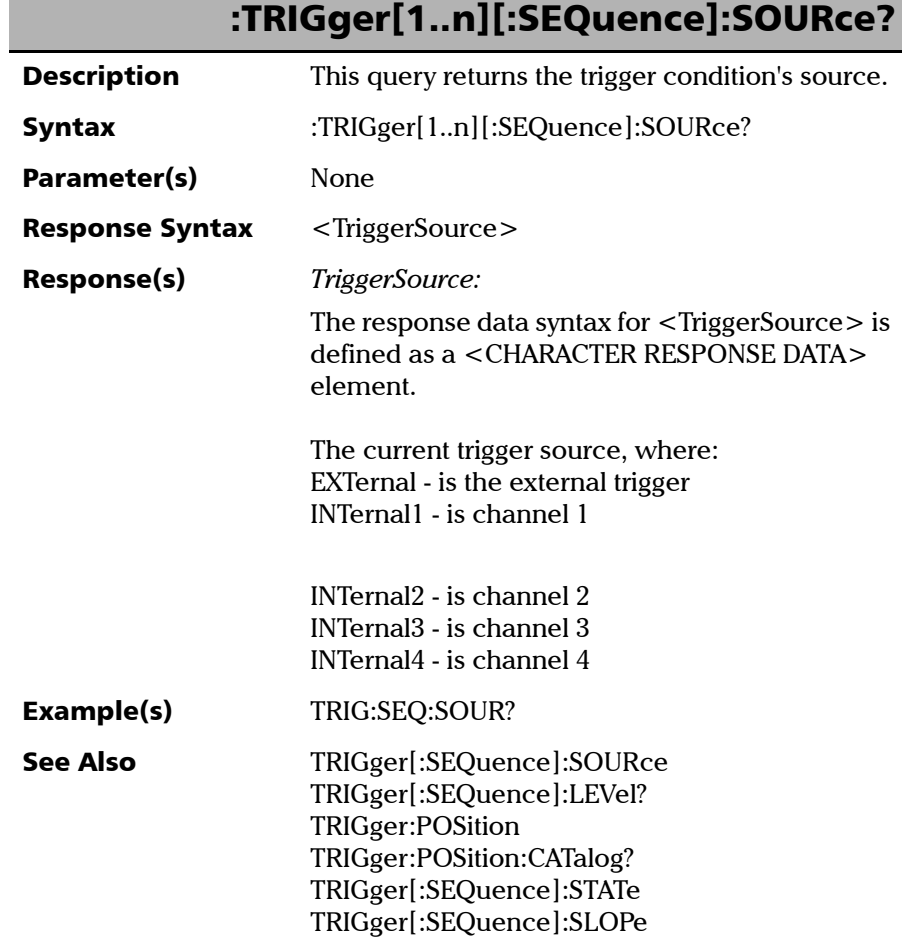

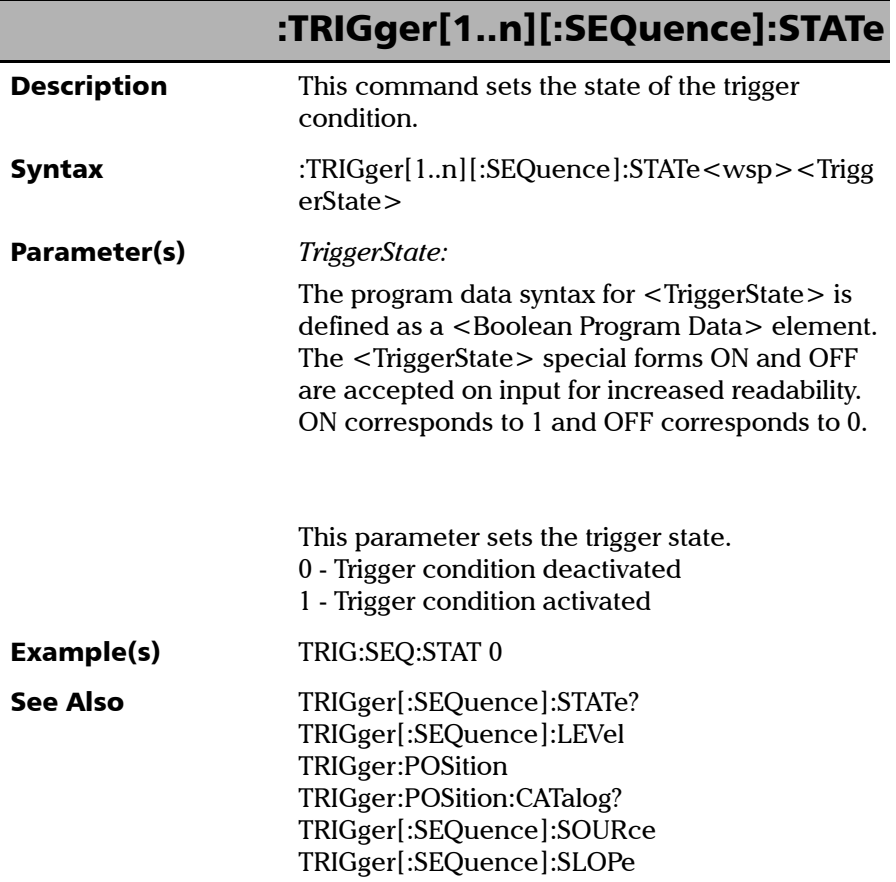

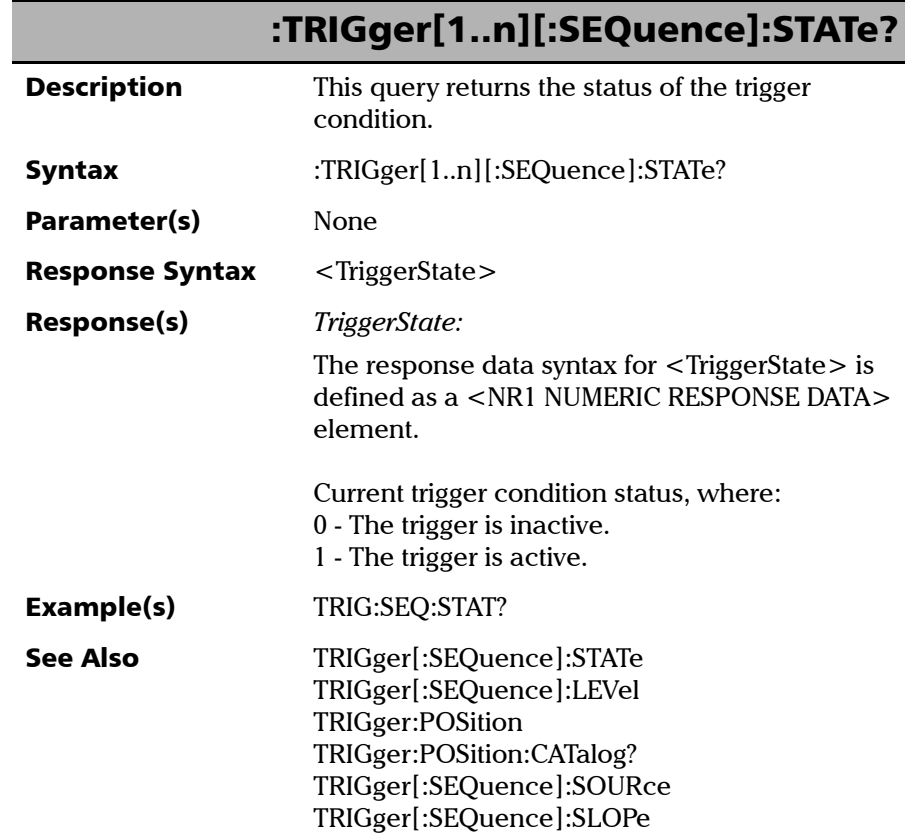

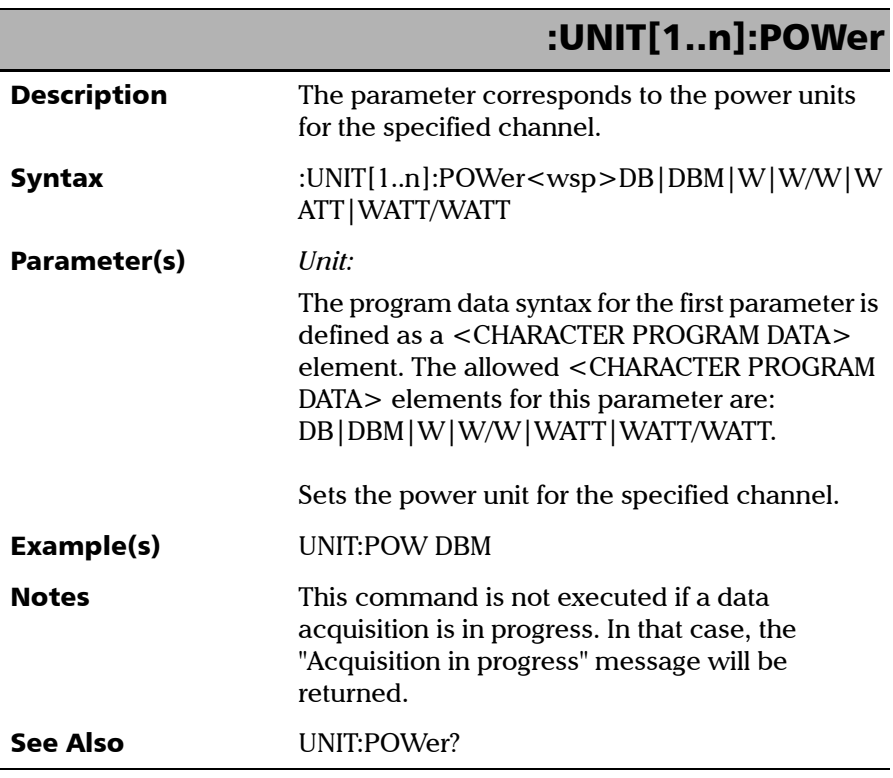

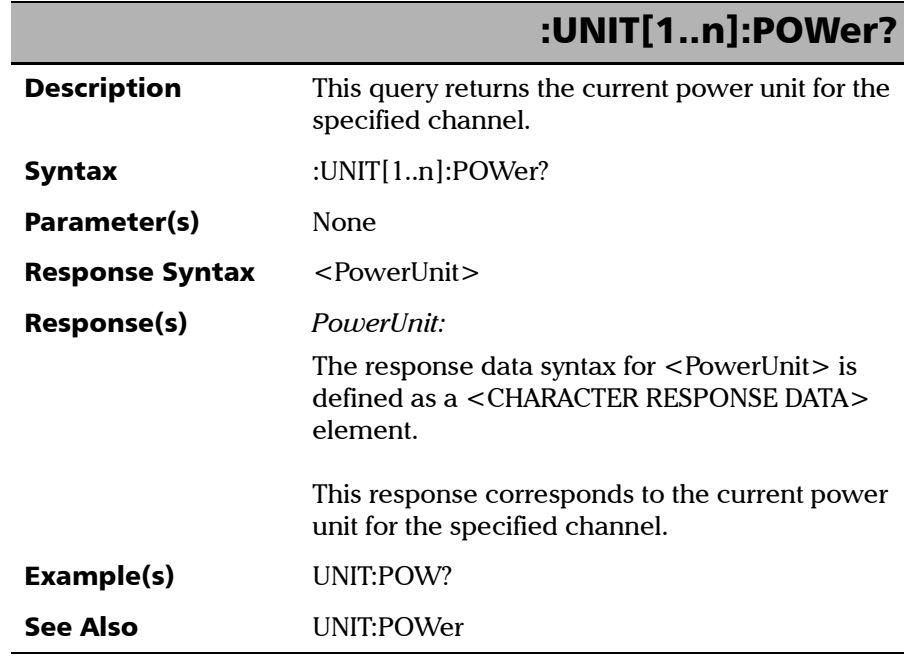

# *12 REST Command Reference*

A complete list of the REST commands for your unit is available at all times online. It details the commands with examples and appropriate syntax.

#### *To view the REST command documentation:*

From your internet browser, go to the following address:

http://[IP address of your platform]/FTBx1750/help.

## Index

### A

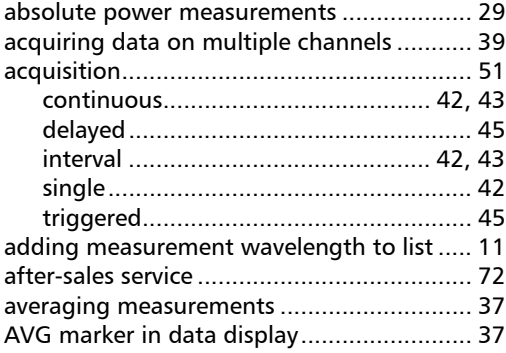

## C

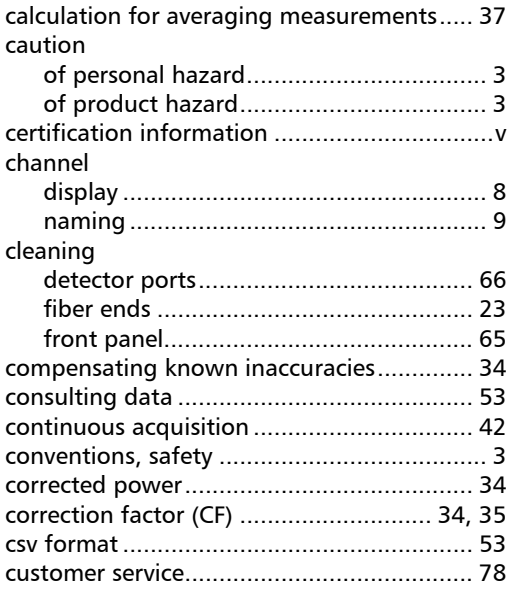

#### D

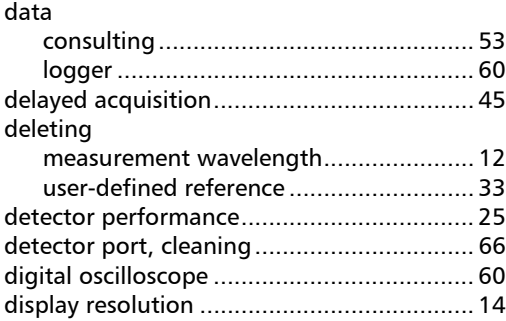

#### E

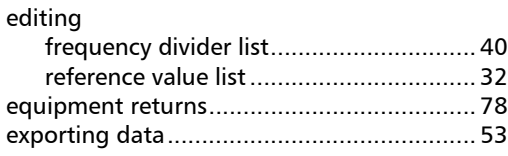

## F

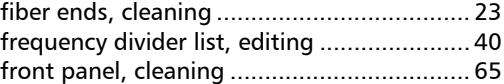

## G

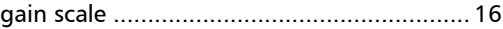

## I

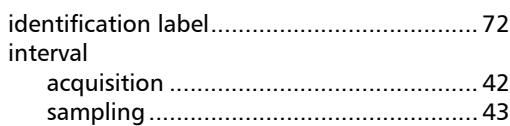

### **Index**

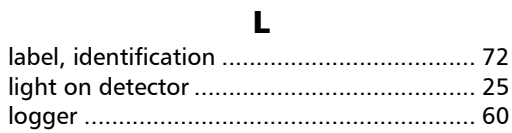

#### M

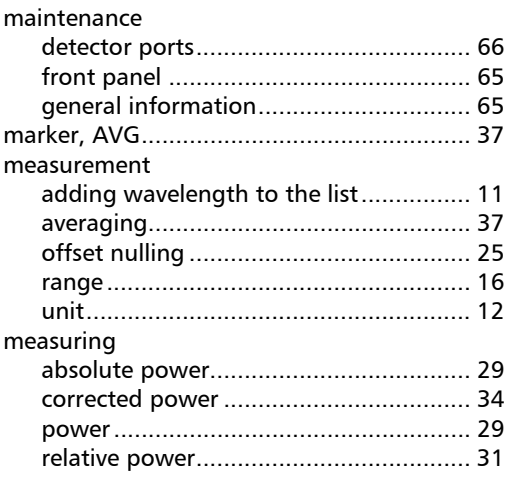

## $\mathbf N$

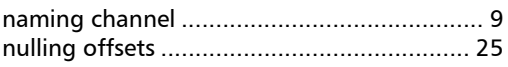

### $\mathbf{o}$

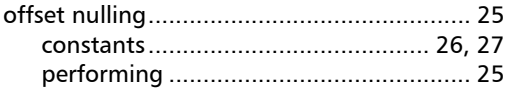

#### P

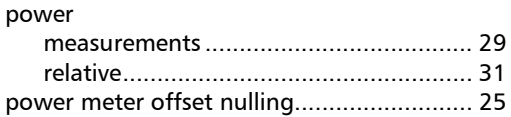

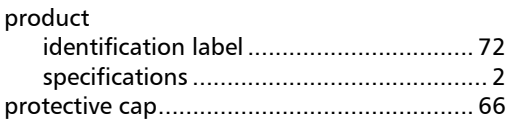

## $\mathbf R$

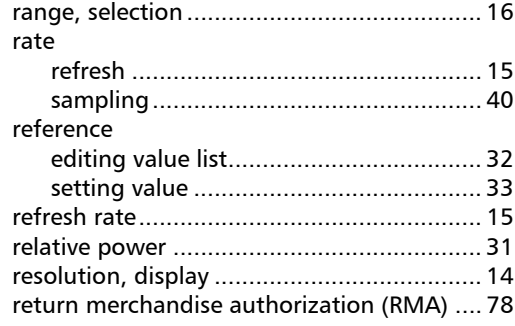

## $\mathsf{s}$

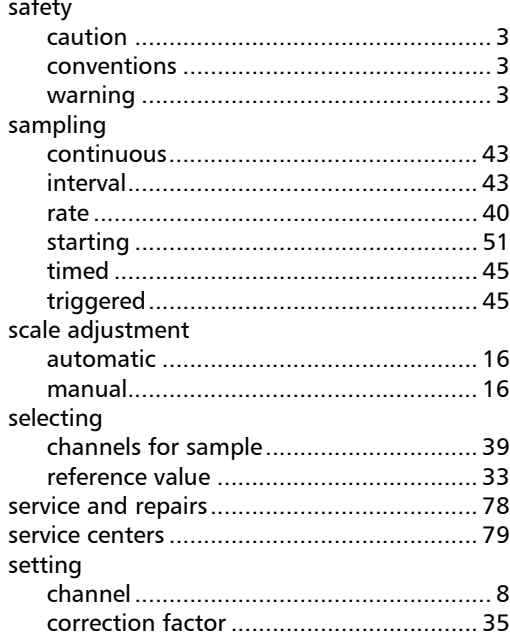

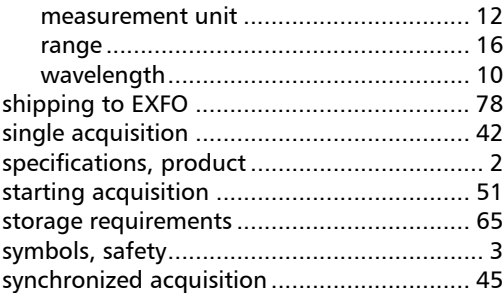

## T

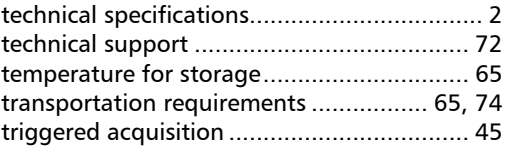

## U

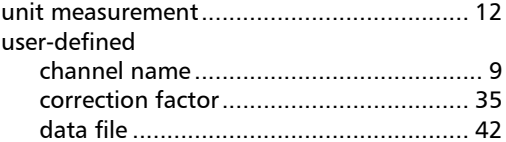

#### W

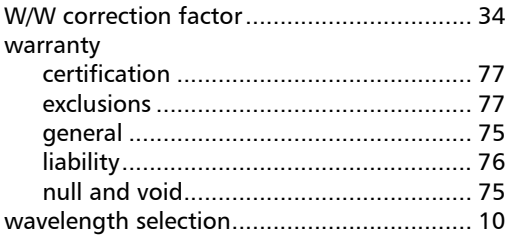

## X

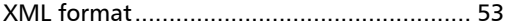

**III** 

## **NOTICE**

## 通告

#### CHINESE REGULATION ON RESTRICTION OF HAZARDOUS SUBSTANCES 中国关于危害物质限制的规定

#### NAMES AND CONTENTS OF THE TOXIC OR HAZARDOUS SUBSTANCES OR ELEMENTS CONTAINED IN THIS EXFO PRODUCT 包含在本 EXFO 产品中的有毒有害物质或元素的名称和含量

Indicates that this toxic or hazardous substance contained in all of the homogeneous materials for this part is below the limit requirement in SJ/T11363-2006

O 表示该有毒有害物质在该部件所有均质材料中的含量均在 SJ/T11363-2006 标准规定的 限量要求以下。

X Indicates that this toxic or hazardous substance contained in at least one of the homogeneous materials used for this part is above the limit requirement in SJ/T11363-2006

表示该有毒有害物质至少在该部件的某一均质材料中的含量超出 SJ/T11363-2006 标准 规定的限量要求。

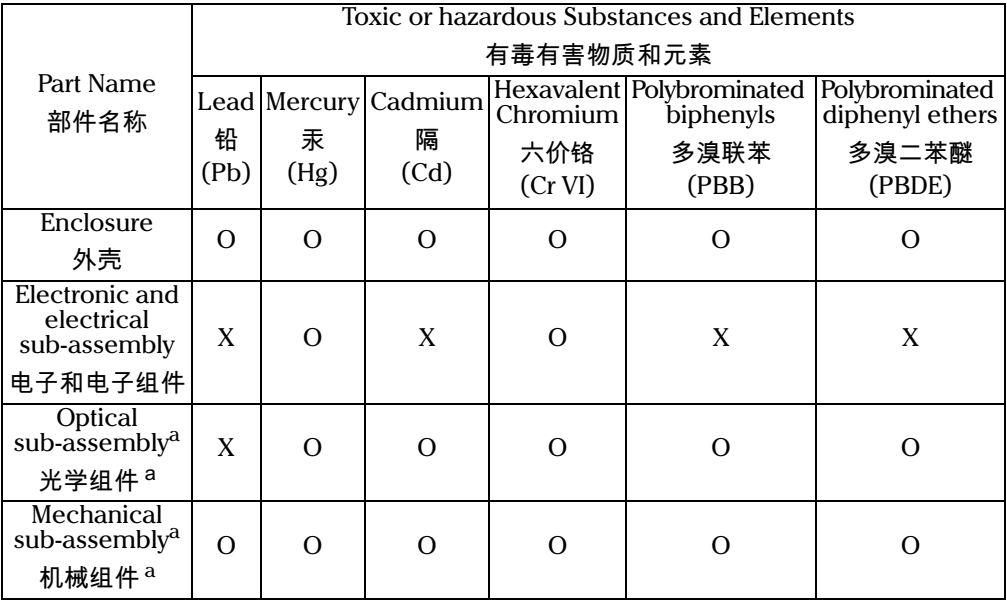

a. If applicable. 如果适用。

## MARKING REQUIREMENTS 标注要求

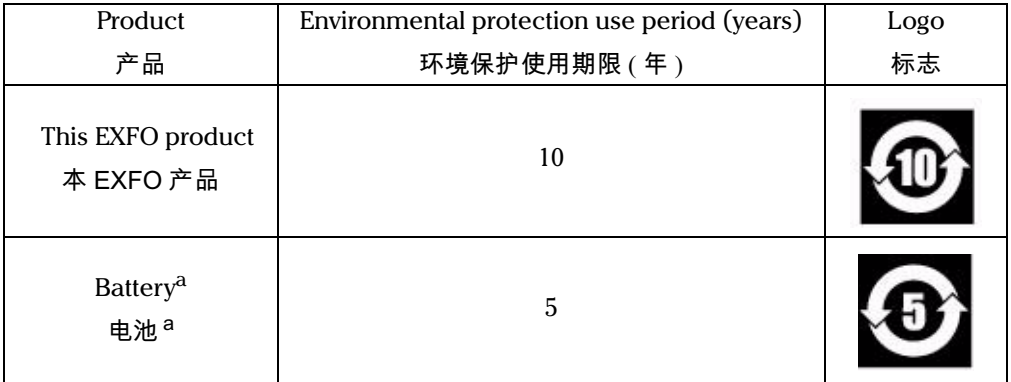

a. If applicable.<br>如果适用。

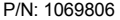

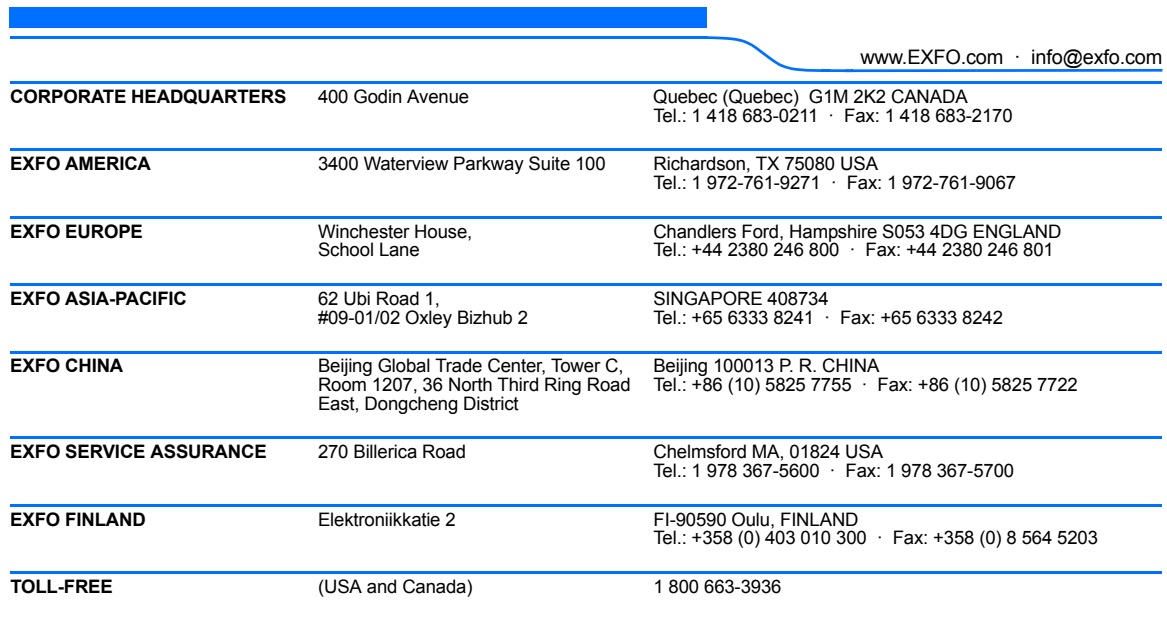

© 2016 EXFO Inc. All rights reserved. Printed in Canada (2016-09)

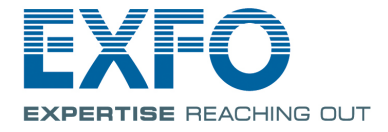